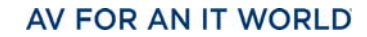

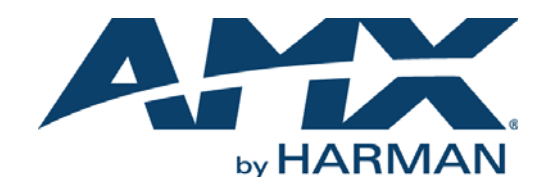

ADMINISTRATORS GUIDE

ACR-5100 ACENDO™ CORE™

MEETING COLLABORATION SYSTEM

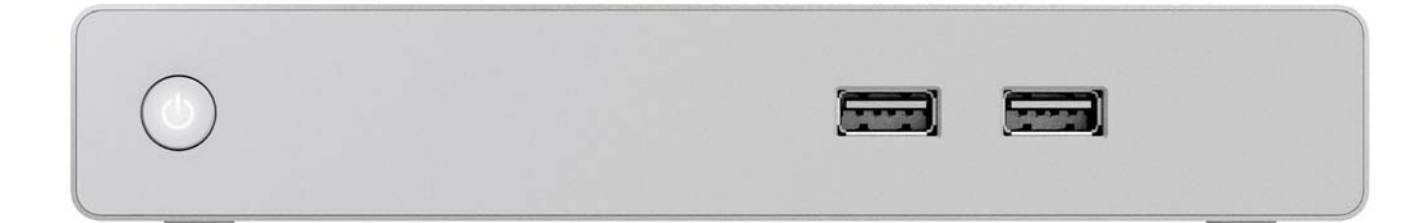

# AMX Limited Warranty and Disclaimer

This Limited Warranty and Disclaimer extends only to products purchased directly from AMX or an AMX Authorized Partner which include AMX Dealers, Distributors, VIP's or other AMX authorized entity.

AMX warrants its products to be free of defects in material and workmanship under normal use for three (3) years from the date of purchase, with the following exceptions:

- Electroluminescent and LCD Control Panels are warranted for three (3) years, except for the display and touch overlay components are warranted for a period of one (1) year.
- Disk drive mechanisms, pan/tilt heads, power supplies, and MX Series products are warranted for a period of one (1) year.
- AMX lighting products are guaranteed to switch on and off any load that is properly connected to our lighting products, as long as the AMX lighting products are under warranty. AMX also quarantees the control of dimmable loads that are properly connected to our lighting products. The dimming performance or quality there of is not guaranteed, impart due to the random combinations of dimmers, lamps and ballasts or transformers.
- AMX software is warranted for a period of ninety (90) days.
- Batteries and incandescent lamps are not covered under the warranty.
- AMX AutoPatch Epica, Modula, Modula Series4, Modula CatPro Series and 8Y-3000 product models will be free of defects in materials and manufacture at the time of sale and will remain in good working order for a period of three (3) years following the date of the original sales invoice from AMX. The three-year warranty period will be extended to the life of the product (Limited Lifetime Warranty) if the warranty card is filled out by the dealer and/or end user and returned to AMX so that AMX receives it within thirty (30) days of the installation of equipment but no later than six (6) months from original AMX sales invoice date. The life of the product extends until five (5) years after AMX ceases manufacturing the product model. The Limited Lifetime Warranty applies to products in their original installation only. If a product is moved to a different installation, the Limited Lifetime Warranty will no longer apply, and the product warranty will instead be the three (3) year Limited Warranty.

All products returned to AMX require a Return Material Authorization (RMA) number. The RMA number is obtained from the AMX RMA Department. The RMA number must be clearly marked on the outside of each box. The RMA is valid for a 30-day period. After the 30-day period the RMA will be canceled. Any shipments received not consistent with the RMA, or after the RMA is canceled, will be refused. AMX is not responsible for products returned without a valid RMA number.

AMX is not liable for any damages caused by its products or for the failure of its products to perform. This includes any lost profits, lost savings, incidental damages, or consequential damages. AMX is not liable for any claim made by a third party or by an AMX Authorized Partner for a third party.

This Limited Warranty does not apply to (a) any AMX product that has been modified, altered or repaired by an unauthorized agent or improperly transported, stored, installed, used, or maintained; (b) damage caused by acts of nature, including flood, erosion, or earthquake; (c) damage caused by a sustained low or high voltage situation or by a low or high voltage disturbance, including brownouts, sags, spikes, or power outages; or (d) damage caused by war, vandalism, theft, depletion, or obsolescence.

This limitation of liability applies whether damages are sought, or a claim is made, under this warranty or as a tort claim (including negligence and strict product liability), a contract claim, or any other claim. This limitation of liability cannot be waived or amended by any person. This limitation of liability will be effective even if AMX or an authorized representative of AMX has been advised of the possibility of any such damages. This limitation of liability, however, will not apply to claims for personal injury.

Some states do not allow a limitation of how long an implied warranty last. Some states do not allow the limitation or exclusion of incidental or consequential damages for consumer products. In such states, the limitation or exclusion of the Limited Warranty may not apply. This Limited Warranty gives the owner specific legal rights. The owner may also have other rights that vary from state to state. The owner is advised to consult applicable state laws for full determination of rights.

EXCEPT AS EXPRESSLY SET FORTH IN THIS WARRANTY, AMX MAKES NO OTHER WARRANTIES, EXPRESSED OR IMPLIED, INCLUDING ANY IMPLIED WARRANTIES OF MERCHANTABILITY OR FITNESS FOR A PARTICULAR PURPOSE. AMX EXPRESSLY DIS-CLAIMS ALL WARRANTIES NOT STATED IN THIS LIMITED WARRANTY. ANY IMPLIED WARRANTIES THAT MAY BE IMPOSED BY LAW ARE LIMITED TO THE TERMS OF THIS LIMITED WARRANTY. EXCEPT AS OTHERWISE LIMITED BY APPLICABLE LAW, AMX RESERVES THE RIGHT TO MODIFY OR DISCONTINUE DESIGNS, SPECIFICATIONS, WARRANTIES, PRICES, AND POLICIES WITH-OUT NOTICE.

# **Table of Contents**

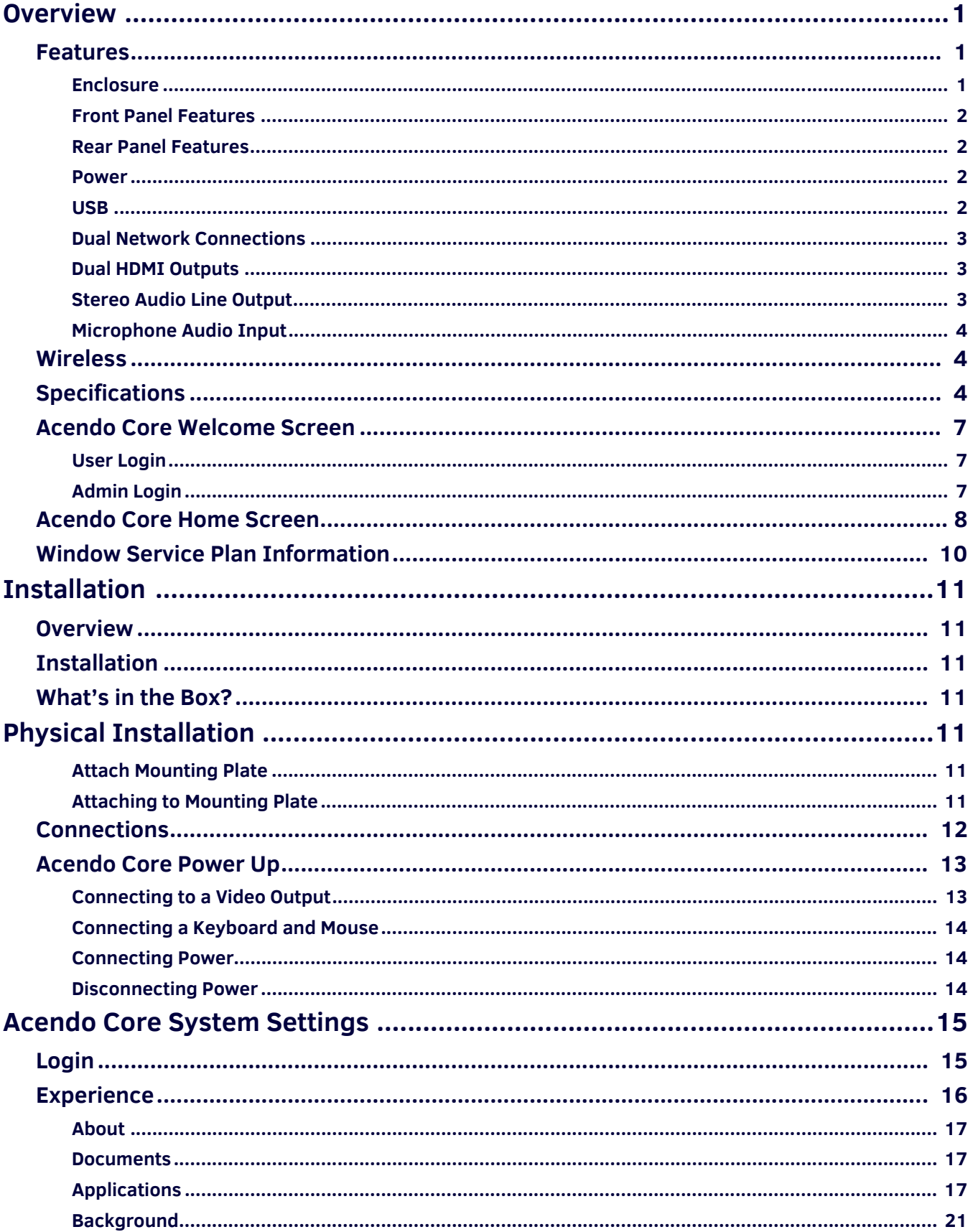

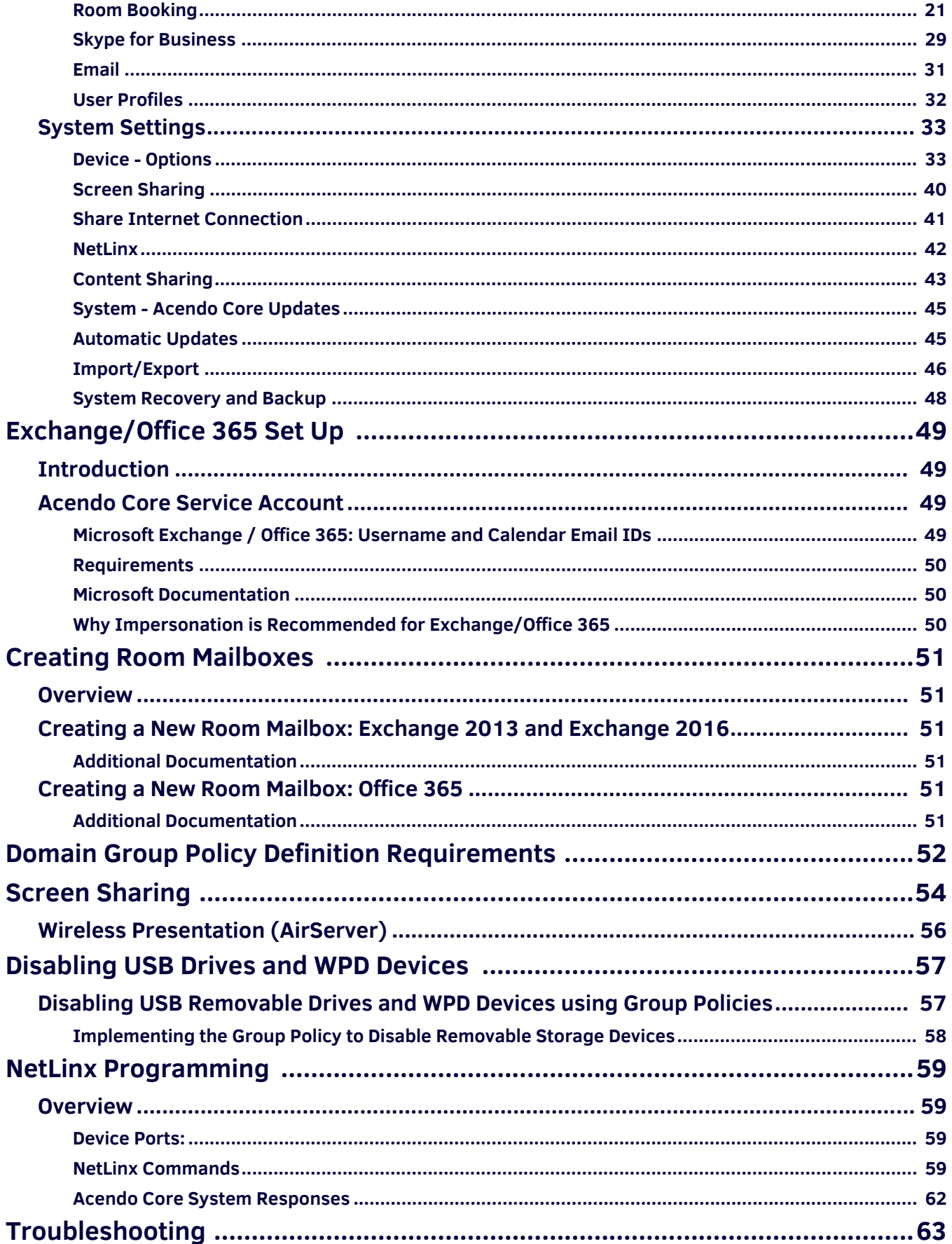

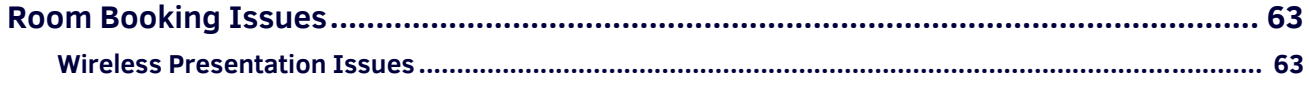

# <span id="page-5-0"></span>**Overview**

Delivering a flawless start to any meeting, Acendo Core Meeting Collaboration System (**FG4051-00**) includes wide support for Web Conferencing Platforms including one-click Skype for Business meeting launch, document sharing, web browsing, room scheduling, and more, directly from the meeting space touch display or keyboard and mouse. This chapter provides a brief overview of the functional capabilities, details about connections and wiring, and product specifications of the Acendo Core System.

# <span id="page-5-1"></span>**Features**

- Wide support for Web Conferencing Platforms, including one-click Skype for Business Users can quickly and easily join a scheduled Skype for Business meeting without having to find a link or meeting invite, enhancing productivity by reducing wait time.
- Built-in Document Viewers Users can present content without bringing any devices to the room. Users simply walk into the room, start a session, navigate to their document (USB drive, network drive, or the web), and start their presentation.
- Network Drive Support Many enterprises choose to have all their documents stored on network drives. If a user authenticates into a meeting, they will have access to content stored on those drives. As Core is always on, there is no waiting for boot up time allowing users to access their network content quickly enhancing workforce productivity.
- Active Directory Authentication By natively integrating with Active Directory, users can authenticate into Acendo Core and access network drives. Furthermore, administrators have the option to require authentication in order to use Core for secure document and network access.
- Simple and Intuitive On-screen Scheduling At a glance users can see the status of the meeting room. From the start screen, users can book the room if it is available, start their meeting, or book a nearby room quickly, therefore minimizing wait time and improving productivity
- End-of-Meeting Notifications Meetings start on time because the previous meeting ended on time. Meetings have an opportunity to wrap up cleanly and capture actions effectively because users are provided with a calender icon changing to amber 5 minutes prior to the end of the scheduled meeting time.

The following table highlights Acendo Core's primary functions.

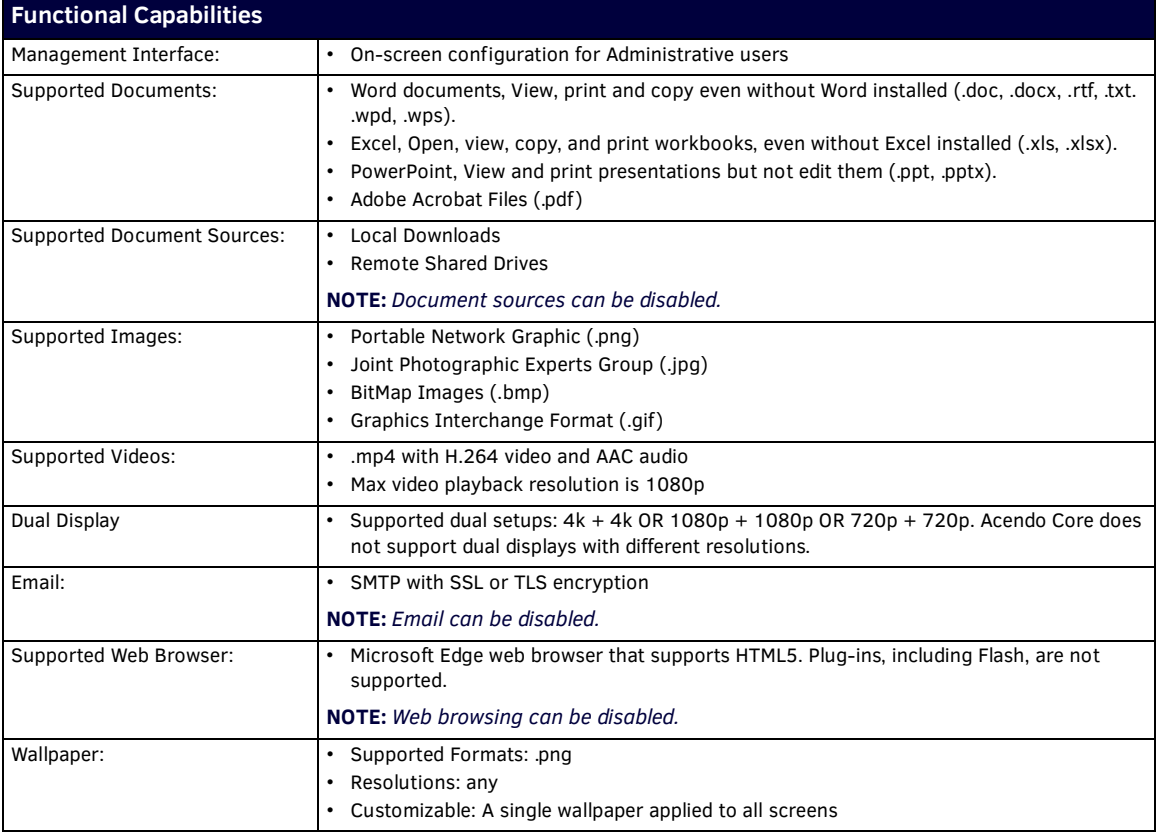

#### <span id="page-5-2"></span>**Enclosure**

The Acendo Core (ACR-5100) is passive cooled without the need for fans and constructed of silver powder-coated sheet metal. Its dimensions are 1.37" x 7.06" x 7.937" (34.8mm x179 mm x 201.6 mm) H x W x D and requires 1RU slot when mounted in a 19" rack. The device is equipped with feet for tabletop usage. See *Installation* [on page 11](#page-15-7) for mounting instructions.

#### <span id="page-5-3"></span>**Front Panel Features**

The Acendo Core front panel is intended to only be used for quick access for USB for document access and storage. The following section lists the features on the front panel of the ACR-5100.

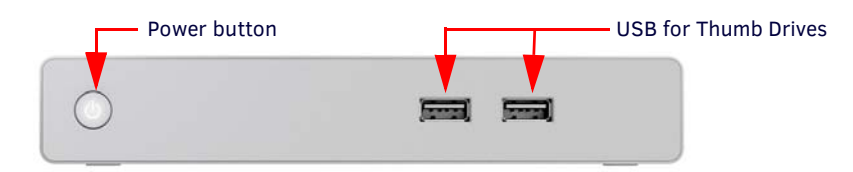

**FIG. 1** ACR-5100 Acendo Core Front Panel

#### **Power Button**

When power is applied, the power button on the front panel lights up white. The device usually takes about 30 seconds to boot.

#### **USB**

The front panel features two Type-A USB 2.0 connectors for serial communication, touch screens, mouse and keyboard functionality, USB cameras, microphones, speakers, or reading from and writing to a mass storage device, such as USB hard drive or flash drive. (USB external hard drives may require their own power sources. The maximum current is 900mA per port).

#### <span id="page-6-0"></span>**Rear Panel Features**

The following section lists the components on the rear panel of the Acendo Core.

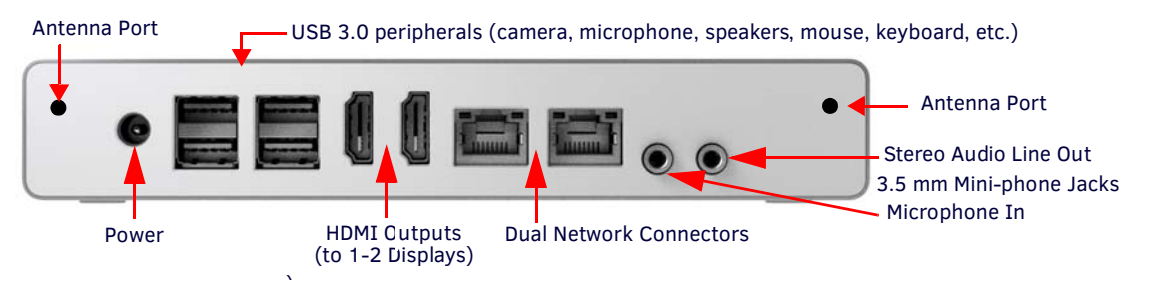

**FIG. 2** ACR-5100 Acendo Core (Rear Panel) )

#### <span id="page-6-1"></span>**Power**

The Acendo Core power input requires +12VDC 5A from a barrel connector on an AC-DC power brick (100-240VAC) and cable that is included with the device.

#### <span id="page-6-2"></span>**USB**

The rear panel features four Type-A USB 3.0 connectors (Two double-stacked USB connectors) for mouse and keyboard functionality, reading from and writing to a mass storage device such as USB hard drives or flash drives, microphone, speakers, AMX's Acendo Vibe or USB cameras such as AMX's Sereno Video Conferencing Camera.

**NOTE:** *USB external hard drives may require their own power sources. The maximum current allowed across all USB ports is 4W.* 

**NOTE:** *The USB connectors support USB mass storage devices using either FAT, FAT32, exFAT, or NTFS file system format.*

**NOTE:** *Once a USB drive is connected and Acendo Core mounts the drive, the files on it may be accessed. If a message stating the*  USB drive is mounted is not received, Acendo Core did not recognize the drive.

#### **AMX Acendo Vibe**

One of the USB ports can be connected to an AMX Acendo Vibe Conferencing Sound Bar to provide video conferencing capabilities. The USB connection from Acendo Vibe passes microphone audio and camera video. The HDMI connection from Acendo Core provides audio signal to Acendo Vibe while the video is passed through by Acendo Vibe to the display..

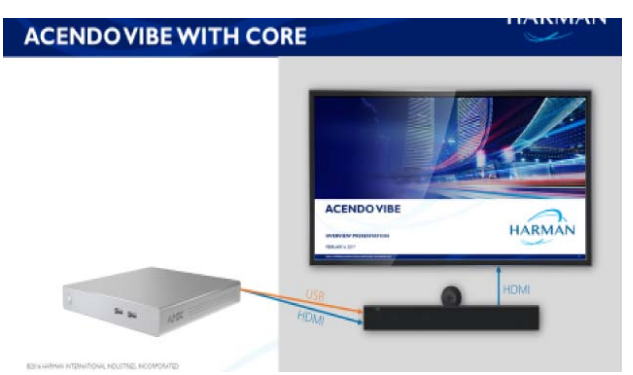

**FIG. 3** ACR-5100 Acendo Core (With Vibe Connected to Rear Panel)

## <span id="page-6-3"></span>**Dual Network Connections**

The rear panel features two 10/100/1000 Base-T RJ-45 (8P8C) LAN ports for network connection via Cat5 cable. Port2 is disabled by default. [FIG. 4](#page-7-2) provides the pin outs and signals for the LAN connector and cable.

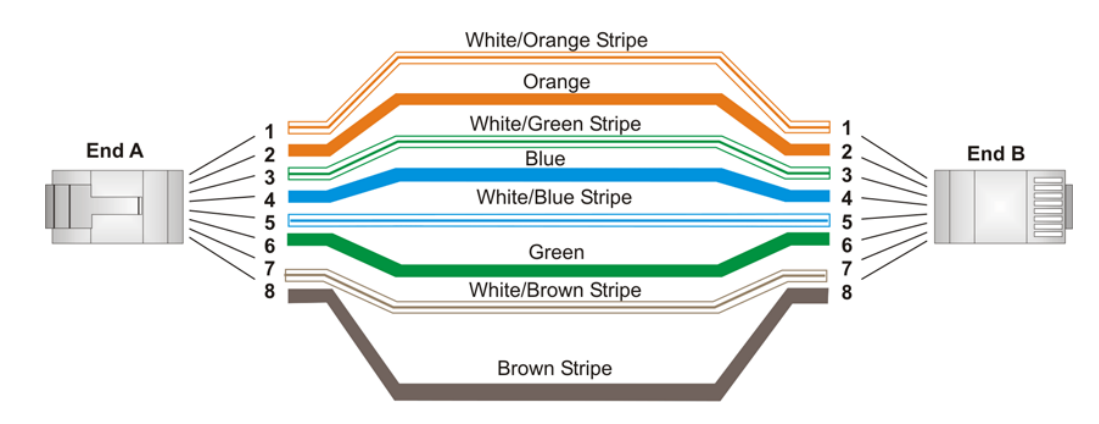

## <span id="page-7-2"></span>**FIG. 4** RJ-45 Wiring Diagram

[FIG. 5](#page-7-3) describes the blink activity for the LAN connector and cable.

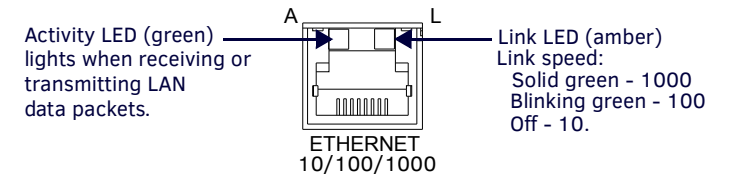

#### <span id="page-7-3"></span>**FIG. 5** LAN Connector / LEDs

### <span id="page-7-0"></span>**Dual HDMI Outputs**

The rear panel features dual HDMI 2.0 video outputs that can be used for dual display or extended desktop as configured by the system administrator in the Windows Display settings. These ports support the following:

- CEC protocol for high-level control functions
- Reading the E-EDID and first CEA Extension to determine the capabilities supported by the attached display device
- Chooses a default minimal resolution if no E-EDID is received
- Supports the following digital video output resolutions:

**NOTE:** *Does not support dual displays with different resolutions. Both displays must use only one of these listed resolutions.*

- 720p @ 60Hz
- 1080p @ 60Hz
- 4K @ 60Hz
- Support an audio/video interface for transferring uncompressed video data and compressed or uncompressed audio data from the HDMI source device to a display

The following table describes the pin-out configuration of the HDMI OUT connector:

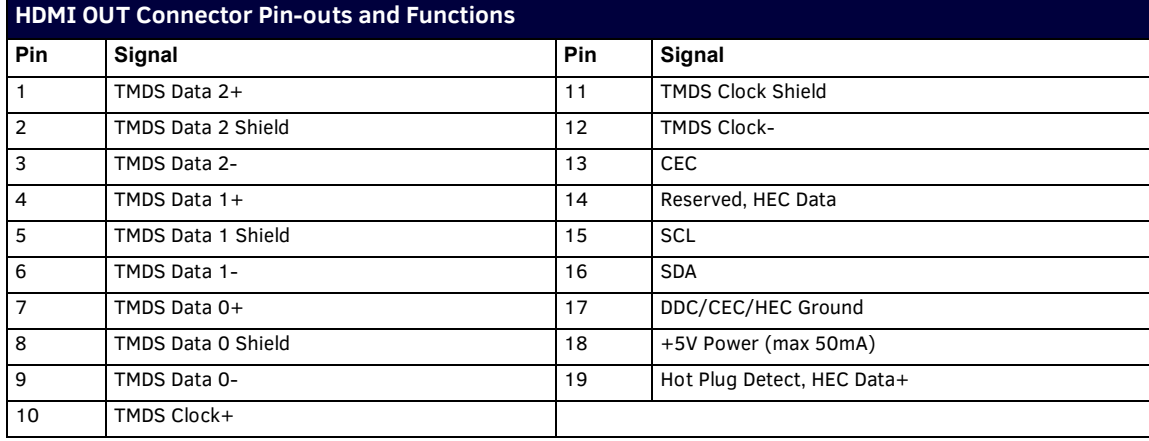

[FIG. 6](#page-8-3) displays the pin locations for the HDMI connector:

#### <span id="page-7-1"></span>**Stereo Audio Line Output**

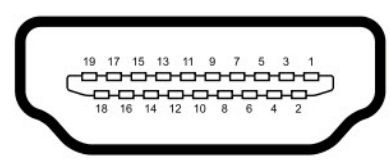

#### <span id="page-8-3"></span>**FIG. 6** HDMI Pin-outs

The rear panel features one 3.5mm mini-phono connector for stereo audio output jack with the right channel on the ring and the left channel on the tip.

# <span id="page-8-0"></span>**Microphone Audio Input**

The rear panel features one 3.5mm mini-phono connector for audio Input jack with the right channel on the ring and the left channel on the tip. This can be used to connect to AMX's Alero 8-channel microphone mixer for conference room meetings.

# <span id="page-8-1"></span>**Wireless**

Included in the Acendo Core device is a built-in IEEE 802.11 a/b/g/n/ac plus Bluetooth 4.0 wireless network card.

The wireless card also supports Miracast communications for screen and content sharing. Miracast™ is a groundbreaking solution for seamlessly displaying multimedia between devices, without cables or a network connection. Users can do things like view pictures from a SmartPhone on a big screen television, share a laptop screen with the conference room projector in real-time, and watch live programs from a home cable box on a tablet.

# <span id="page-8-2"></span>**Specif ications**

The following table lists the specifications for Acendo Core:

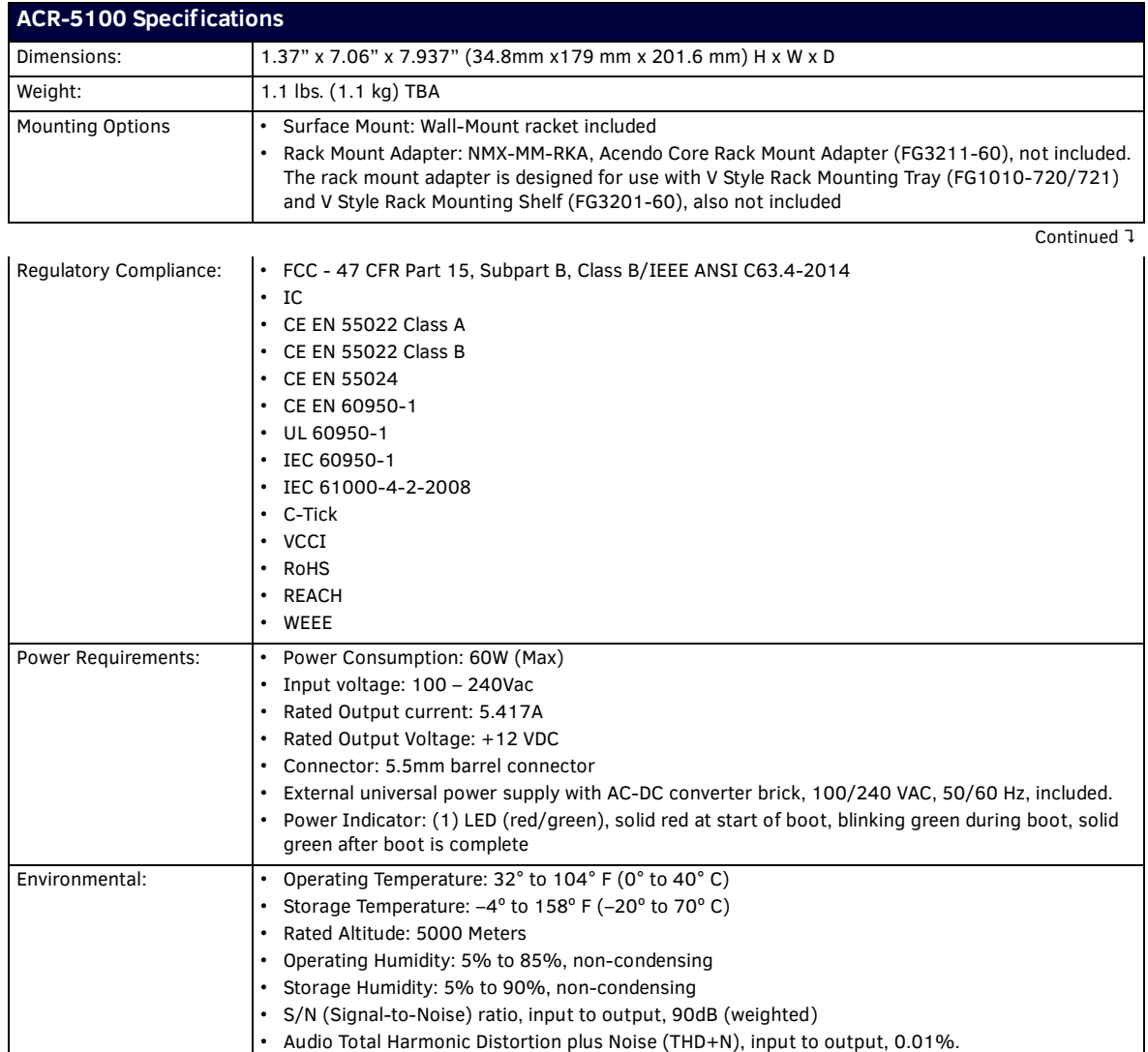

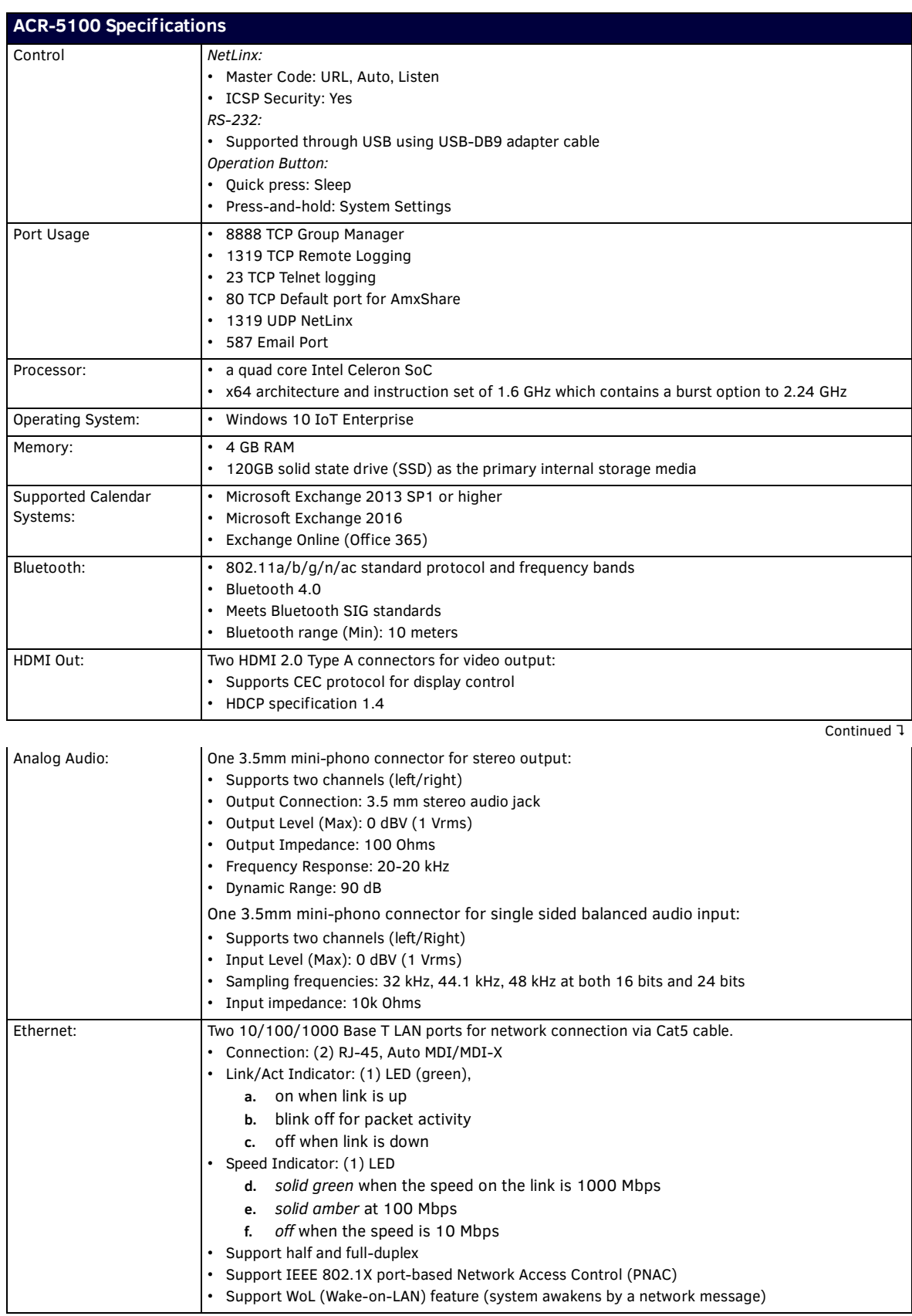

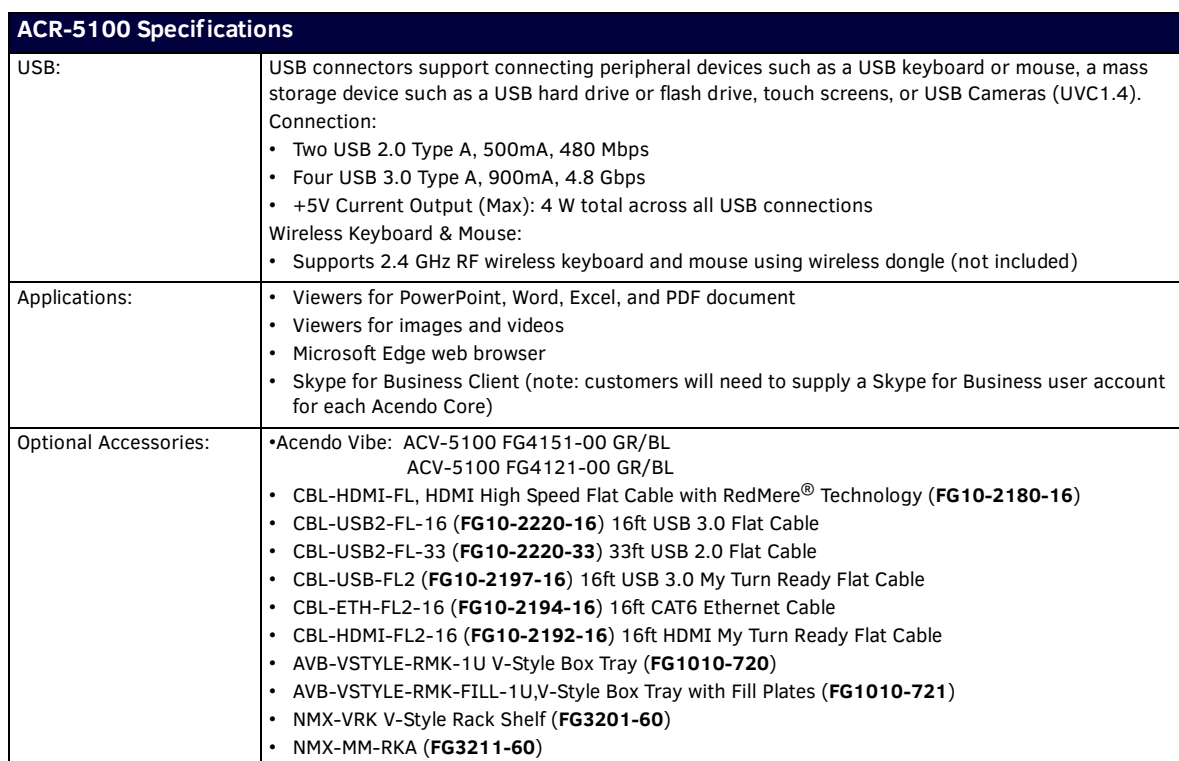

# <span id="page-11-0"></span>**Acendo Core Welcome Screen**

The Acendo Core Welcome screen provides users with room booking abilities, a 48 hour scheduler view, Admin sign on feature. The Admin username and password must be entered to view or change any of the system settings.

# <span id="page-11-1"></span>**User Login**

Users can access the user Home screen by clicking on the blue *Use Room Now* button at the center of the welcome screen ([FIG. 7\)](#page-11-3).

#### <span id="page-11-2"></span>**Admin Login**

1. Administrators can login by clicking on the **Key/Door** icon in the bottom left of the screen ([FIG. 7\)](#page-11-3).

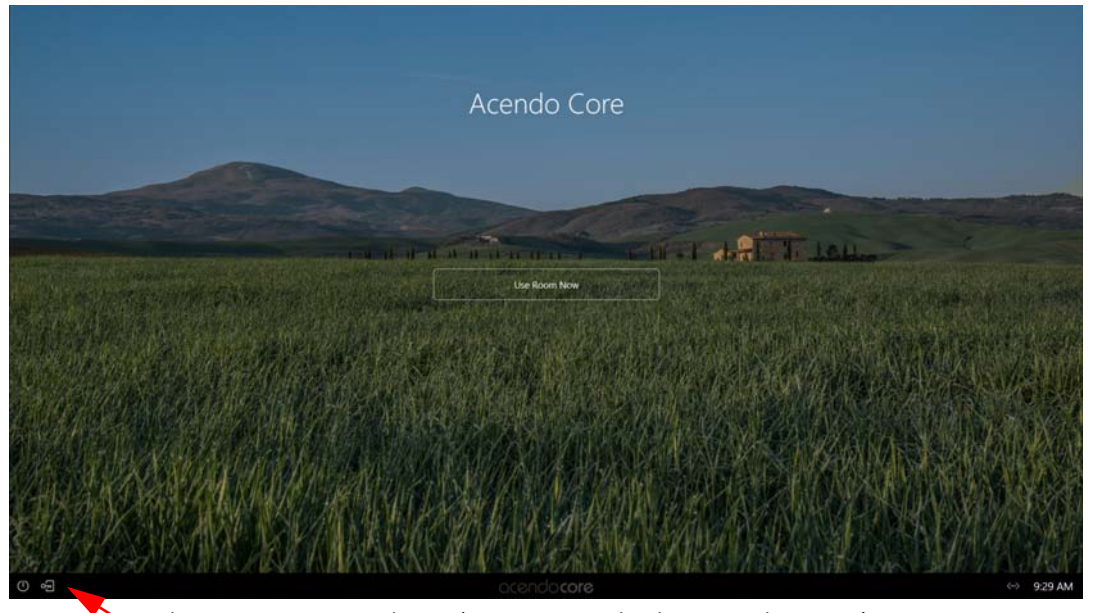

Administrators press on the Key/Door icon to make changes to the system).

<span id="page-11-3"></span>**FIG. 7** Acendo Core Main Screen

2. The login screen appears (FIG. 8).

**NOTE:** The Domain field will not be visible if unit is off domain. Additionally, *Log In* and *Login In as Guest* will not be visible if off domain*.* 

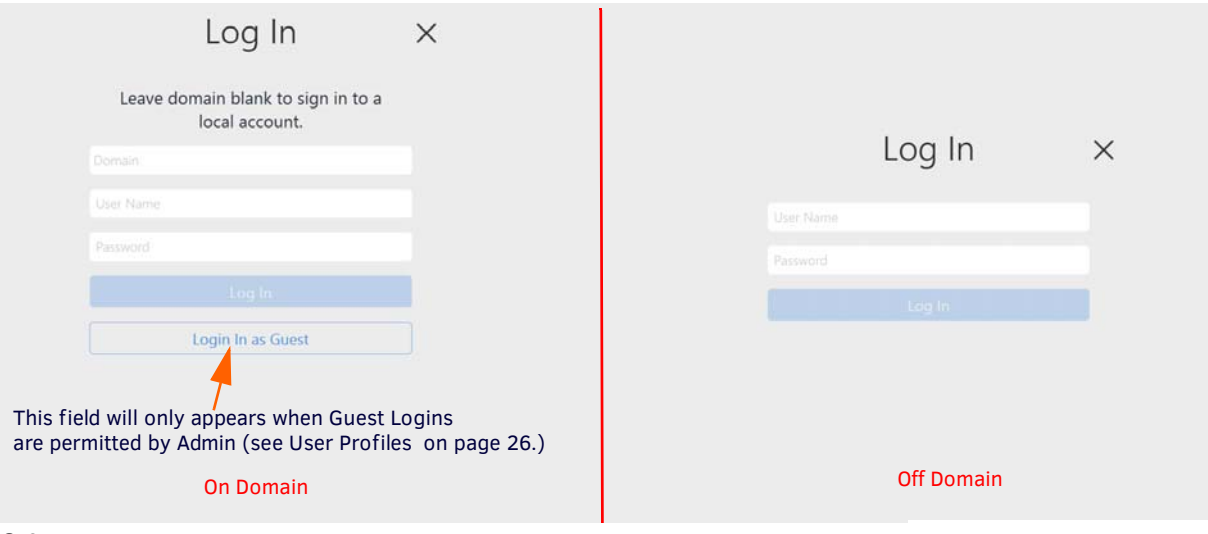

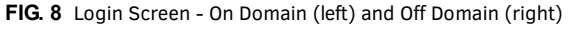

3. Log into the session on the Acendo Core using Admin credentials:

- Username -coreadmin
- Password c0r3@dmiN (c "zero" r3@dmiN)

**NOTE:** *Remote access into Rome (RDP) is not supported. You can use the RDP client on Rome to remotely login and access other non-Rome PCs. Due to Rome's ecosystem only local single sign-on is allowed.*

# <span id="page-12-0"></span>**Acendo Core Home Screen**

The Acendo Core Home screen provides users with access to default applications and up to four additional Admin assigned App Favorites in the Applications tool bar ([FIG. 9](#page-12-2)). Some features in the System Tool Bar are not available to non Admin users such as System Settings and the Windows control panel defined later in this chapter.

1. After an Admin user Login, the system displays the following screen with an app tool bar down the left side and additional settings lower right.

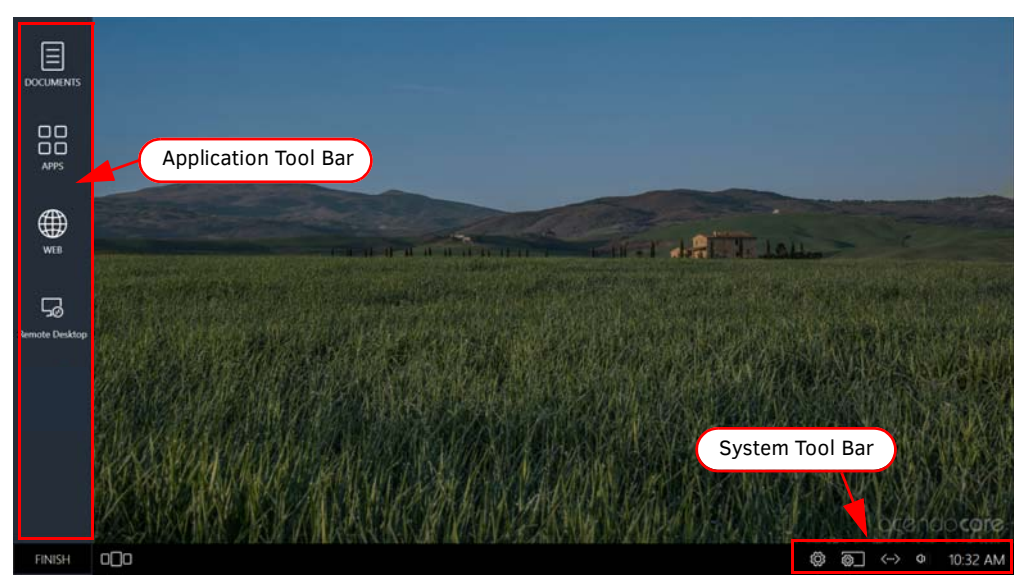

<span id="page-12-2"></span>**FIG. 9** Administrator Session Screen

#### **System Tool Bar**

The System Tool bar provides at-a-glance system statuses and for Administrators, access to system settings (see *[Acendo Core](#page-19-2) System Settings* [section on page 15](#page-19-2)) and System Shortcuts ([FIG. 10\)](#page-12-1). The System Shortcuts are standard Windows locations used to make system-wide changes. Shortcuts are as follows:

File Explorer - Opens a view of file folders and network locations.

**NOTE:** *Both guest and domain users are able to view Program files (though they are not able to edit these files), create folders on the C drive and write to the C drive. Files and folders written to the root of the C drive that were not there at the beginning of a session will, in fact, be purged upon logout.*

- Windows Settings Opens Windows Settings to make system changes to privacy, accounts, network, devices, etc.
- Control Panel Opens the Windows system Control Panel to make changes to network locations, hardware changes, etc.
- Computer Management opens the Windows system Computer Management screen to view performance, folders, etc.
- Command Prompt opens a Command Prompt window for DOS users/

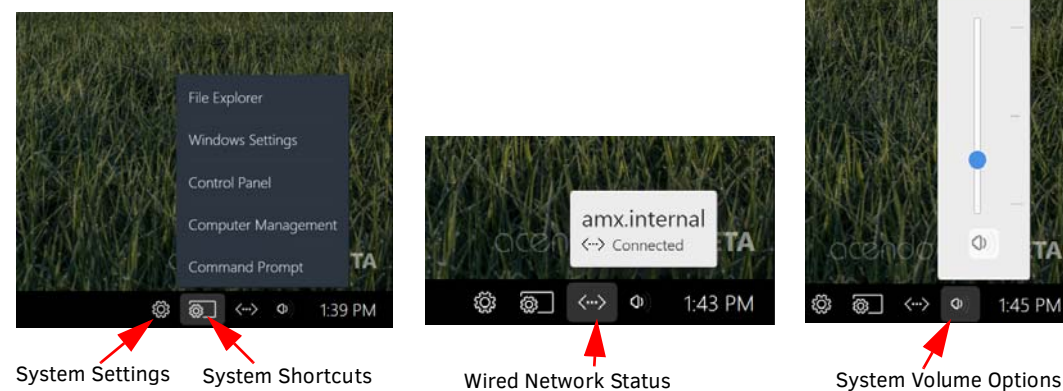

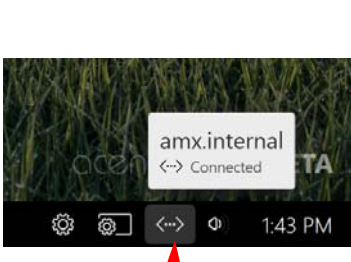

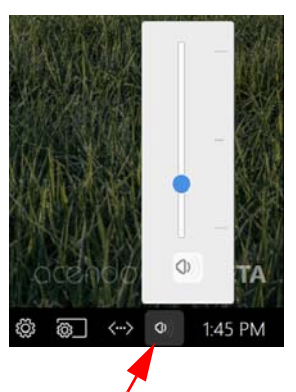

<span id="page-12-1"></span>**FIG. 10** System Toolbar

### **System Clock**

Clicking on the System time will bring up the Day of the Week, Date and Time view as shown in [FIG. 11.](#page-13-0) Furthermore, click on the Change Date and Time link to bring up the Windows System clock to make changes.

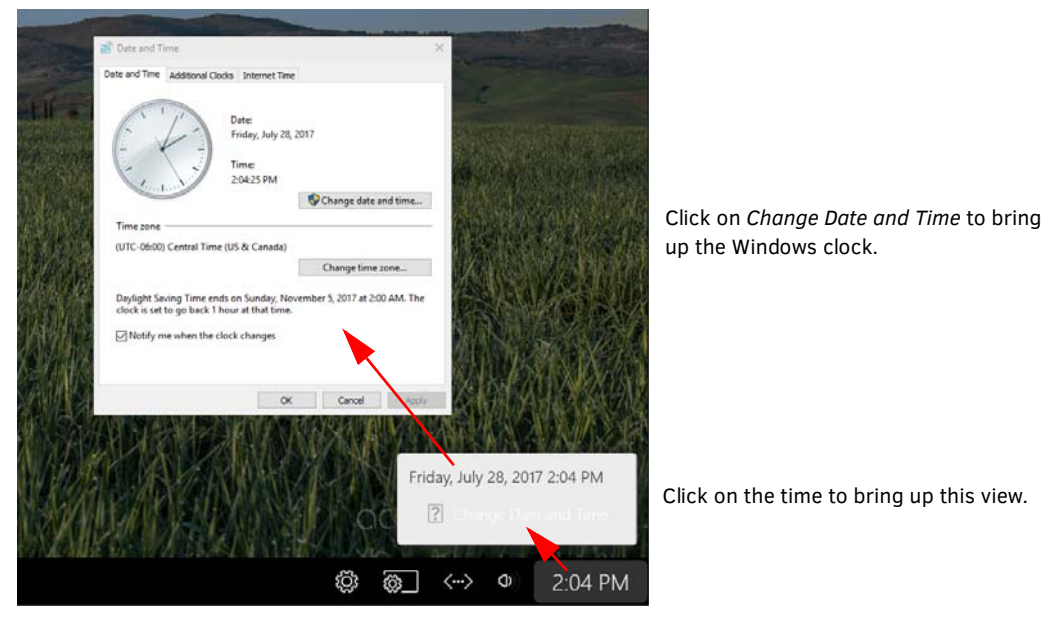

**FIG. 11** System Clock

#### <span id="page-13-0"></span>**Application Manager**

The Application Manager is used to show the current applications that have open windows [FIG. 12.](#page-13-2) Users can then select one of the apps to reopen, or close each window by selecting the "X" in the top right corner or each app.

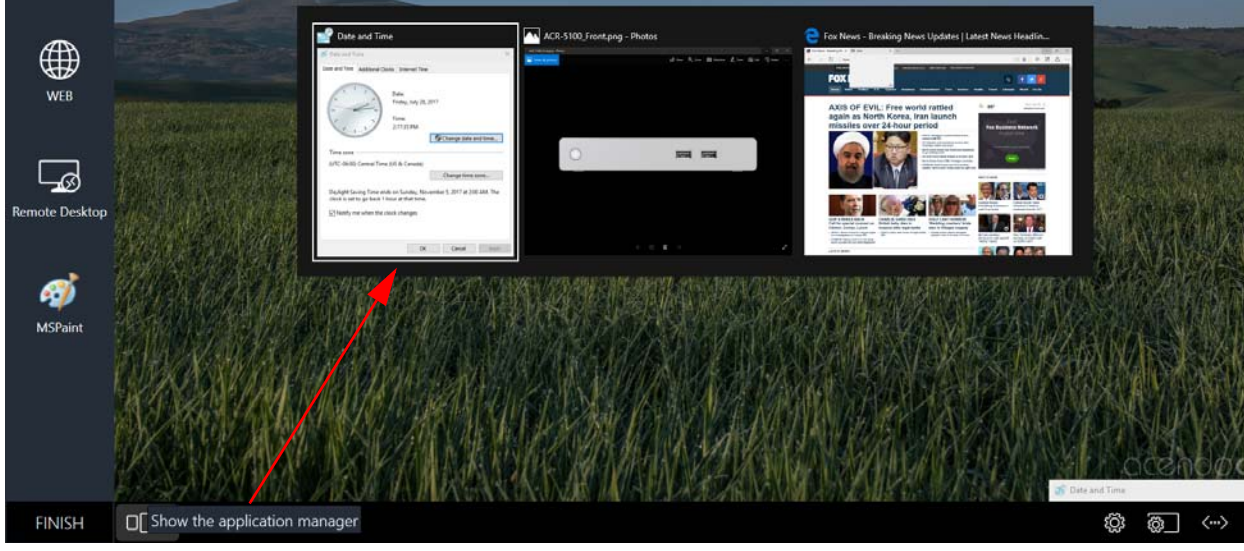

**FIG. 12** System Clock

## <span id="page-13-2"></span>**Finish - Log Off**

To exit a session, users should select the Finish button in the bottom right of the screen and select from the options shown [\(FIG. 13\)](#page-13-1)..

<span id="page-13-1"></span>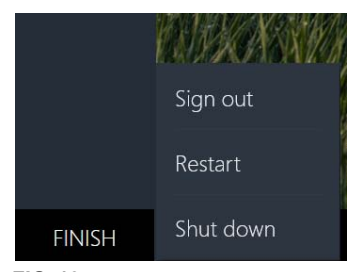

**FIG. 13** Finish Session Options

When users and guests logoff the system the following user folders are deleted for ALL users:

- CD Burning
- Cookies
- Desktop
- Documents
- Downloads
- Music
- Pictures
- Public Desktop
- Public Documents
- Public Downloads
- Public Music
- Public Pictures
- Public Ringtones
- Public Videos
- Ringtones
- Videos
- And the following for the Core Guest account only:
	- Application Shortcuts
	- Favorites
	- History
	- Internet Cache
	- Links
	- Recent
	- Saved Searches
	- Search History

In addition, for all accounts but Core Admin, files or folders created in the root of the C:\ drive will be deleted. This only applies to the root and does not track into any sub-folders of C:\.

# <span id="page-14-0"></span>**Window Service Plan Information**

The following link provides Microsoft's overview of Windows as a service:

<https://docs.microsoft.com/en-us/windows/deployment/update/waas-overview#servicing-channels>

#### Acendo Core Release 1 service plan:

- 1. Acendo Core is aligned with the Microsoft's Semi-Annual Channel.
- 2. Acendo Core will utilize a group Policy enabling the full 365 day deferment period of all feature updates (from the date they are released) in order to support feature update integration.
- 3.

# <span id="page-15-7"></span><span id="page-15-0"></span>**Installation**

# <span id="page-15-1"></span>**Overview**

The Acendo Core (ACR-5100) is passive cooled without the need for fans and constructed of silver powder-coated sheet metal. Its dimensions are 1.37" x 7.06" x 7.937" (34.8mm x179 mm x 201.6 mm) H x W x D and requires 1RU slot when mounted in a 19" rack. The device is equipped with feet for tabletop usage. See *Installation* [on page 11](#page-15-0) for mounting instructions. The recommended installation locations are:

- Wall mounted behind a display
- Mounted underneath a table
- **·** Inside credenza
- Out on top of the credenza
- In a rack shelf.

Installing Acendo Core is a quick and simple process. Before connecting the ACR-5100 to its peripheral devices and powering the device, be sure to mount the device using the desired method detailed below.

# <span id="page-15-2"></span>**Installation**

# <span id="page-15-3"></span>**What's in the Box?**

The Acendo Core Meeting Collaboration System includes the following accessories:

- Power supply/cord
- 1 Mounting Plate and 2 Stand-off Screws
- Safety Instructions and a Quick Start Guide

# <span id="page-15-4"></span>**Physical Installation**

To install Acendo Core, the following items are needed:

- 1 HDMI cable (Type A male)
- **•** Ethernet cable
- 1 HDMI touch screen or HDMI monitor with USB keyboard and/or mouse
- Mounting screws are needed for wall or under desk mounting options

Acendo Core can be mounted using the included mounting plate for wall or under desk mount or can be used as a table-top device.

#### <span id="page-15-5"></span>**Attach Mounting Plate**

1. Using the mounting plate as a template, place it into the desired position and mark four of the wall screw holes with a pencil. **Note:** *If mounting on a wall, a level can be used to set the plate level for aesthetics.*

2. Pre drill the holes for your wall screws.

**Note:** *Use a drill bit smaller in diameter than your wall screws.*

3. Place the plate back onto the mounting surface, insert wall screws and tighten.

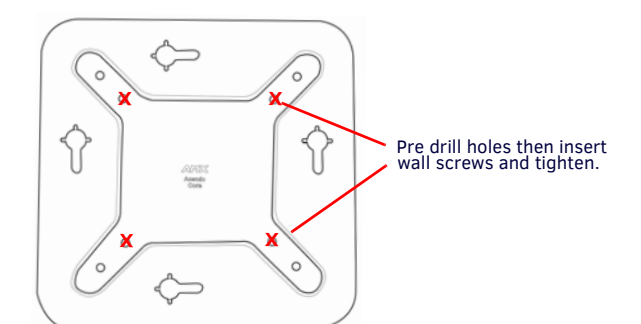

**FIG. 14** BACKPLATE - INSERT SCREWS AND TIGHTEN

#### <span id="page-15-6"></span>**Attaching to Mounting Plate**

1. Insert the included stand-off screws into two adjacent holes on the bottom. Align the stand-off screws on the Acendo Core unit with the slotted holes in the plate and push through. Slide to lock.

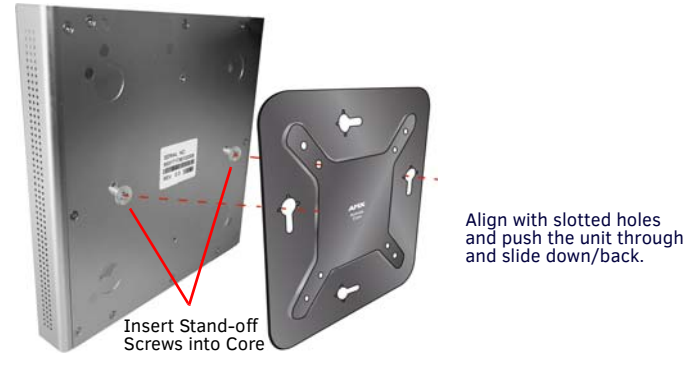

**FIG. 15** ATTACH STAND-OFF SCREWS, INSERT THROUGH BACKPLATE

#### <span id="page-16-0"></span>**Connections**

FIG. 16 displays the ports provided on Acendo Core.

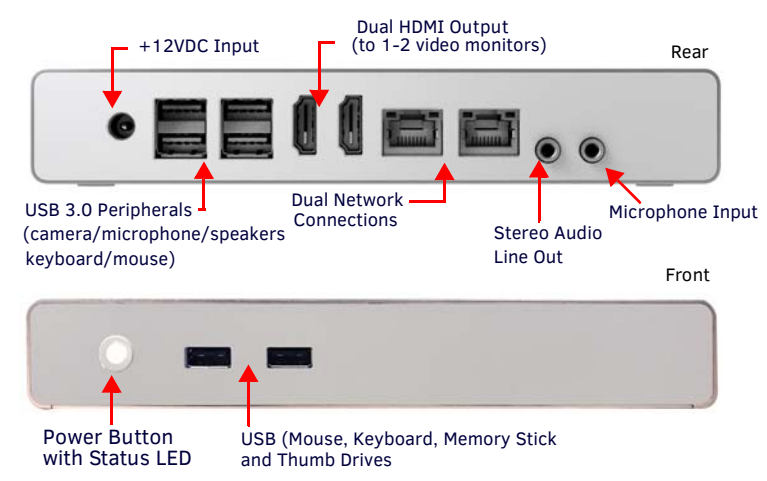

**FIG. 16** ACENDO CORE CONNECTIONS

# <span id="page-17-0"></span>**Acendo Core Power Up**

This section describes the required steps to successfully power up the Acendo Core ACR-5100. [FIG. 17](#page-17-3) provides references to the Acendo Core rear access ports that will have connections made to peripheral devices, monitors, and power.

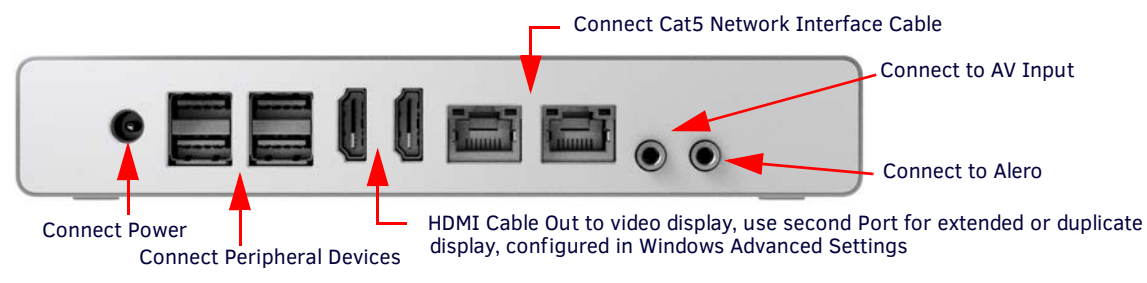

<span id="page-17-3"></span>**FIG. 17** ACR-5100 Acendo Core (Rear Panel)

#### <span id="page-17-1"></span>**Connecting to a Video Output**

The ACR-5100 uses standard HDMI cabling to connect to a monitor/projector.

- 1. Use an HDMI cable to connect the HDMI Port1 on the Acendo Core rear panel to the display monitor.
- 2. To use Dual displays, use an HDMI cable to connect a second monitor to the additional HDMI Port on the rear panel. Some configuration will be required in Windows to set up the dual displays. Go to the Windows Control Panel as shown in [FIG. 18.](#page-17-2)

**NOTE:** *Does not support dual displays with different resolutions. Both displays much use only one of these listed resolutions:*

- *720p @ 60Hz*
- *1080p @ 60Hz*
- *4K @ 60Hz*

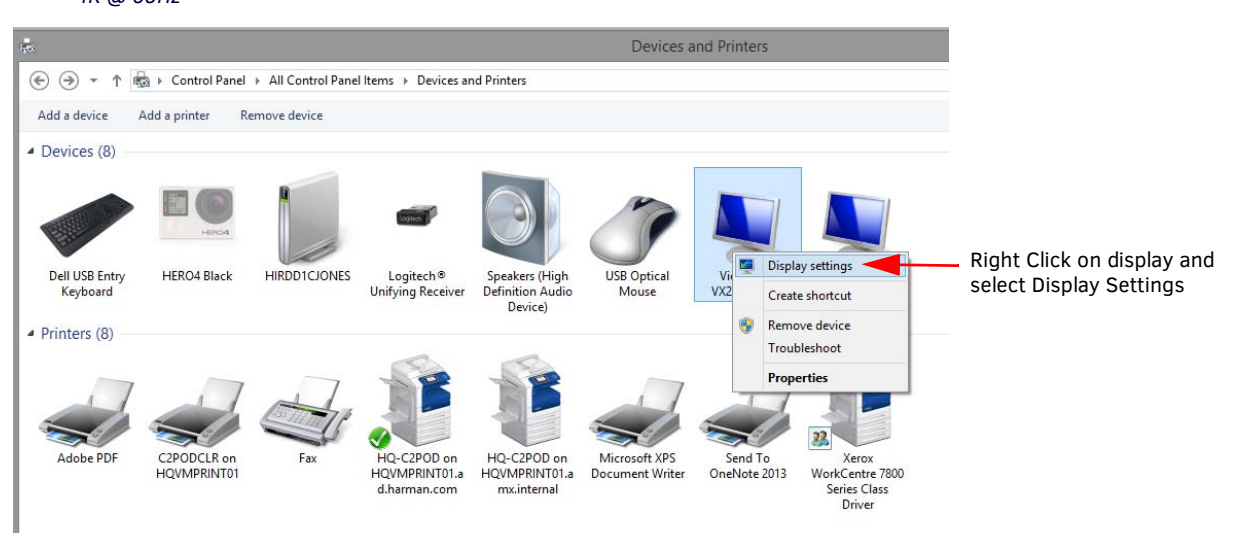

<span id="page-17-2"></span>**FIG. 18** Windows Control Panel - Devices and Printers

3. Right click on the display to select Display Settings. [FIG. 18](#page-17-2) appears. Select the Extend these displays options to combine two displays to create a larger desktop.

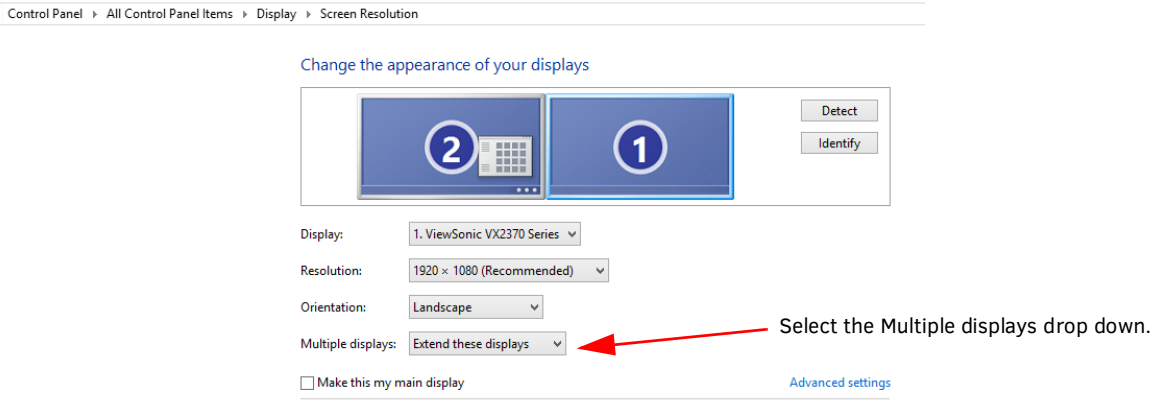

**FIG. 19** Windows Control Panel - Display Settings

## <span id="page-18-0"></span>**Connecting a Keyboard and Mouse**

Acendo Core front and rear panels each feature Type-A USB ports for mouse and keyboard functionality, two on the front and four on the rear. The ports may also be used for reading from a mass storage device, such as a USB hard drive or flash drive. (USB external hard drives may require their own power sources. The maximum power allowed across all USB ports is 4W.)

**NOTE:** *In addition to a directly connected USB keyboard and mouse, the ACR-5100 also supports using a 2.4 GHz RF wireless keyboard and mouse using a wireless dongle. Bluetooth devices are NOT supported.*

**NOTE:** *The USB connectors support USB mass storage devices using either FAT FAT32, exFAT, or NTFS file system format.*

**NOTE:** *Once connected to a USB drive and Acendo Core mounts the drive, the files on it may be accessed. If a message stating the USB drive is mounted is not received, Acendo Core did not recognize the drive. A storage device's contents are not accessible if the device is connected while another storage device occupies a USB port. If a first USB drive is connected, mounted, and unmounted, a second USB drive will still not be recognized unless the first USB drive is removed from the Acendo Core device.*

### <span id="page-18-1"></span>**Connecting Power**

Connecting power to the ACR-5100 requires the AC-DC power brick and cable provided with the device.

- 1. Insert the barrel plug into the ACR-5100 power input marked +12VDC 5A.
- 2. Connect the power brick to an AC outlet (100-240VAC) using a standard power cord.
- 3. Verify that the front panel led lights up. When power is applied, the POWER LED on the front panel lights up white. The device usually takes 20-30 seconds to boot. When booting is complete, the ACR-5100 opens to the Acendo Core desktop ([FIG. 20](#page-18-3)).

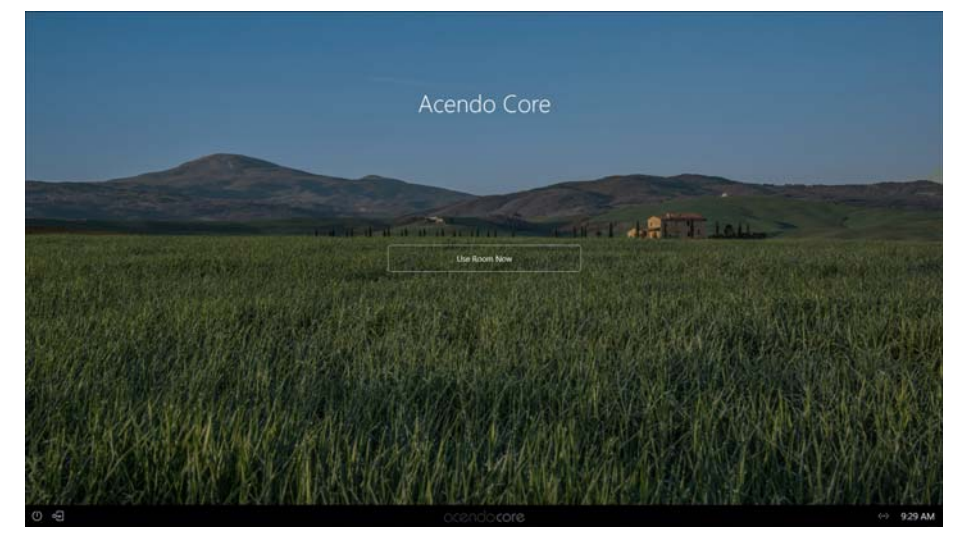

<span id="page-18-3"></span>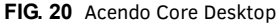

#### <span id="page-18-2"></span>**Disconnecting Power**

To disconnect power from the AcendoCore unit, follow these steps:

1. Click on FINISH in the lower right-hand corner to bring up the menu ([FIG. 20](#page-18-3))..

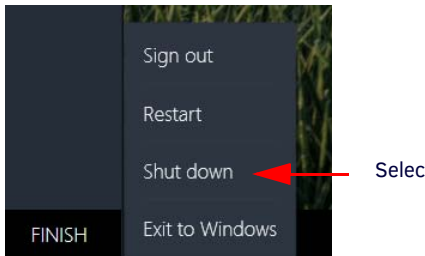

Select *Shut down* to turn off the unit.

**FIG. 21** Acendo Core Finish Menu

- 2. Select Shut down to allow the unit to close its apps and turn off.
- 3. Remove the wall plug from the AC outlet.
- 4. Unplug the barrel plug from the rear of the units input marked +12VDC 5A.

# <span id="page-19-2"></span><span id="page-19-0"></span>**Acendo Core System Settings**

# <span id="page-19-1"></span>**Login**

The Acendo Core System Settings are only available to system Administrators. The Admin username and password must be entered to view or change any of the system settings.

1. Press the **Key/Door** icon in the bottom left of the screen next to the Power Icon to bring up the login screen.

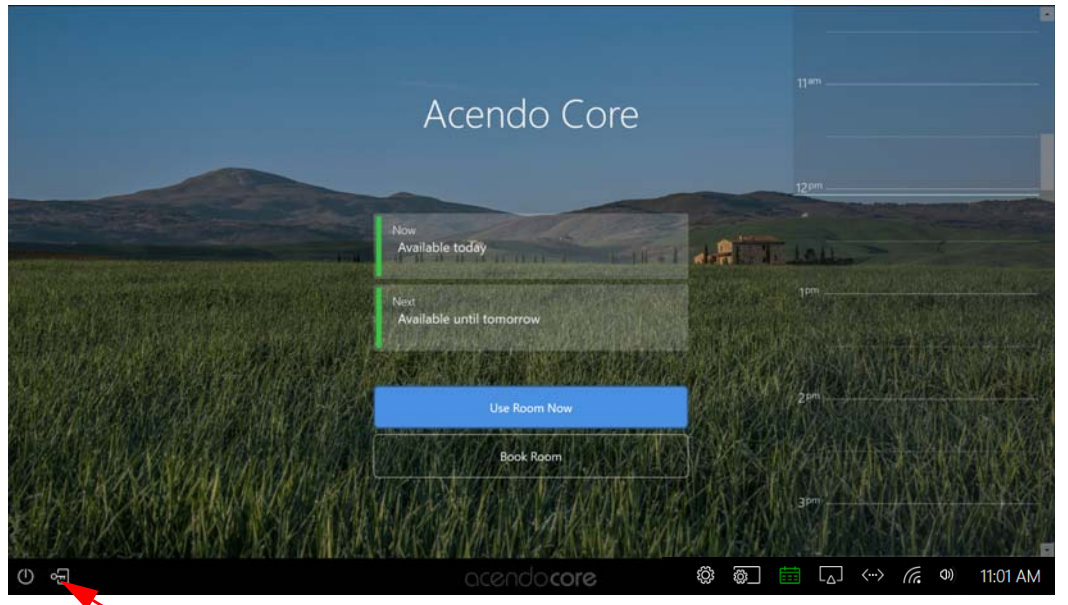

Press on the Key/Door icon to make changes to the system (Administrators Only).

**FIG. 22** Acendo Core Main Screen

2. The login screen appears ([FIG. 23](#page-19-3)).

**NOTE:** The Domain field will not be visible if unit is off domain. Additionally, *Log In* and *Login In as Guest* will not be visible if off domain*.* 

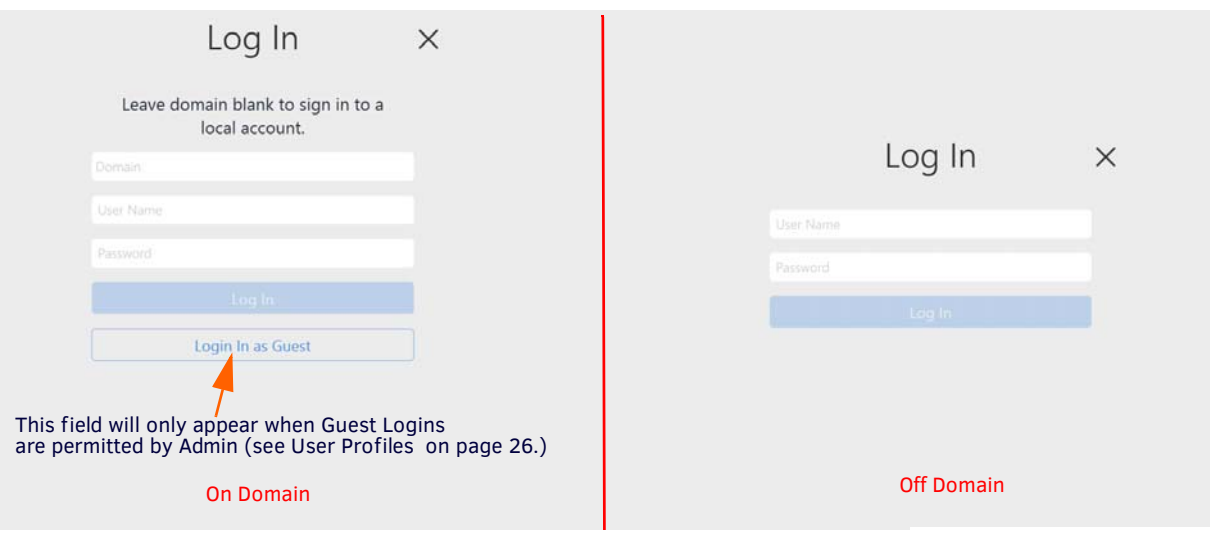

<span id="page-19-3"></span>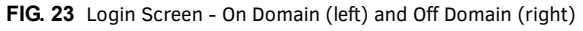

- 3. Log into the session on the Acendo Core using Admin credentials:
	- Username -coreadmin
	- Password c0r3@dmiN (c zero r 3@dmiN)

4. After an Admin user Login, the system displays the following screen with an app toolbar down the left side and additional settings lower right.

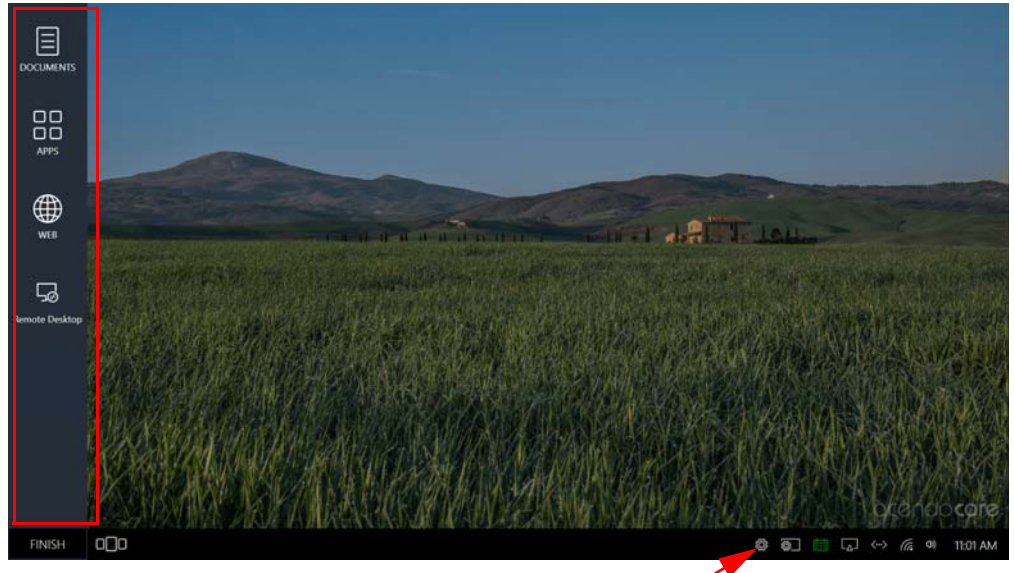

System Settings

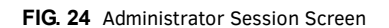

# <span id="page-20-0"></span>**Experience**

1. Clicking on the Acendo Core Settings button brings the user to the About Acendo Core screen.

| Acendo Core Settings   |                                 |                                                 |           | $ \Box$ | $\times$ |
|------------------------|---------------------------------|-------------------------------------------------|-----------|---------|----------|
| acendocore Settings    |                                 |                                                 |           |         |          |
| Experience             | About                           |                                                 |           |         |          |
| <b>About</b>           | Device Info                     |                                                 |           |         |          |
| Documents              |                                 |                                                 |           |         |          |
| Applications           | Room Name                       | DVT09 v820 O365 CoreImp8 SFB MANUAL             |           |         |          |
| Background             | Product                         | Acendo Core                                     |           |         |          |
| Room Booking           | <b>Current Release</b>          | 1.0.824.0                                       |           |         |          |
| Skype for Business     |                                 |                                                 |           |         |          |
| Email                  | Model                           | ACR-5100                                        |           |         |          |
| <b>User Profiles</b>   | <b>Serial Number</b>            | ACR-5100-fbc10ca8-7038-4db1-a95c-aceee36c1c7f   |           |         |          |
| <b>System Settings</b> | Copyright                       | C Copyright, Harman International, 2017         | View EULA |         |          |
| Device                 |                                 |                                                 |           |         |          |
| Options                | Support                         |                                                 |           |         |          |
| <b>Screen Sharing</b>  | Support Contact Name JASON DUNN |                                                 |           |         |          |
| Connections            | Support Contact Phone X1234     |                                                 |           |         |          |
| NetLinx                |                                 |                                                 |           |         |          |
| Content Sharing        |                                 | © Extended Logging (turn off during normal use) | Off       |         |          |

<span id="page-20-1"></span>**FIG. 25** Acendo Core Settings - About

Refer to a section listed below for complete details on specific settings:

- *About* [on page 17](#page-21-0)
- *Documents* [on page 17](#page-21-1)
- *[Applications](#page-21-2)* on page 17
- *Background* [on page 21](#page-25-0)
- *[Room Booking](#page-25-1)* on page 21
- *[Skype for Business](#page-33-0)* on page 29
- *Email* [on page 31](#page-35-0)
- *[User Profiles](#page-36-0)* on page 32
- *[Device Options](#page-37-1)* on page 33
- *[Screen Sharing](#page-44-0)* on page 40
- *[Share Internet Connection](#page-45-0)* on page 41
- *NetLinx* [on page 42](#page-43-0)
- *[Content Sharing](#page-47-0)* on page 43
- *[System Acendo Core Updates](#page-49-0)* on page 45
- *[Import/Export](#page-50-0)* on page 46
- *[System Recovery and Backup](#page-52-0)* on page 48

## <span id="page-21-3"></span><span id="page-21-0"></span>**About**

Selecting *About* ([FIG. 25](#page-20-1) above) will display this specific Acendo Core unit's configuration such as:

- Room Name Assign a room name to this unit so it can be uniquely identified.
- Product Static information defining this unit as an *Acendo Core*
- Model Static information defining this model as *ACR-5100*
- Serial Number Serial number of this unit. Each Core unit will have a unique number assigned from the factory.
- Copyright AMX copyright protecting interests of the company.
- Support Contact Name and Contact Number Add an AMX or Dealer contact information for easy access to this information should issues arise.
- Export Diagnostics Selects a folder to save diagnostics to on your local system.

## <span id="page-21-1"></span>**Documents**

Select *Documents* to bring up the following options:

Documents - Enable or disable users ability to access documents for display from Local Downloads, Remote Shared Drives or USB Drives. Disabling documents will remove the document icon from the left tool panel.

**NOTE:** *The most straightforward method for an Admin to disable USB devices is using group policies. See [Wireless Presentation](#page-67-3)  Issues* [section on page 63](#page-67-3)

- Local Downloads Enable or Disable access to this source.
- Remote Shared Drives Enable or Disable access to this source.
- USB Drives Enable or Disable access to this source.

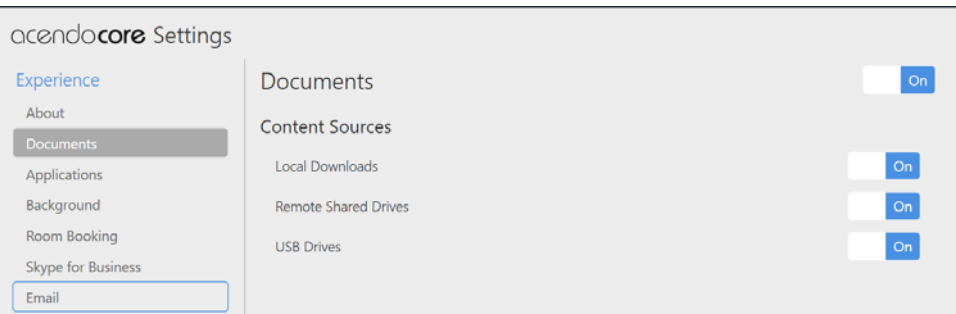

**FIG. 26** Acendo Core Settings - Documents

## <span id="page-21-2"></span>**Applications**

1. The Applications section enables Admins to turn access to Applications on or off, add more apps to the device, or specify default *Favorites* (up to four) that will be displayed on the Home screen,

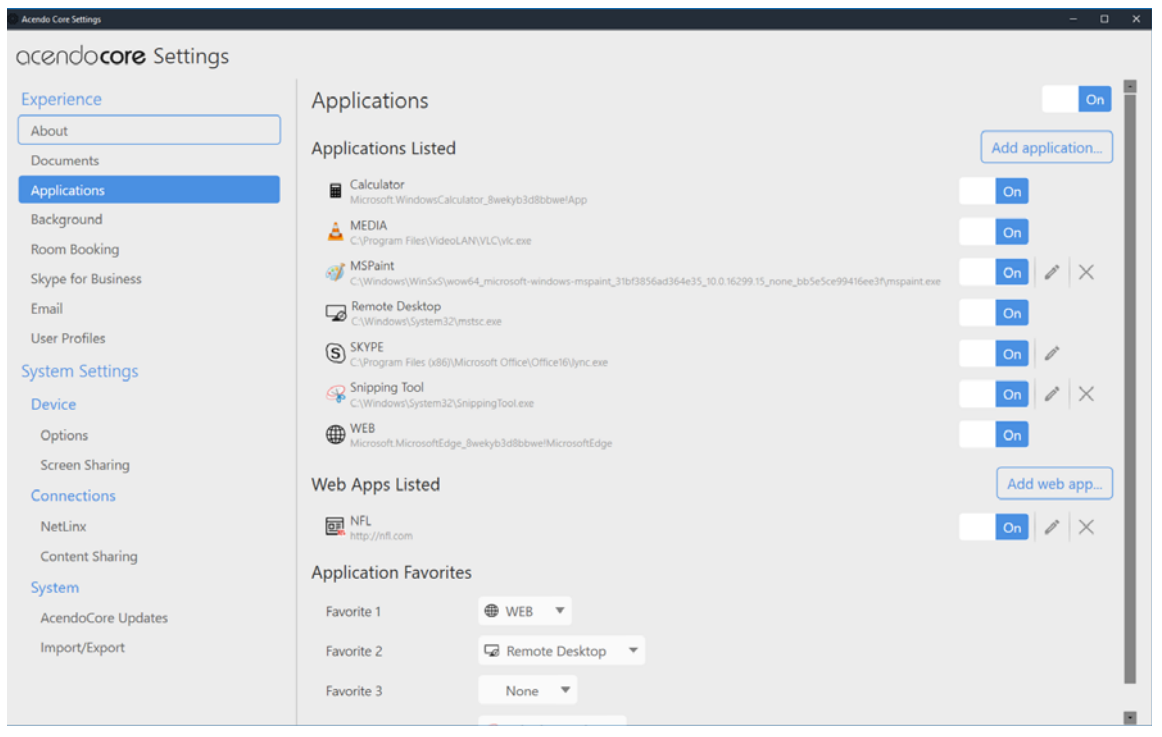

**FIG. 27** Acendo Core Settings - Applications

## **Applications Listed**

Applications Listed shows all of the applications that have been added to this device. Default apps are:

- Skype for Business
- Web Browser
- Media Player
- Remote Desktop
- Calculator

Follow these instructions to add additional applications to this device.

1. Hovering over the *Add Application* button will highlight it, Select it to add an application. The following dialog pops up.

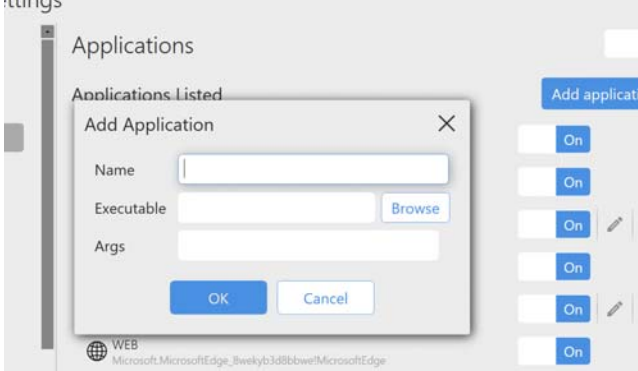

**FIG. 28** Acendo Core Settings - Applications - Add Application

- 2. Enter a name for the Application.
- 3. Click Browse to locate the executable file (.exe) to add the app.
- 4. This field is for application command line arguments so it's application dependent. If the application supports arguments the user can use this field to pass them at execution startup (i.e., open a document when launching Word).

#### **Web Apps Listed**

Web Apps Listed will display any Web Applications that were added to this device which could consist of corporate programs on local servers.

- 1. To add an application from the Internet, Click on the Add Web App button. The pop up shown in [FIG. 29](#page-23-0) shows a Web App dialog,
- 2. Enter a *Name* and the URL address of the app and click **OK**.

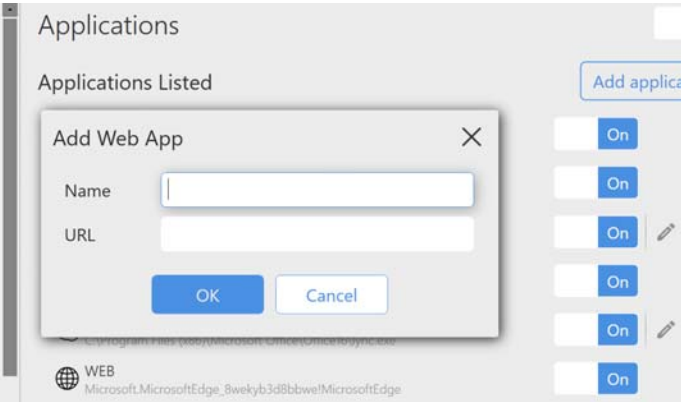

- <span id="page-23-0"></span>**FIG. 29** Acendo Core Settings - Applications - Add a Web App
- 3. The Web App will now be displayed in the list.

## **Application Favorites**

Up to four favorite apps may be added here that will display their icons on the Home screen left banner ([FIG. 32](#page-24-0)).

**NOTE:** *When changing the Applications Favorites, the tool bar may not reflect the current changes until the Admin user ends session and comes back in.* 

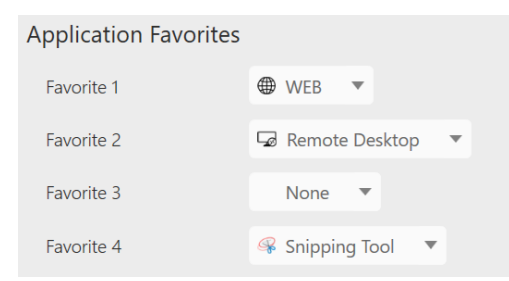

#### **FIG. 30** Application Favorites

1. Click on the Drop Down menu for each of the four favorites and select an application from the installed apps in the list [\(FIG. 31\)](#page-24-1).

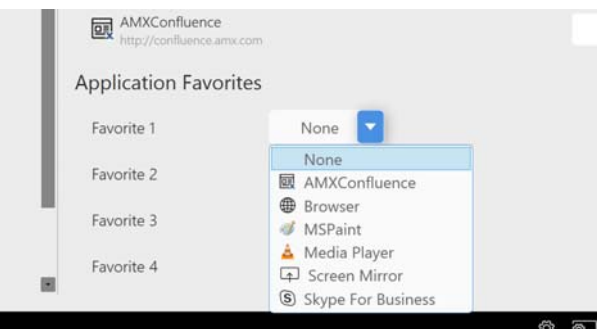

<span id="page-24-1"></span>**FIG. 31** Acendo Core Settings - Applications - Add a Favorite App

2. The Favorite Application icons are then arranged on the home page as shown in ([FIG. 32\)](#page-24-0).

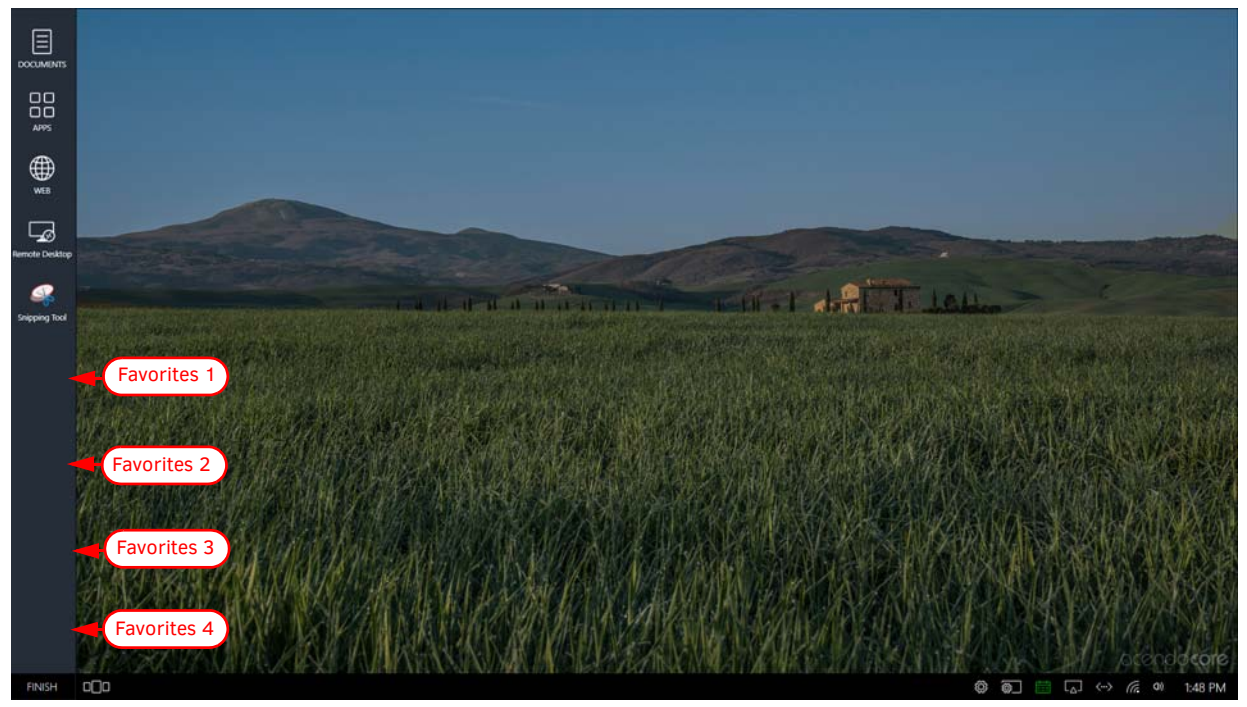

**FIG. 32** Acendo Core Settings - Applications - Favorites Icons

<span id="page-24-0"></span>**NOTE:** *If a Favorite is skipped, the next Favorite will show in its place on the home screen so no blank spaces are left in between.*

# <span id="page-25-0"></span>**Background**

The Background tab enables administrators to assign a different image to the Welcome/Home screen.

1. Either drag-and drop and image to the center of the dotted lines, or browse to select an image that has been saved locally.

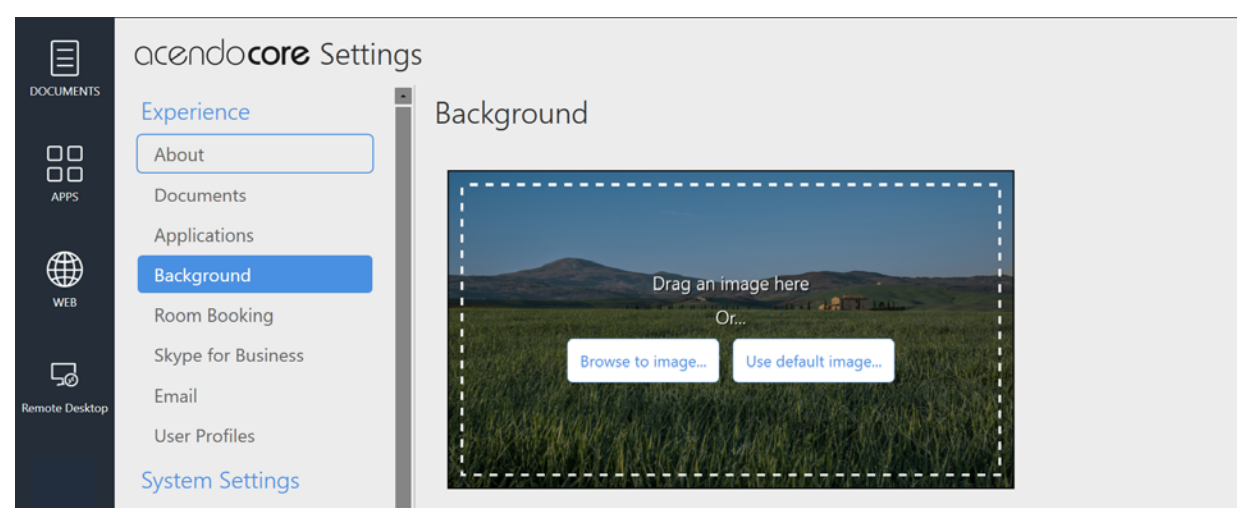

**FIG. 33** Acendo Core Settings - Background

#### <span id="page-25-1"></span>**Room Booking**

The Room Booking tab is where the Administrator will provide vital data to configure the corporate calendar, group this device with other rooms, and set the default scheduling settings. In [FIG. 34](#page-25-2), Room Booking is switched **Off** (note that Calendar Provider and Room Grouping are grayed out.)

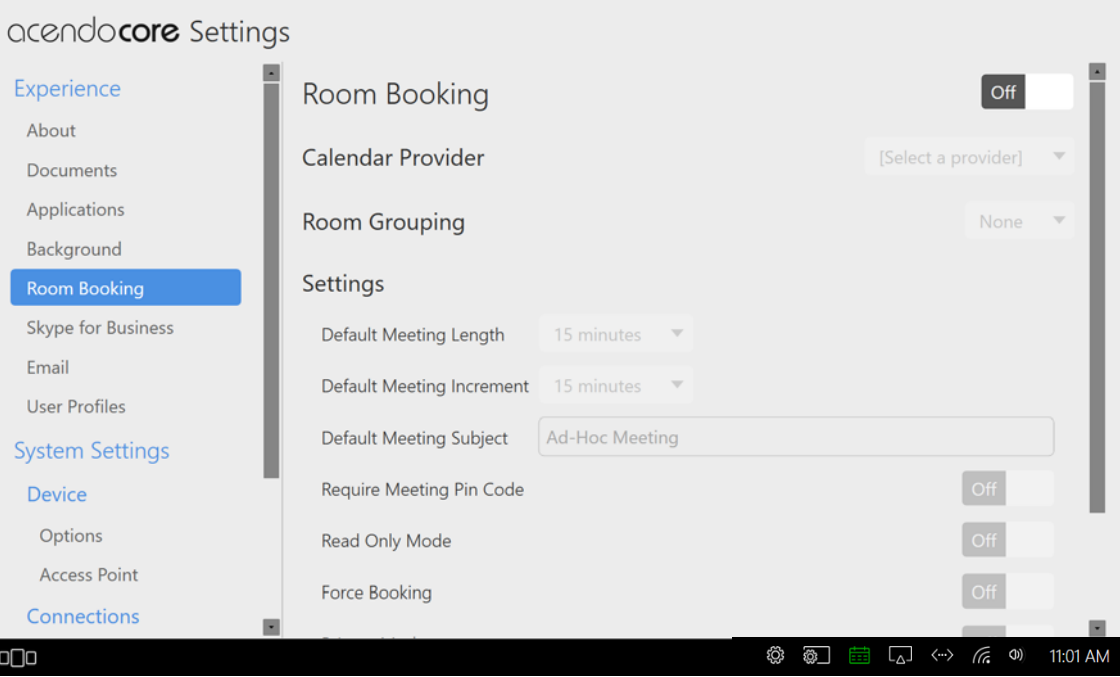

<span id="page-25-2"></span>**FIG. 34** Acendo Core Settings - Room Booking - Off

- 圓 88  $\oplus$  $\Box$ ø **THE TIME REPORT FOR SHOP** FINISH nDr Ø F
- 2. With the *Room Booking* turned **Off**, the Home screen appears as shown ([FIG. 35](#page-26-0)). Note the lack of a calendar icon.

<span id="page-26-0"></span>**FIG. 35** Home Screen with Room Booking Turned OFF

3. Click on the Room Booking switch to toggle it to **On**. This will take several seconds to complete and new options will appear.

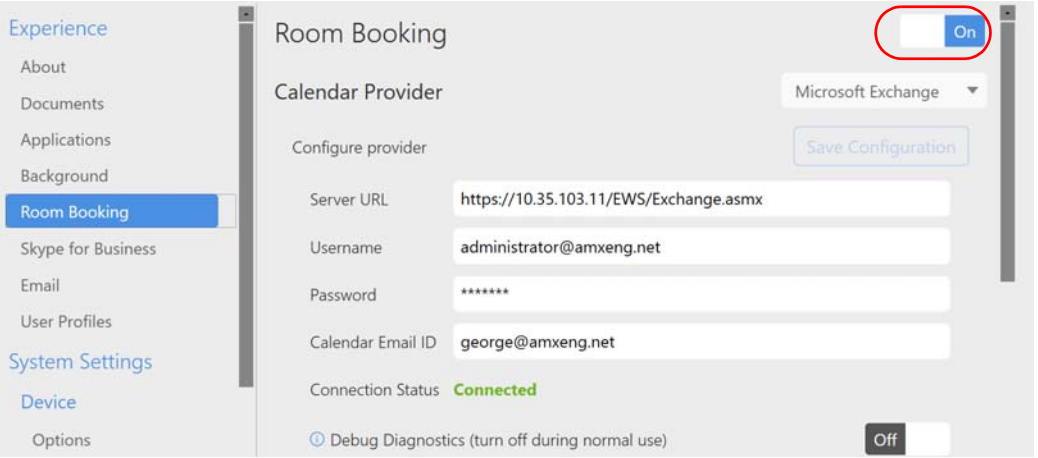

**FIG. 36** Acendo Core Settings - Room Booking On Options

## **Calendar Provider**

Enter the following information to configure each Acendo Core user and room for use with Microsoft Exchange / Office 365:

- **Calendar Provider** Choose from the drop-down list: Microsoft Exchange or Office 365
- **Server URL** enter the secure URL of the Exchange server
- **NOTE:** *The Exchange Server URL should appear as:<https://SERVERNAME/EWS/Exchange.asmx>*

#### **NOTE:** *The default Office 365 Server URL should appear as:<https://outlook.office365.com/EWS/Exchange.asmx>*

**Username** - Enter a valid name for a user with access rights that are appropriate for the room specified in the *Calendar Email ID* field (see below). The Username must include the fully qualified domain name.  *– Example*: **JaneDoe@acme.onmicrosoft.com**

**NOTE:** *The Username and Calendar Email ID should always be the Full SMTP email address associated with a mailbox: USERNAME@DOMAIN and RESOURCE@DOMAIN.*

- **Password** This is the password to access the Exchanger server.
- **Calendar Email ID** Enter the email address for a valid room. The Calendar Email ID must include the fully qualified domain name.
	- *Example*: **ConfRoom1@acme.onmicrosoft.com**

**NOTE:** *The Calendar Email ID field is the only field that is unique to each room: "Provider", "Server URL", "Username", and "Password" are the same across all rooms in the system.*

- **Connection Status** Current status of the Acendo Core connection to the calendar server.
- **Debug Diagnostics** Used to provide Engineering logging capabilities. Turn the diagnostics **Off** during normal use.

#### **Room Grouping**

Room Grouping is optional. Creating a group can alleviate congestion when one device is deemed room grouping a Master and other devices are Members of its group. The Master will poll the server for updates and members will poll the master device which enables them to browse schedules of all rooms in a Group. When a room is occupied, users can browse other rooms and schedule a meeting in any of the rooms in the group.

**NOTE:** *Core devices must have port 8888 open for in-bound grouping communication to succeed. Otherwise requests will be blocked by the firewall.*

There is a third option for room grouping, None. This option would only be used if the unit isn't part of a group, typically this would be a boardroom.

**NOTE:** *Acendo Core and Acendo Book can be in the same room group, and if they are, they should be part of the same group.*

### **Conf igure Master**

1. Making the device a Master enables the options shown ([FIG. 37](#page-27-0)).

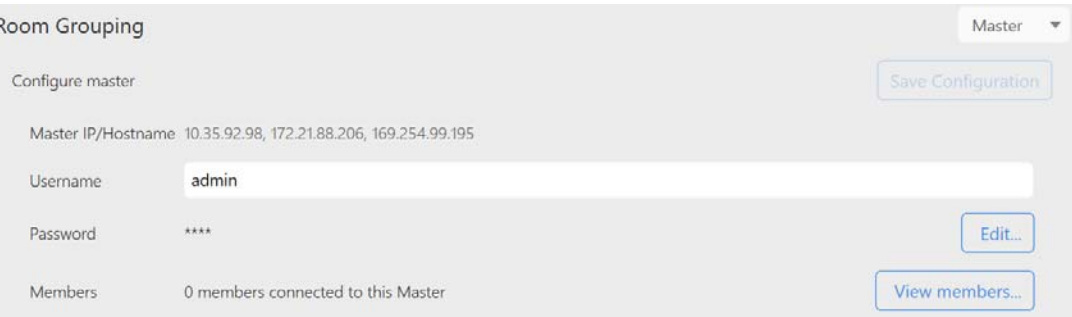

<span id="page-27-0"></span>**FIG. 37** Acendo Core Settings - Room Booking Group Master

2. If desired, enter a new Master Username and/or Password. To change the Password, click on the Edit button. **Conf igure Member**

- 1. Click on the View Members button to view the other room members for this group. If needed, configure this or other rooms as a Member using the options shown below.
- 2. Enter the Master device IP address or Hostname.
- 3. The Connection Status will change to Connected in green once the credentials are entered properly.

## **Settings**

The Settings section allows Administrators to customize the defaults for the room booking on the main screen.

## **Default Meeting Length**

Clicking on the Default Meeting Length will bring up the following options:

- 15 minutes
- 30 minutes
- $1 hour$

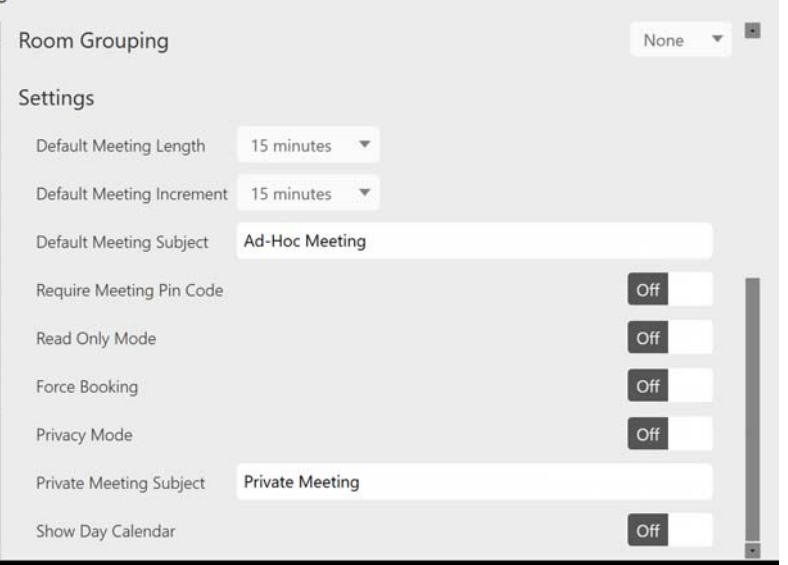

**FIG. 38** Acendo Core Settings - Room Booking Page 2

4. Select a default meeting length from the drop-down list. When a user books the room, the system will block out that period of time [\(FIG. 39](#page-28-0)).

**NOTE:** *If booking a meeting now within* the first 5 minutes of the current period, *the system will book the remaining time of that period. If booking a room now after the first 5 minutes in this period, the system will book through the current period and an additional 15 minutes interval if the room is available.*

#### **Default Meeting Increment**

- 1. Select a Default Meeting Increment from the drop-down to bring up the following options:
	- 15 minutes
	- 30 minutes
	- 1 hour

This will affect the "Book For" time when booking a room. If the default Meeting Length is 15 minutes and the Default Increment is 1 hour, the booking will increase an hour each time the user increases the meeting time using the arrow button.

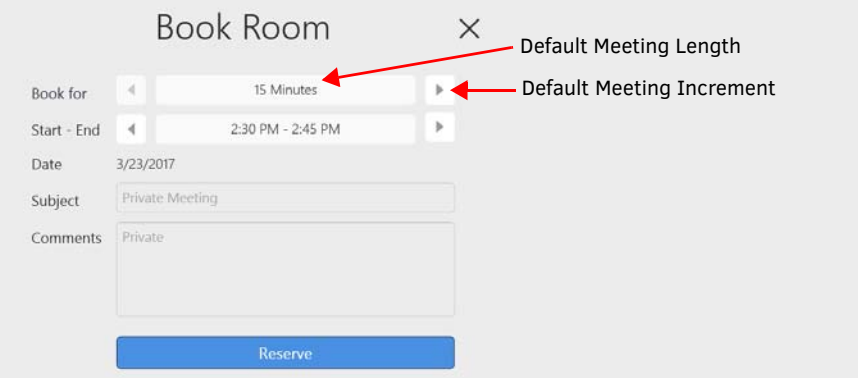

<span id="page-28-0"></span>**FIG. 39** Acendo Core - Book Room

#### **Default Meeting Subject**

1. Enter a subject for meetings booked in this room. This can be changed by the user when they book a room as along as *Privacy mode* is turned **OFF**. Users may also leave comments if this condition is met.

#### **Require Meeting Pin Code**

If a conference room needs to be set aside for certain users, a Pin Code can be set that requires users to enter it before they can book a meeting.

1. To require a *Pin Code* for this room, click on the switch to toggle it to **ON**. The system provides a 10-key for entering the Pin Code ([FIG. 40](#page-29-0)).

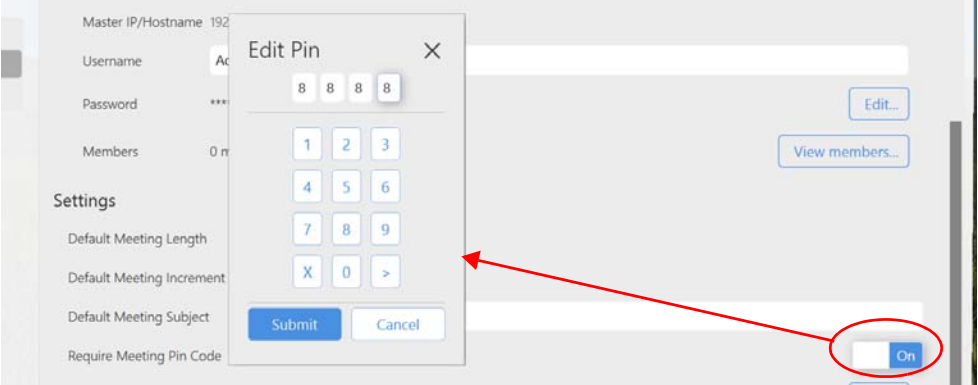

<span id="page-29-0"></span>**FIG. 40** Admin Settings - Room Booking - Set a Pin Code

- 2. Enter a 4-digit Pin Code for the room and click **Submit***.*
- 3. Now when a user tries to book the room, they can go through the normal process until they hit *Reserve.* Now the ten key will reappear requiring the code to reserve the room ([FIG. 41\)](#page-29-1).

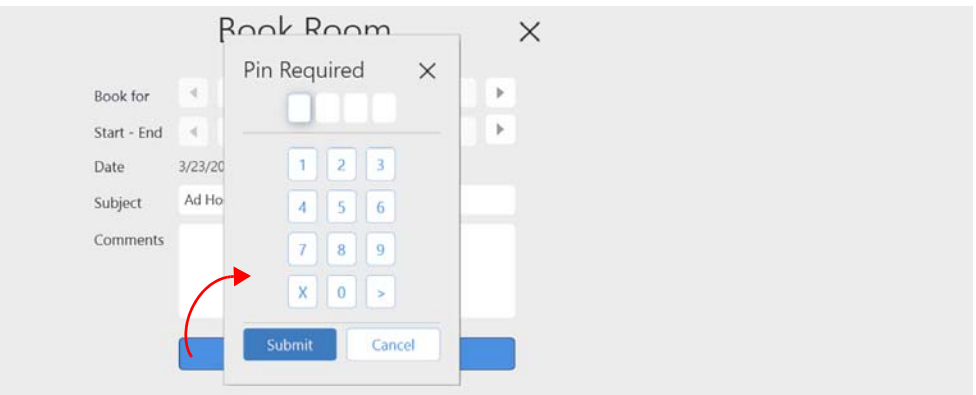

<span id="page-29-1"></span>**FIG. 41** Acendo Core - Book Room - Pin Required

#### **Read Only Mode**

Read only mode is for offices that do not want to book the rooms from the Acendo Core. Users can only use their Outlook interface to book rooms.

1. To make the room Read Only Mode, click on the switch to toggle it to **ON** ([FIG. 42](#page-29-2)).

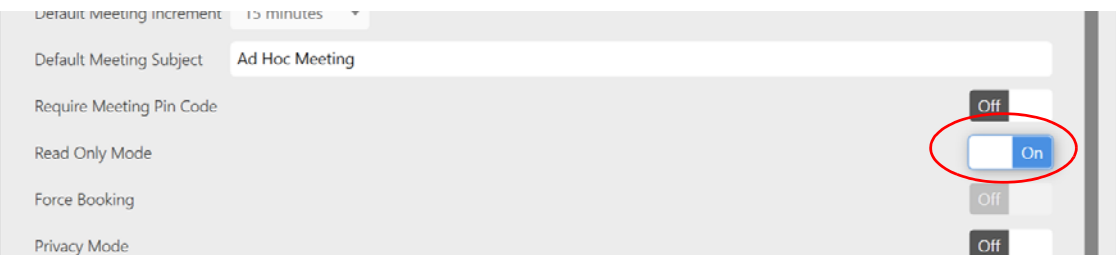

<span id="page-29-2"></span>**FIG. 42** Admin Settings - Room Booking - Read Only Mode

2. Now when users enter a room they will no longer see the *Book Room* options. They may however still *Use Room Now as shown in* ([FIG. 43](#page-30-0)).

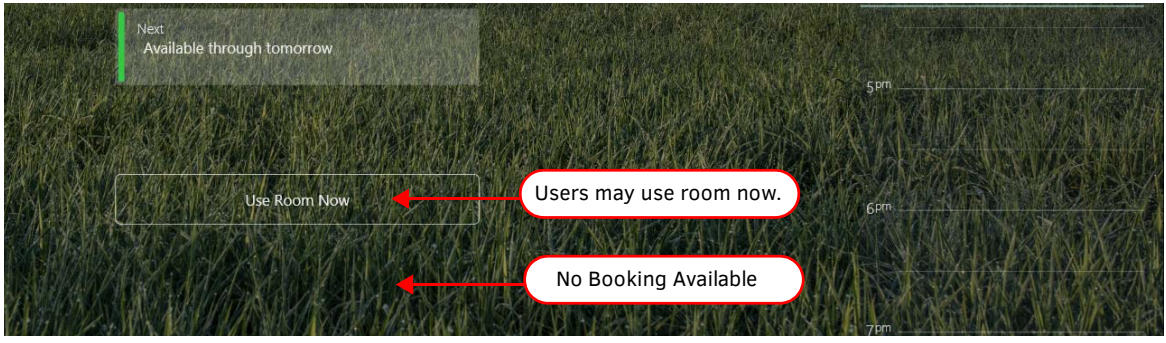

<span id="page-30-0"></span>**FIG. 43** Book Room in Read Only Mode

#### **Force Booking**

In some instances, Administrators may wish to force users to book a room as opposed to using the room without booking it. Reasons to use Force Booking might be for logistics, to determine how often rooms are being booked, etc.

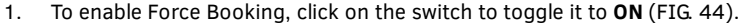

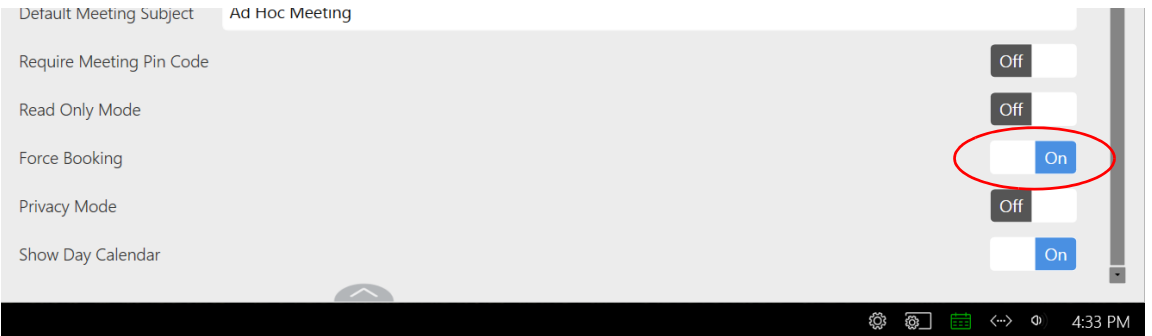

#### <span id="page-30-1"></span>**FIG. 44** Force Booking a Room

2. The users will see the same screen when they walk into a room, but when they select *Use Room Now*, they will be shown the Book Room Now pop-up requiring them to book the room [\(FIG. 45\)](#page-30-2).

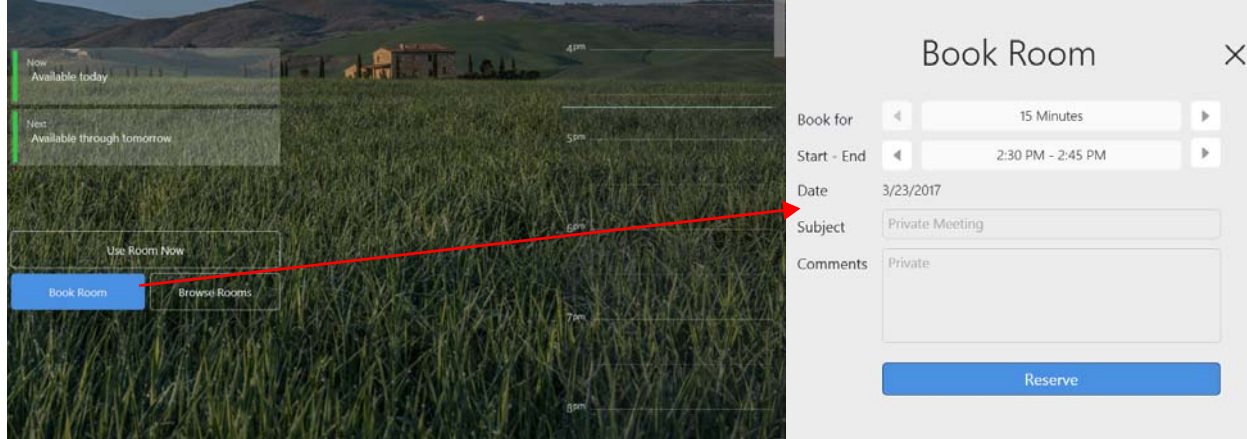

<span id="page-30-2"></span>**FIG. 45** Book Room in Force Booking Mode

# **Privacy Mode**

Privacy Mode eliminates the users ability to enter a meeting subject or comments, leaving a Privacy Meeting Subject that the Administrator assigns.

1. To make the meetings Private only, click on the switch to toggle it **ON** [\(FIG. 46\)](#page-31-0).

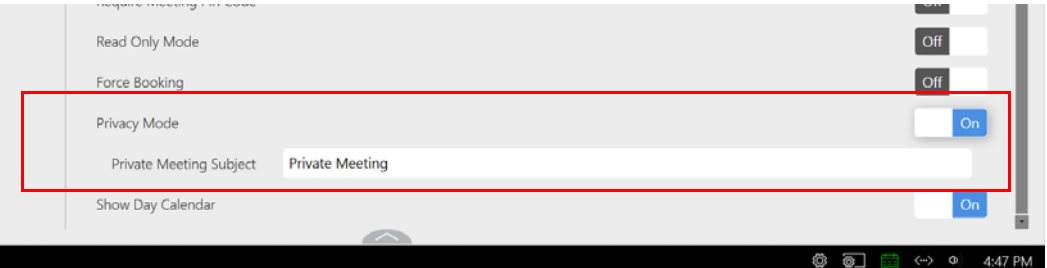

#### <span id="page-31-0"></span>**FIG. 46** Privacy Mode

- 2. A new field *Private Meeting Subject* appears. Enter a subject that all meetings will use, such as Private Meeting (default).
- 3. Now when users Book a Room, the Subject and Comments are grayed out. ([FIG. 47](#page-31-1)).

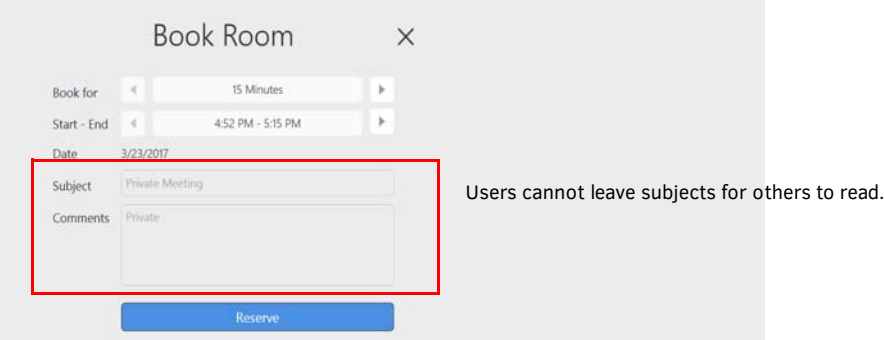

#### <span id="page-31-1"></span>**FIG. 47** Book Room in Private Mode

4. Likewise, the main view others will see will just refer to a Private Meeting [\(FIG. 48](#page-31-2)).

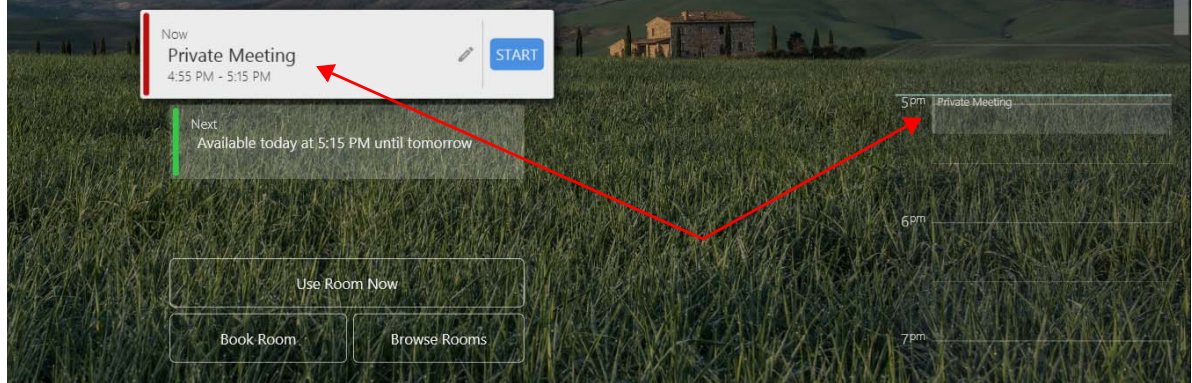

<span id="page-31-2"></span>**FIG. 48** Main Screen with a Private Mode Meeting

## **Show Day Calendar**

The Day Calendar provides up to a 48hr view of today and tomorrow. It is on a slider on the right side of the main screen [\(FIG.](#page-32-0) 49). It can be disabled using Show Day Calendar.

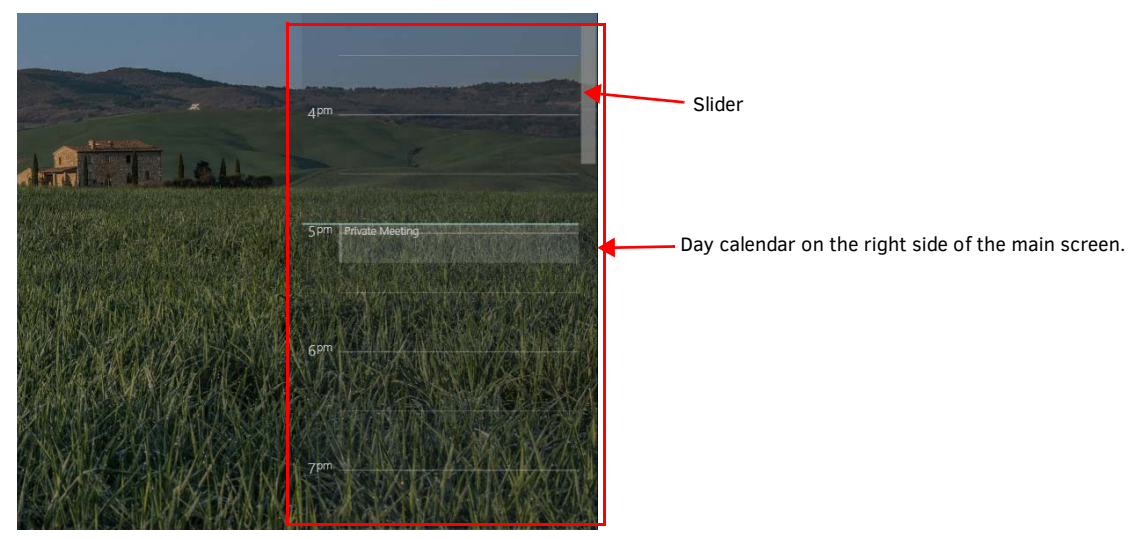

**FIG. 49** Day Calendar View

<span id="page-32-0"></span>5. To disable the Day Calendar, click on the switch to toggle it **OFF** ([FIG. 50](#page-32-1)).

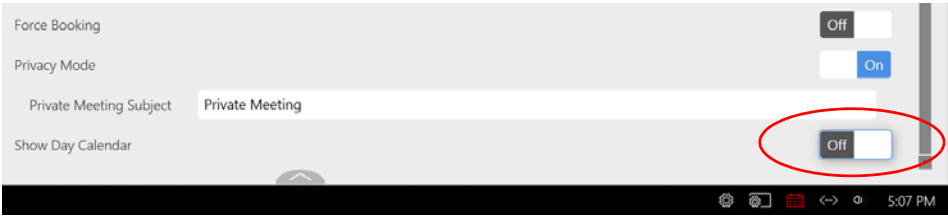

<span id="page-32-1"></span>**FIG. 50** Room Booking - Day Calendar Enable/Disable

6. Now the main screen is clear of the calendar [\(FIG. 51\)](#page-32-2). Calendar can also be toggled on/off by clicking on the icon shown.

<span id="page-32-2"></span>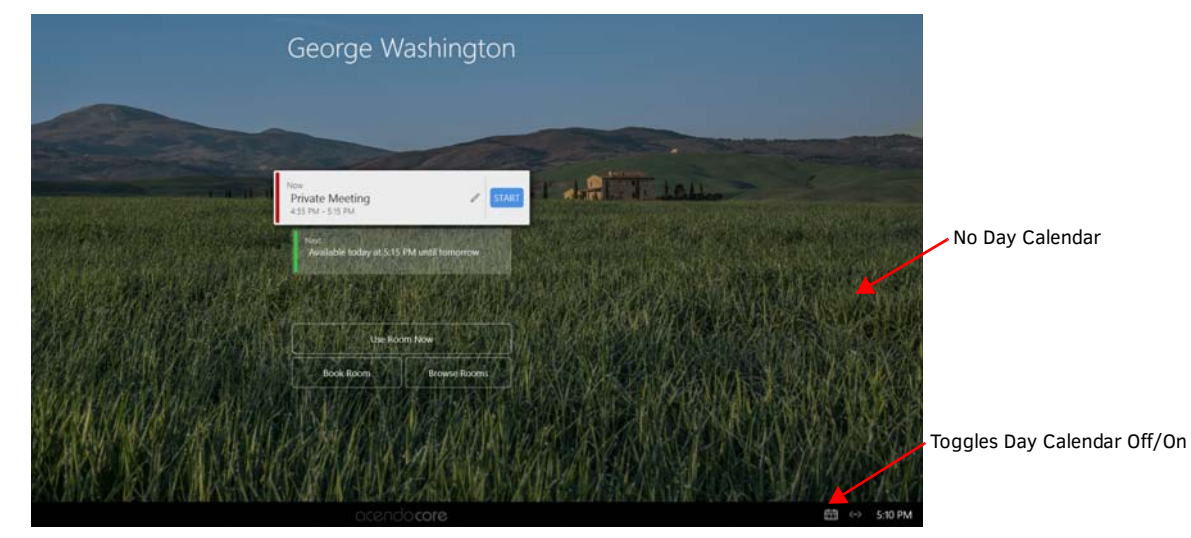

**FIG. 51** Main Screen without Day Calendar

# <span id="page-33-0"></span>**Skype for Business**

Use the Skype for Business settings to configure how the meeting room handles Skype calls.

Acendo Core supports One-Click Meeting Start for the following web conferencing systems:

- Skype for Business (on-premise where the server is maintained locally by the company using it)
	- Skype for Business (Office 365, off-premise where the server is maintained off-site by someone the company has contracted with)
	- For a list of ports Skype For Business uses, refer to the "client" section of :

 [https://technet.microsoft.com/en-us/library/gg398833.aspx?f=255&MSPPError=-2147217396](https://technet.microsoft.com/en-us/library/gg398833.aspx?f=255&MSPPError=-2147217396 )

#### **Prerequisites**

This procedure assumes that existing Skype account logins exist for the room. Currently the administrator must enter the full username@domain for Skype for Business to auto discover the SIP address through DNS. It is up to the IT's installation of Skype for Business for what needs to be entered in these fields. Ensure the accounts are in place as follows:

#### *Office365*

- Username: [username]@[servername].onmicrosoft.com
- Password: [admin defined]

#### *Exchange*

- Username: username@domain
- Password: [admin defined]

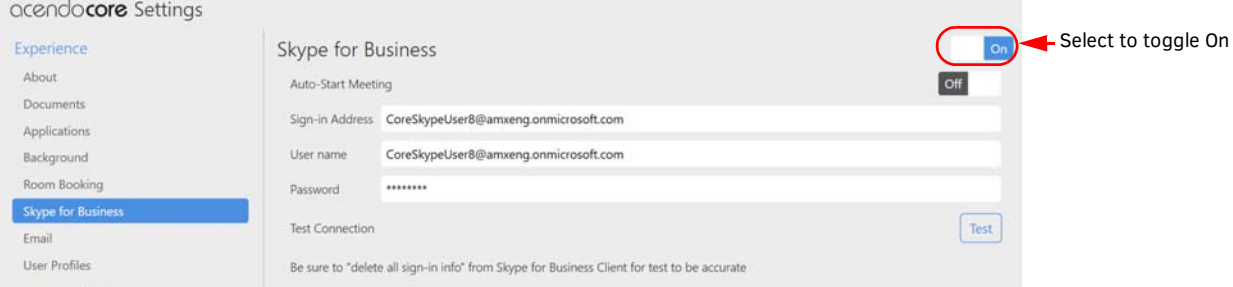

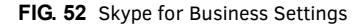

1. Select the *On/Off* switch to toggle the Skype feature **On**.

#### **One-Click Meeting Join**

2. Select *Auto-Start Meeting* to toggle it to *On* so the booked Skype meeting starts the conference automatically.

# **Sign-in Address**

3. Enter the account email address for this room.

#### **Password**

4. Enter the account password for this room.

#### **Test Connection**

The Skype for Business "Test" button helps Administrators verify entered settings work in our environment. If the Skype for Business client is already running in the background, the button's results may not be completely accurate.

**NOTE:** *Be sure to delete all "Sign In Info" from the Skype for Business Client for the test to be accurate.*

5. Click on the settings Icon shown circled in [FIG. 53](#page-33-1) and select *File – Sign Out* to sign out from Skype for Business.

|                         | <b>Skype for Business</b>             |                     |               |                                             |   |
|-------------------------|---------------------------------------|---------------------|---------------|---------------------------------------------|---|
| $\circledS$             | <b>Skype for Business</b>             | $  \times$          |               |                                             |   |
| What's happening today? |                                       |                     |               |                                             |   |
|                         | CoreSkypeUserDev1                     |                     |               |                                             |   |
| $\mathbf{L}_\alpha$     | Available v<br>Set Your Location ▼    |                     |               |                                             |   |
|                         |                                       |                     |               |                                             |   |
|                         |                                       |                     |               |                                             |   |
|                         |                                       |                     |               |                                             |   |
|                         | ።<br>闩                                | File                |               | preSkypeUserDev1@amxeng.onmicro<br>Sign Out |   |
| Find someone            |                                       | <b>Meet Now</b>     |               | Change Sign-In Address                      |   |
| <b>GROUPS</b>           | <b>STATUS</b><br><b>RELATIONSHIPS</b> | Tools<br><b>NEW</b> |               | My Status                                   | ь |
|                         |                                       | Help                |               | <b>View Received Files</b>                  |   |
| <b>4 FAVORITES</b>      |                                       |                     | Show Menu Bar | View Conversation History                   |   |
| 4 OTHER CONTACTS (0)    |                                       |                     |               | Close                                       |   |

<span id="page-33-1"></span>**FIG. 53** Skype for Business Test Login Progression

6. Click on *Delete my sign-in info* to delete the user information from the Skype for Business Client [\(FIG. 54](#page-34-0)).

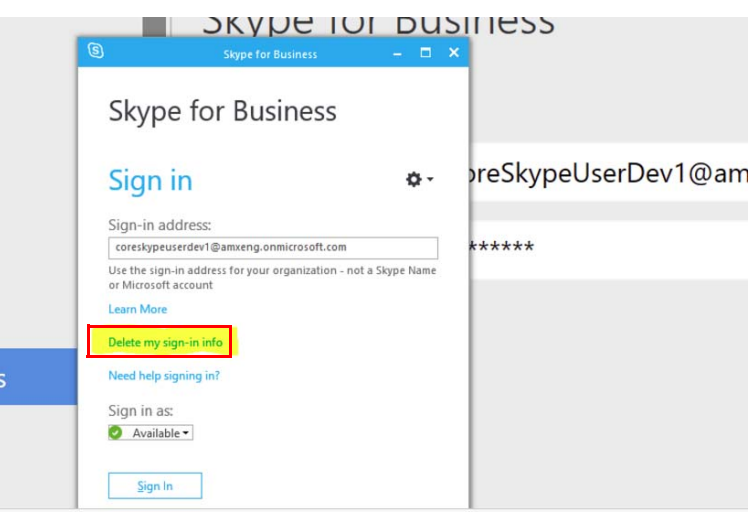

<span id="page-34-0"></span>**FIG. 54** Skype for Business Test Login Progression

7. Click on *Test* to launch Skype for Business to check the validity of the credentials. The system will go through a progression of windows until it fails and asks for proper credentials or succeeds as shown in [FIG. 55.](#page-34-1)

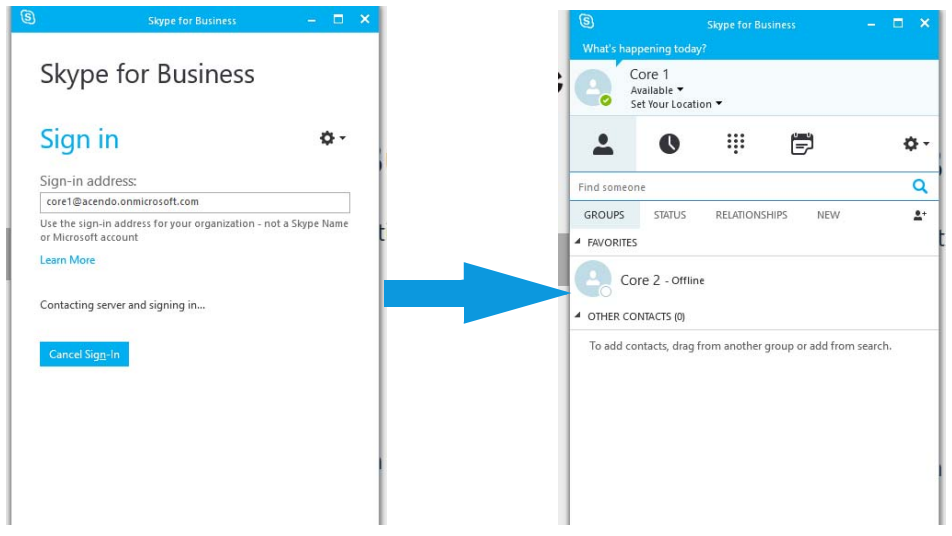

**FIG. 55** Skype for Business Test Login Progression

#### <span id="page-34-1"></span>**Unexpected Behaviors**

**Visually Seeing Wrong Username -** Scenario: If the Admin has recently updated the Skype for Business Sign-in Address, or a domain user logged in as an account other than the Acendo Core's settings in their previous session, the Sign-in address seen in the client will be different than the actual account being signed in. On each new session start, Acendo Core will use it's settings to override the previous state of the client, ensuring that the Admin experience is preserved.

**Fix:** Although a user may be confused, nothing is actually wrong with the system and no ill side effects will result from visually seeing a different sign-in address than the account being signed in.

**Being Prompted To Enter Password To Log-in -** Scenario: At session start, if connection to the Skype for Business server is unavailable, the client will show the password field as blank and awaiting user input.

**Fix/Workaround:** If the session has a scheduled Skype for Business meeting as it's context, a "Start Web Conference" button will be available in the Meeting Status Dialog accessible from the system task bar. Clicking this button when the server becomes available will restart the process of logging in and entering the scheduled meeting.

If there is no Skype for Business meeting for the session, the user must exit session and re-enter when the server becomes available again.

- **Being Prompted For Credentials To Access Address Book** Scenario: The Skype for Business client has successfully logged in, however when attempting to search for other accounts the user is prompted to re-enter credentials. **Fix:** Please search the latest Microsoft documentation to ensure all forwarding addresses have been correctly configured on the domain controller, exchange server, and/or Skype for Business server.
- **Early Start to SFB Meeting Can Put User in Wrong Meeting -** In a default Skype for Business installation, the client application attempts login with the Windows profile prior to any other requests. This means domain users who sign into Acendo Core, will be logged into the Skype for Business client under their own account. AMX recommends enforcing Skype

for Business's GPO (Group Policy) setting "Require Logon Credentials" to allow Acendo Core to handle login for all users on the unit. This will unify the experience and have the unit always sign in as the configured credentials provided in the Acendo Core Settings.

**Domain User SFB Sign-in Overrides Core SFB Sign-in On Log-in -** In some versions of Skype for Business, user accounts are set up with an undesirable default setting for their meeting entry Id. If the option is set to "My dedicated meeting space", every meeting booked by that user will share the same Id, and unintended behavior can occur. We recommended making the default option for all users be "A new meeting space" so that each Skype meeting has a unique meeting entry Id. Follow this [\(https://support.office.com/en-us/article/Set-options-for-Lync-Meetings-f628a0fe-6b94-469b-975c-](https://support.office.com/en-us/article/Set-options-for-Lync-Meetings-f628a0fe-6b94-469b-975c-8852a19bddad)[8852a19bddad](https://support.office.com/en-us/article/Set-options-for-Lync-Meetings-f628a0fe-6b94-469b-975c-8852a19bddad)) link and reference the section "Where do you want to meet online?" for more information.

# <span id="page-35-0"></span>**Email**

# **Account Settings**

Acendo Core can send notification messages to subscribed users via a SMTP server. Use the options on this page to configure your SMTP server and define access credentials ([FIG. 56](#page-35-1)):

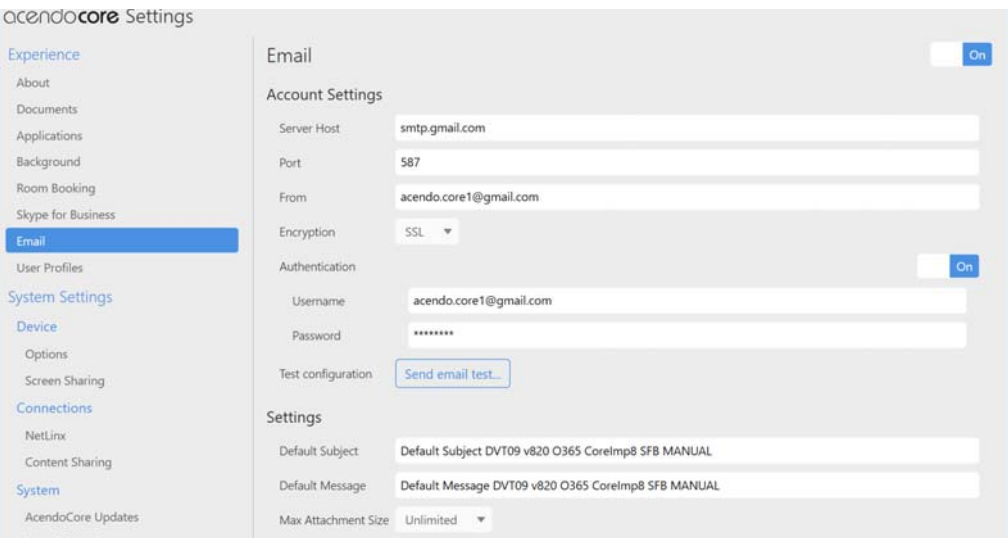

#### <span id="page-35-1"></span>**FIG. 56** Settings - Email Options

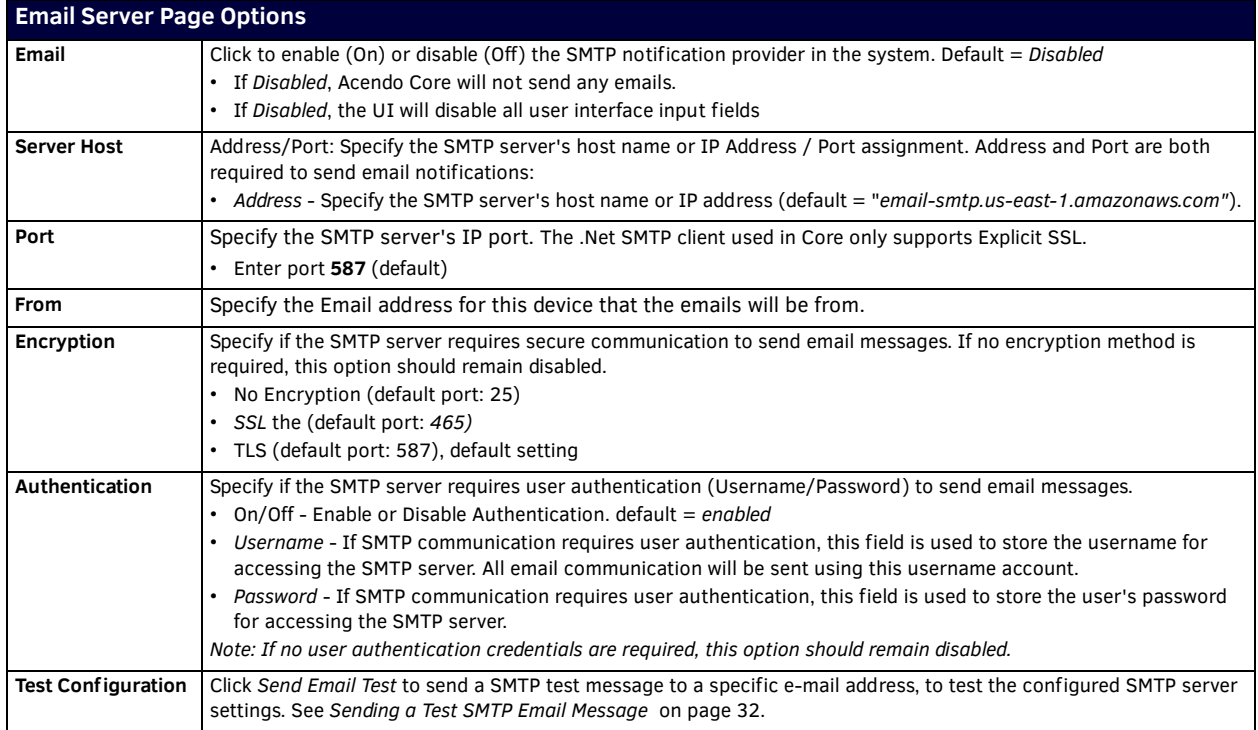

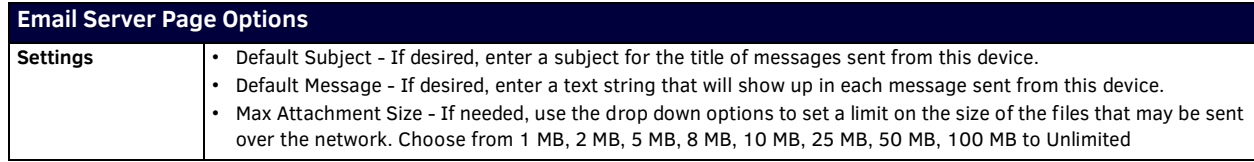

#### **Enabling/Disabling Email Messaging**

- 1. Select **Email** under *System Settings* to open the *Email settings* [\(FIG. 56\)](#page-35-1).
- 2. Under **Email**, select Off to disable Email Messaging.
	- By default, **Email** option is On (disabled).

Note that when this option is turned Off, all fields in this page are disabled.

#### **Configuring an Email Server**

- 1. Select **Email** under *System Settings* to open the *Email settings* [\(FIG. 56\)](#page-35-1).
- 2. Verify that the **Email** option is On.
- 3. For **Server Host**, enter the Address of the SMTP server in the text field and specify the port used for SMTP messaging
	- This setting is required to send email notifications.
	- $\bullet$  Default = 25
- 4. For **From** field, enter the email address for this device in the text field
- 5. For **Encryption**, select either *No Encryption* or *SSL/TTS* (default = *No Encryption*).
- 6. Under **Authentication**, click in the *On* box to require user authentication in order to send SMTP Email messages.
	- If this option is checked, the *Username* and *Password* text fields are enabled. Enter the username and password that will be required to send SMTP Email in these fields.
	- Default = *disabled*.
- 7. Enter any default **subject, message** and set the **maximum f ile size** as approved my the network administrator.

#### <span id="page-36-1"></span>**Sending a Test SMTP Email Message**

The options under **Email** on this page allow you to send a test SMTP Email message to a specified set of recipients

- 1. Select **Email** under *System Settings* [\(FIG. 56](#page-35-1)).
- 2. Verify that **Email** is enabled, and that the Names & Addresses are configured correctly.
- 3. Under **Test Conf iguration**, click **Send Email Test** to open the *Test Message* dialog [\(FIG. 57\)](#page-36-3).

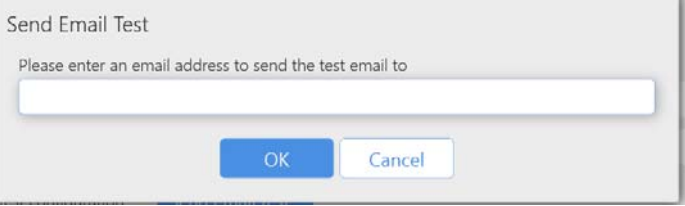

<span id="page-36-3"></span>**FIG. 57** SMTP Test Message dialog

- 4. Enter a valid email address for the recipient, and enter the message text.
- 5. Click **Send** to send the message.

#### <span id="page-36-0"></span>**User Prof iles**

User Profiles [\(FIG. 58](#page-36-2)) is used to set up the default apps and appearance for guest users that log into the device, and reset or remove user profiles.

<span id="page-36-2"></span>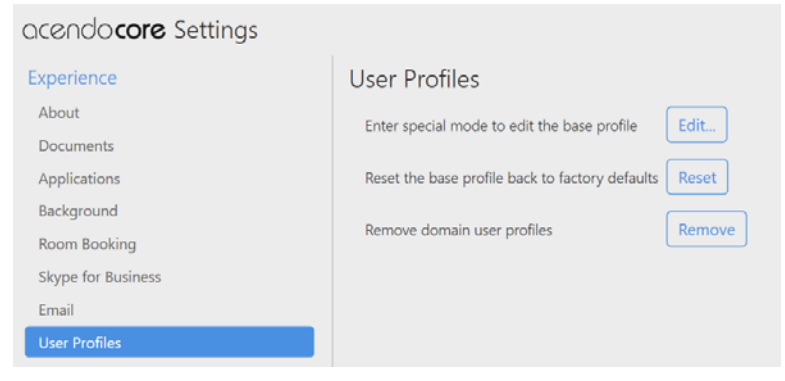

**FIG. 58** Acendo Core Settings - User Profiles

#### **Enter Special Mode to Edit the Base Profile**

This action will sign the admin user out and automatically sign in to a special base profile session. This session will either start with the default base profile or with the base profile snapshot created from a previous 'Setup Base Profile' session. From within this session, the admin user can launch applications and configure their settings as desired. Upon exit, they will be prompted to take a snapshot of the profile. If confirmed, the current state of the base profile session will be saved and will become the new initial state for guest sessions and future first login domain user sessions.

1. Click on **Edit** to set up the guest user account view and accessibility. The system will prompt to end the current session. Click **Yes** [\(FIG. 59\)](#page-37-2).

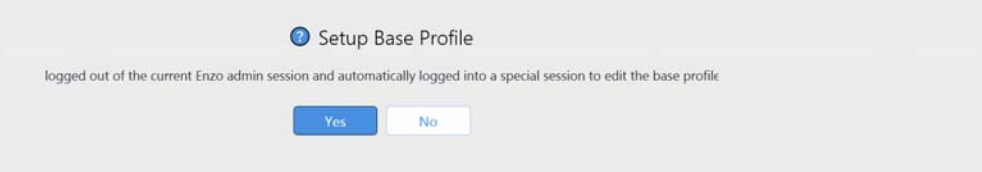

<span id="page-37-2"></span>**FIG. 59** Acendo Core Settings - Edit User Profiles

2. The system logs out the current session and returns to the Base Profile editing screen. Make changes and add apps that will be accessible to guest users of this device.

#### <span id="page-37-4"></span>**Reset the Base Profile Back to Factory Defaults**

This action will delete any previously created base profile snapshot, thereby returning the guest profile and any future first login domain sessions to their default state.

1. Click on **Reset** to return the guest user accounts back to defaults.

#### <span id="page-37-5"></span>**Remove Domain User Prof iles**

This action will delete all non-guest and non-Admin profiles, thereby causing them to return to a first login state. Upon login, the account will be initialized with either the current base profile snapshot, if it exists, or the default base profile.

1. Click on **Remove** to clear all user profiles that have logged into the system.

# <span id="page-37-0"></span>**System Settings**

System Settings menu is used to set specific Device Options, Access Point configuration options, user and programmer connections, and software update options. Refer to the following subsections for each task.

## <span id="page-37-1"></span>**Device - Options**

Use the Options page to change operational behavior for this device [\(FIG. 60](#page-37-3)).

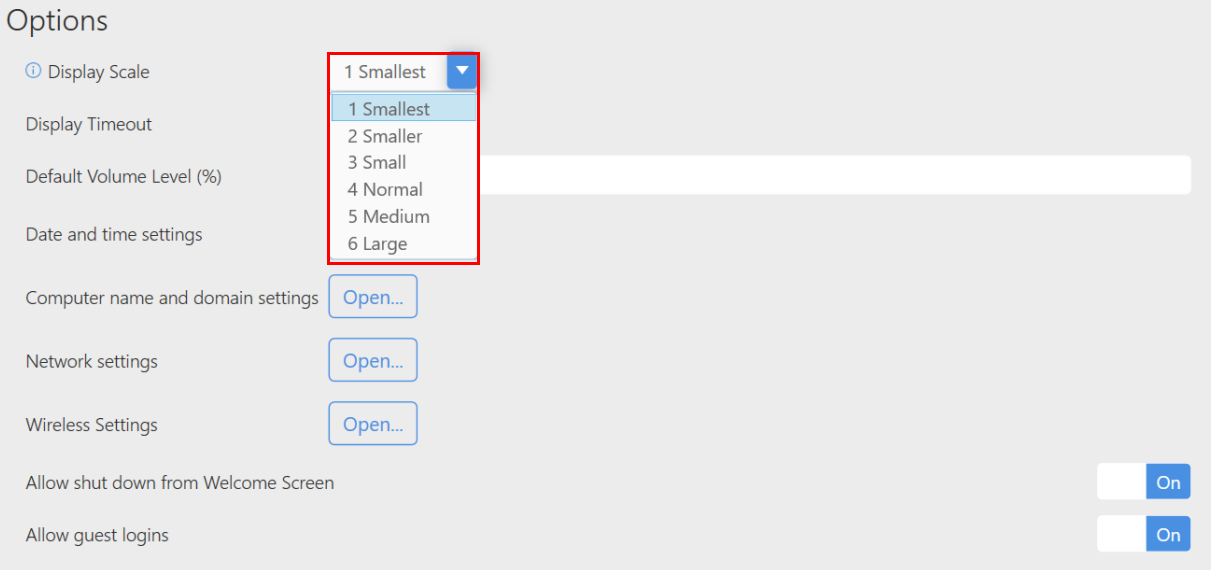

<span id="page-37-3"></span>**FIG. 60** Device Options - Display Scale

### **Display Scale**

Use the *Display Scale* to adjust the size of the text and icons on the screen. Let the Windows OS choose the display resolution and scaling so these options contain the text "(Recommended)" in their selection [\(FIG. 61\)](#page-38-1). Windows Scaling is actually called: "Change the size of text, apps and other items". Then make further adjustments using the following steps.

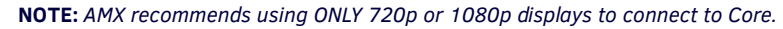

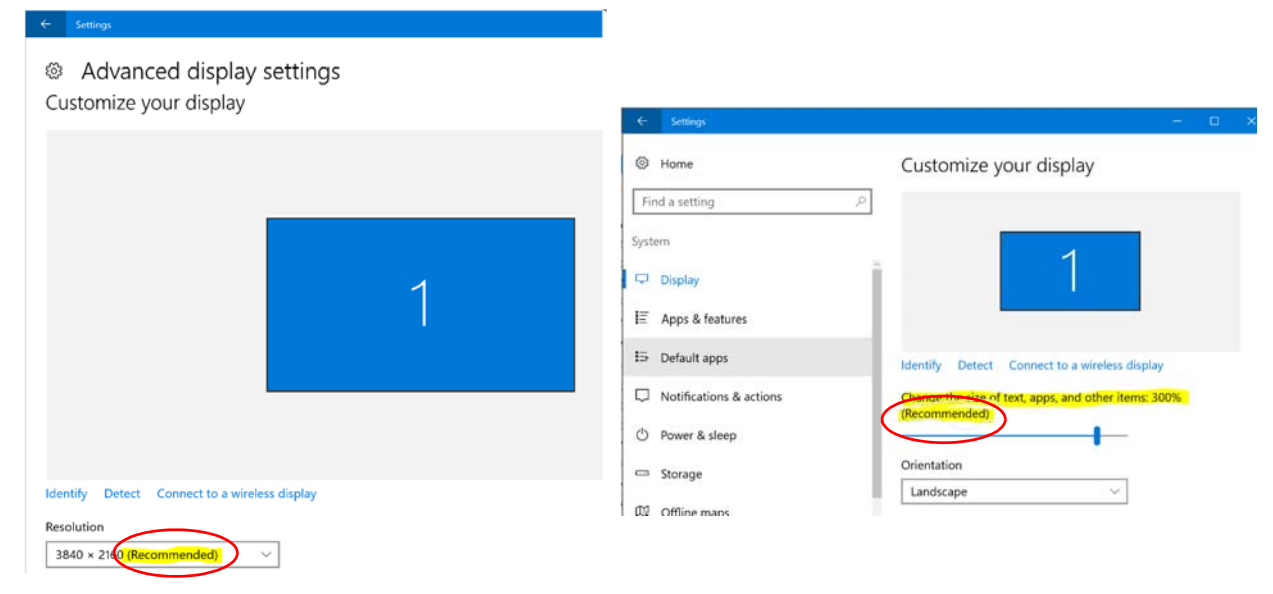

<span id="page-38-1"></span>**FIG. 61** Windows Recommended Settings

- 1. Click on the drop down box [\(FIG. 60\)](#page-37-3) to select larger or smaller scale on the display.
- 2. To view the changes are appropriate, log out of the current session and log back in.
- 3. Adjust again as needed until all screen options are comfortably visible on the display.

#### **Display Timeout**

The *Display Timeout* option enables Administrators to determine when the Acendo Core terminates the session/turns off the signal to its display after a specified amount of inactivity.

1. Click on the drop down [\(FIG. 62](#page-38-0)) to select the period of inactivity before the device terminates the session/turns off the signal to its display. Choose from 5 Minutes up to 2 Hours or None.

#### Options

| Display Scale<br>$\odot$ | 4 Normal   | v |
|--------------------------|------------|---|
| Display Timeout          | 10 Minutes |   |
| Default Volume Level (%) | 10 Minutes |   |
|                          | 15 Minutes |   |
|                          | 20 Minutes |   |
| Date and time settings   | 25 Minutes |   |
|                          | 30 Minutes |   |
| Network settings         | 45 Minutes |   |
|                          | 1 Hour     |   |
| Domain settings          | 1.5 Hours  |   |
|                          | m 1 K      |   |

<span id="page-38-0"></span>**FIG. 62** Device Options - Display Timeout

#### **Default Volume Level**

Adjust the percentage of volume level from 0-100% as needed for the space.

## **Date and Time Settings**

Date and Time Settings functions the same as Windows PCs. This link provides a short cut to the Windows configuration.

1. Click **Open** to launch the Windows date and time window [\(FIG. 63](#page-39-0)).

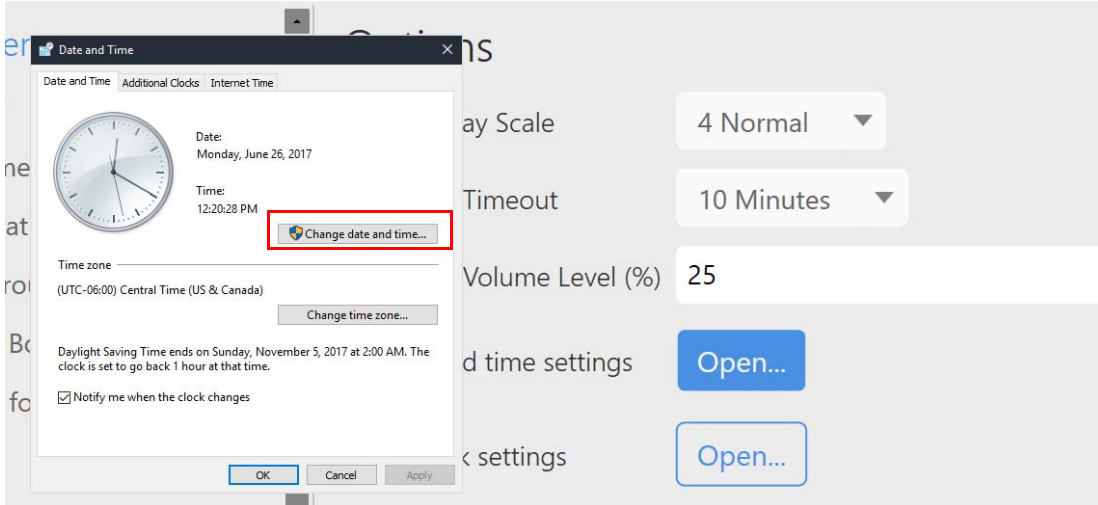

<span id="page-39-0"></span>**FIG. 63** Device Options - Date and Time Settings

2. To change the date or time, click on the **Change date and time...** button circled above.

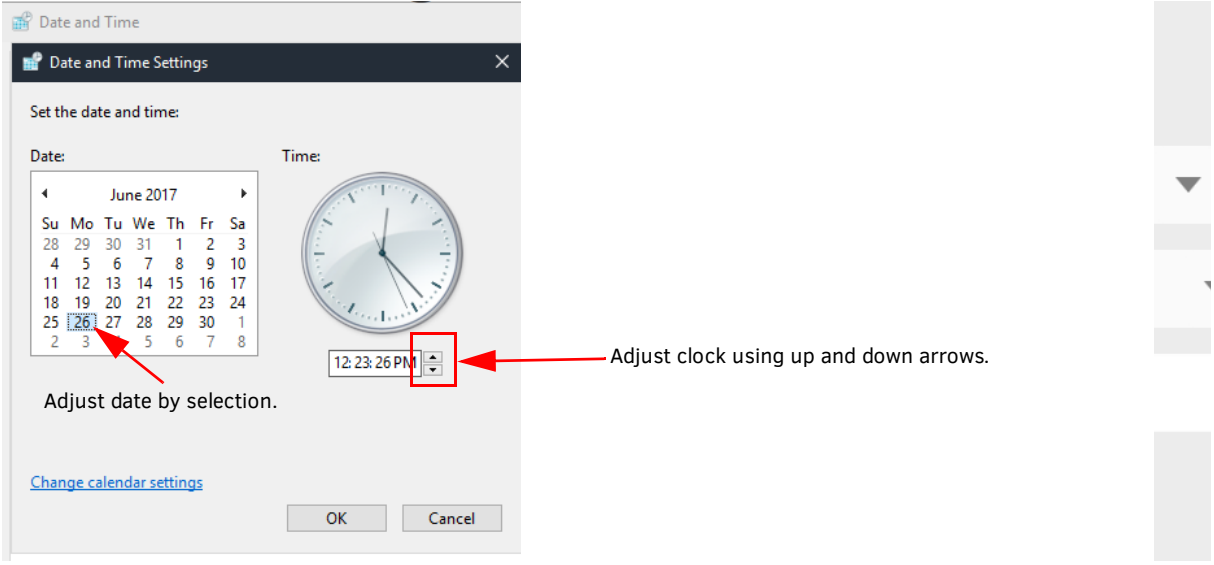

**FIG. 64** Device Options - Change Date and Time Settings

- 3. Adjust the time using the up and down arrows.
- 4. Adjust the date by selecting the current day on the calendar view.
- 5. Select **OK** to save the new date and time.
- 6. Select **OK** to exit the Date and Time Settings popup.

### **Initial Time Format Steps (12 hour and 24 Hour setup)**

1. Sign in as Admin and click on the system time displayed in the lower right corner of the screen ([FIG. 65\)](#page-39-1) to bring up the Windows Time settings. Select *Change Date and Time*.

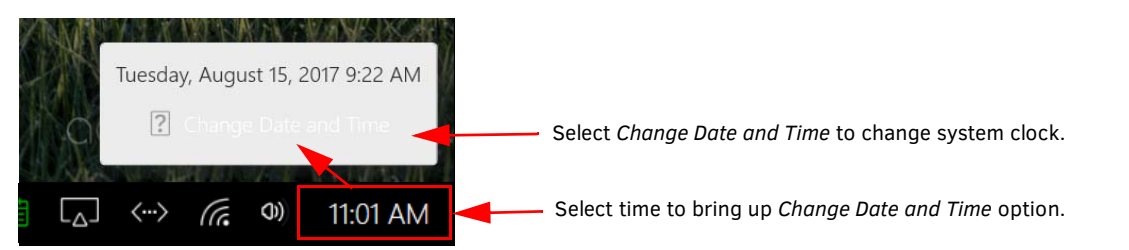

<span id="page-39-1"></span>**FIG. 65** Access Window Clock Settings

2. The Windows system Date and Time option appears ([FIG. 66](#page-40-0)). Select the *Change date and time* button.

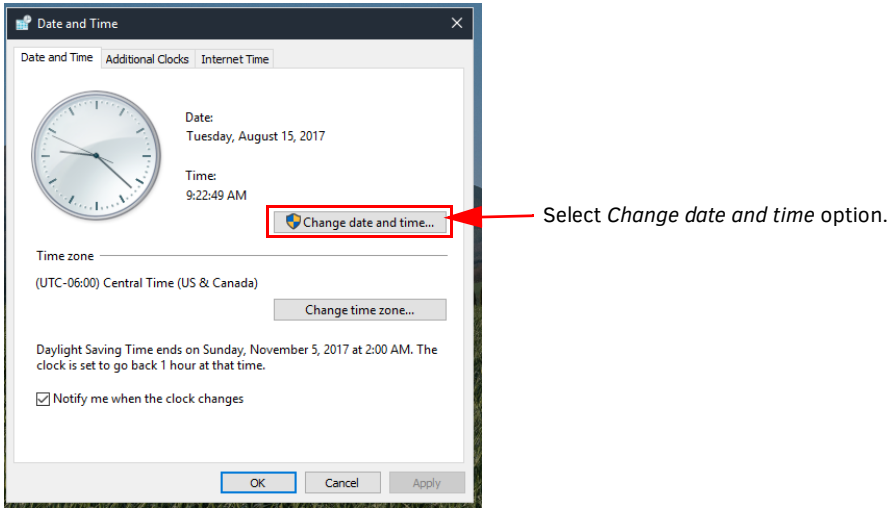

<span id="page-40-0"></span>**FIG. 66** Change System Date and Time

3. The Date and Time Settings window appears ([FIG. 67](#page-40-1)). Select the *Change calendar settings* button.

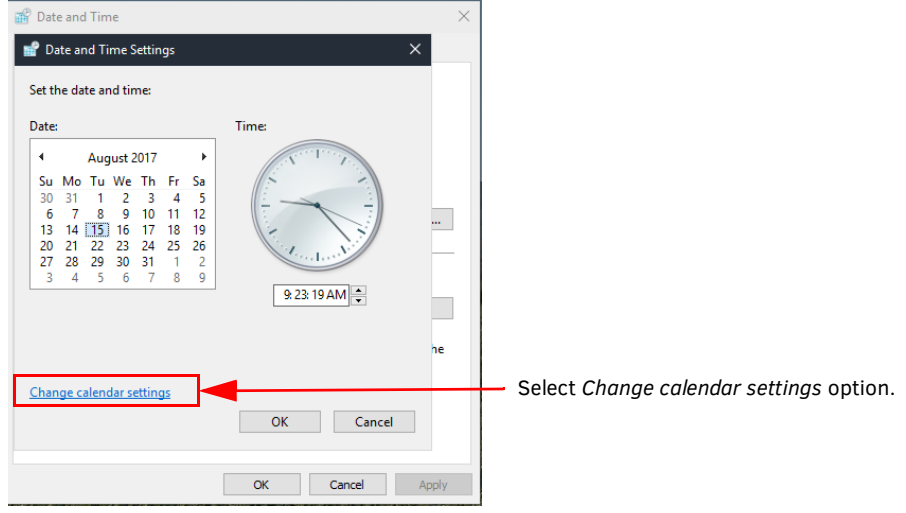

<span id="page-40-1"></span>**FIG. 67** Date and Time Settings - Change Calendar Settings

4. The Customize Format window appears. Select the *Time* tab and change both the Short & Long time formats to the desired formats (12 or 24 Hours).

**NOTE:** *Uppercase H for the hour is used for 24 hour format. Refer to the definitions provided on screen.* 

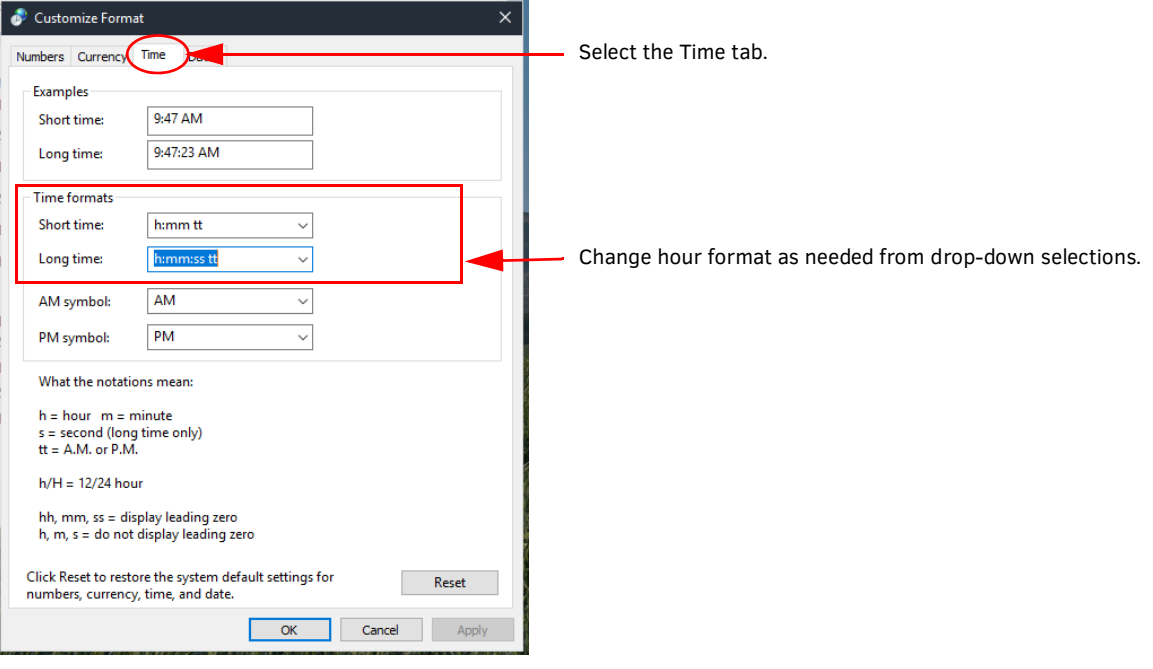

**FIG. 68** Change System Date and Time Formats

- 5. Select **OK** to save the changes.
- 6. The Region window is now shown. Select the *Administrative* tab and then "Copy Settings".

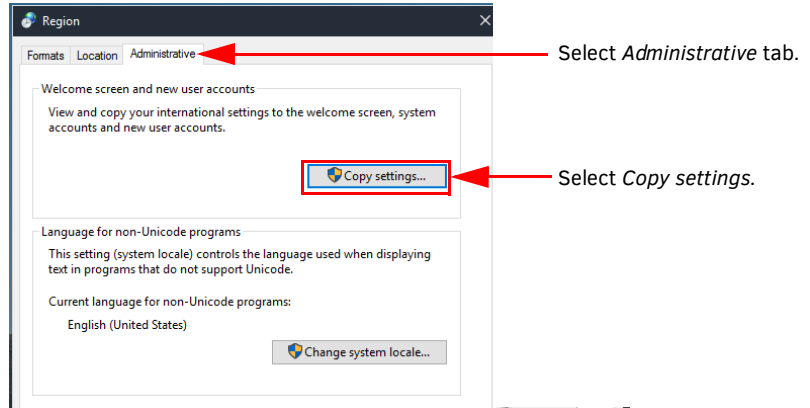

**FIG. 69** Change System Date and Time

7. On the next window, make sure to check "*Welcome screen and system accounts*" as well as "*New user accounts*" to get the settings visible on login panel & new domain users.

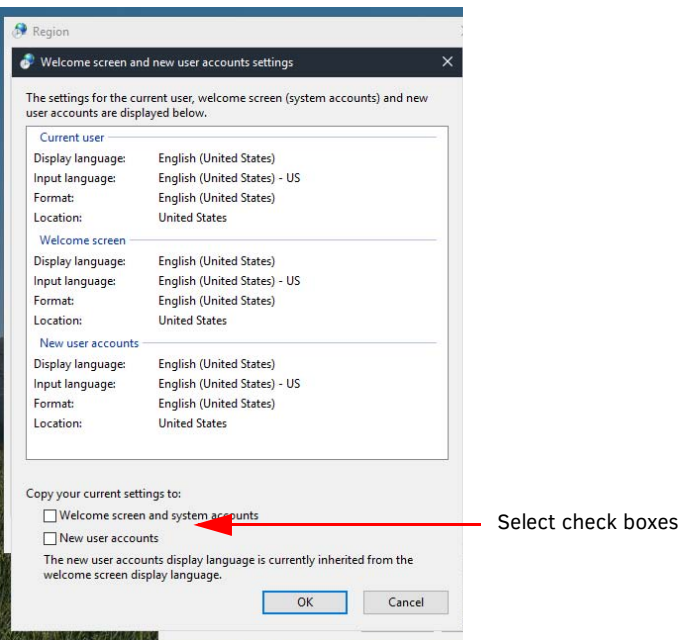

**FIG. 70** Change System Date and Time

- 8. Select **OK** to copy the settings to both account types.
- 9. Edit the base profile for Guest to set the same time format settings. Refer to *[Reset the Base Profile Back to Factory Defaults](#page-37-4)* on [page 33](#page-37-4).

#### **NOTE:** *This step is necessary as the guest profile is already created prior to the Admin logging in to CoreAdmin*

10. Repeat Steps 1-4 from this procedure in the Base Profile Setup and save the results.

Now CoreAdmin, CoreGuest, and any future users will have the same time format settings for this Acendo Core unit

11. To force current domain users to get these new changes, "Remove" domain user profiles so they get the new Base Profile Snapshot and the new settings. Refer to *[Remove Domain User Profiles](#page-37-5)* on page 33.

#### **Computer Name and Domain Settings**

This provides a shortcut link to the Windows system Properties Computer Name window for custom defining the AcendoCore name [\(FIG. 72\)](#page-43-1). Configure as needed.

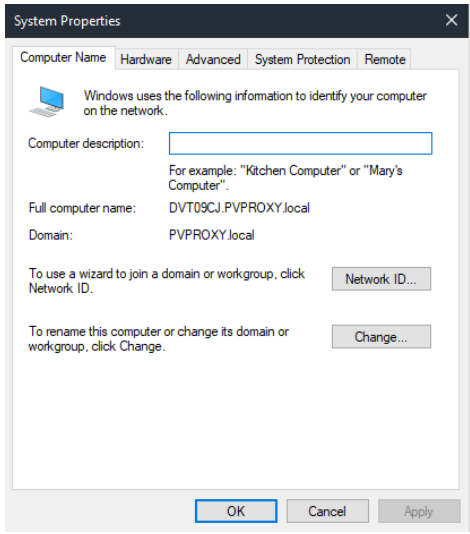

**FIG. 71** Device Options - Computer Name and Domain Settings

#### **Network Settings**

<span id="page-43-0"></span>*Network Settings* enables Administrators to view and organize device network connections using standard Windows based tools.

1. Click on the **Open** button to launch the Network Connections window ([FIG. 72](#page-43-1)).

|                               | Network Connections                                                                                          |                                                                      |                                                                                                    | _                                                                                                    | □ | x        |
|-------------------------------|----------------------------------------------------------------------------------------------------|----------------------------------------------------------------------|----------------------------------------------------------------------------------------------------|----------------------------------------------------------------------------------------------------|---|----------|
|                               |                                                                                                    | ← → v 个 Dentrol Panel > Network and Internet > Network Connections > |                                                                                                    | Search Network Connections P<br>$\sim$ 7                                                               |   |          |
| Organize $\blacktriangledown$ |                                                                                                    |                                                                      |                                                                                                    | HE +                                                                                                   | m | $^{(2)}$ |
|                               | <b>Bluetooth Network Connection 2</b><br>Not connected<br>Not connected<br>B Bluetooth Device (Personal Area | Ethernet 3                                                           | <b>Ethernet 4</b><br>annewinder<br>annew The Metwork cable unplugged<br>Fintel(R) 1211 Gigabit Network Con | Local Area Connection* 6<br>Washington1204<br><b>Consultor</b><br>all Microsoft Hosted Network Virtual |   |          |
|                               | Wi-Fi <sub>2</sub><br>Not connected<br>dlll Intel(R) Dual Band Wireless-AC 31                                |                                                                      |                                                                                                    |                                                                                                    |   |          |

<span id="page-43-1"></span>**FIG. 72** Device Options - Wireless Settings

#### **Wireless Settings**

This link provides a shortcut to the Windows Wireless Settings screen.

1. Click **Open** to launch the Windows WiFi configuration screen ([FIG. 73\)](#page-43-2).

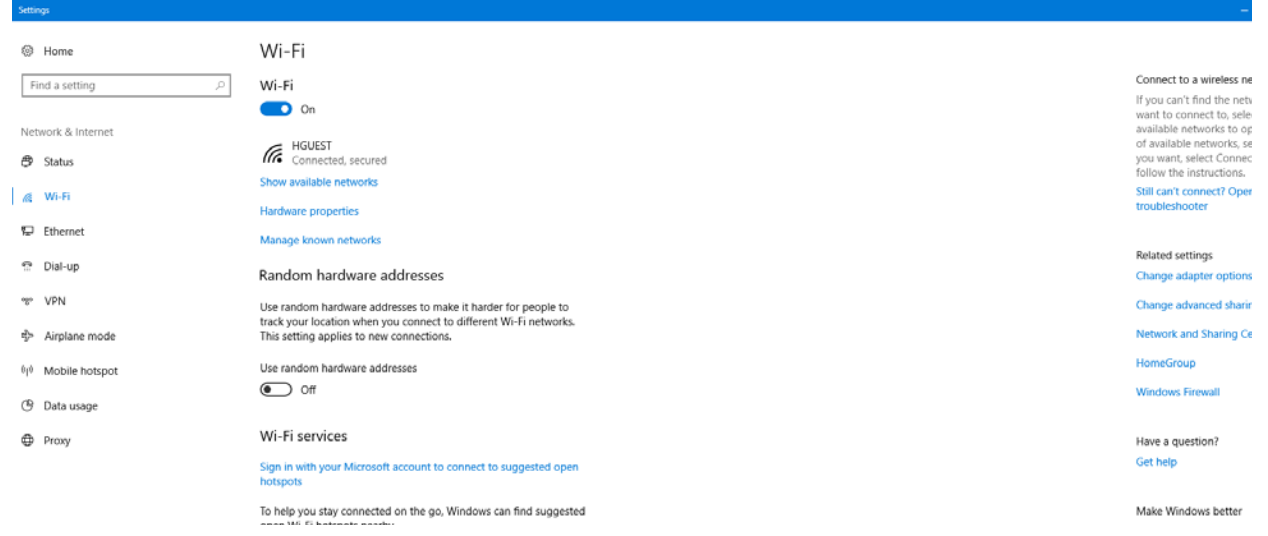

<span id="page-43-2"></span>**FIG. 73** Device Options - Network Settings

2. Configure as needed.

#### **Allow Shut Down from Welcome Screen**

This option enables a system shutdown from the welcome screen when enabled.

1. Click on the switch to toggle it from **Off** (default) to **On** if needed.

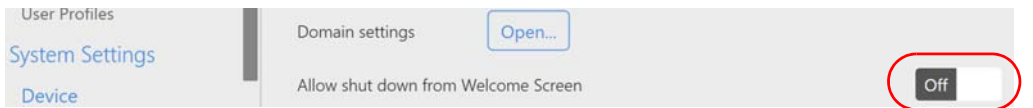

<span id="page-43-3"></span>**FIG. 74** Device Options - Allow Shut Down from Welcome Screen

#### **Allow Guest Logins**

This option will only show on the settings screen when the system is on Domain. It enables Guests to the building to login and use a limited (admin specified) amount of the apps on this device.

- $\bullet$  On = Guests users may login and use the device
- $\bullet$  Off = No Guests are allowed to login and use the device.
- 1. Click on the switch to toggle the **On** to **Off** if no guests are allowed to login and use this device..

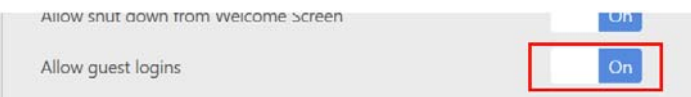

**FIG. 75** Device Options - Network Settings

## <span id="page-44-4"></span><span id="page-44-0"></span>**Screen Sharing**

The Screen Sharing options turns the Acendo Core into a wireless presentation platform from user devices such as laptops, tablets and cellphones.

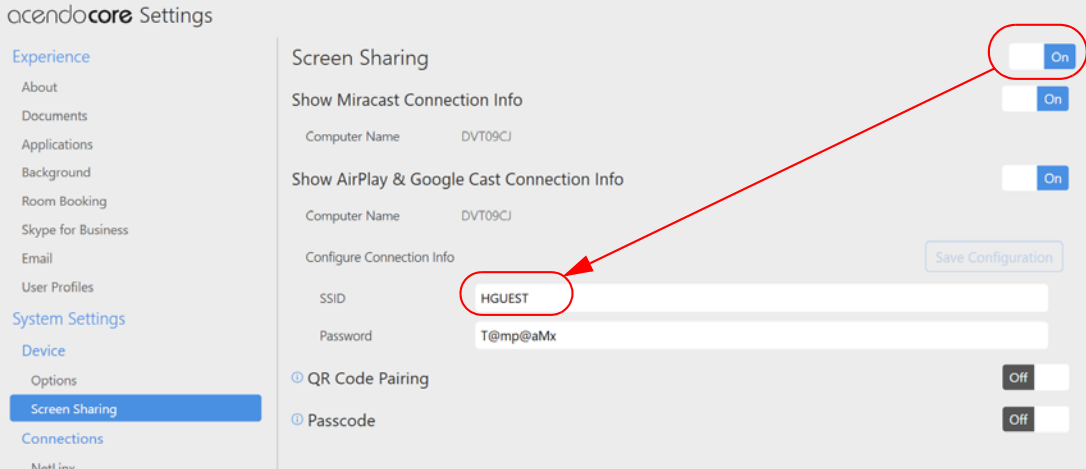

<span id="page-44-1"></span>**FIG. 76** Device Options - Screen Sharing

- 1. Click on the *Screen Sharing* switch to toggle it to **On** to make Acendo Core a wireless presentation platform ([FIG. 76](#page-44-1)).
- 2. Administrators may change the SSID to a custom name that defines the location or room name. Use 32 characters or less.
- 3. Click in the *Password* field to change the system generated password that will be displayed on screen for users to enter on their devices to connect. If setting a password, it must be at least 8 characters long.

**NOTE:** *To enable Screen Sharing Presenters to access the Internet during their session, Windows must be configured to allow the Active Port (being used for Screen Sharing) to share the Inactive port. This is done through Windows Share Internet Connection settings outlined in the Share Internet Connection procedure below.*

#### **QR Code Pairing**

1. Click on the *QR Code Pairing* switch to toggle it on. This will enable a QR code to be generated for users to scan for connection between their device and Acendo Core during Screen Mirroring sessions.

**NOTE:** *Using the QR Code Pairing requires users to download the AirServer Connect app to scan the QR code and start presenting. Video presentation will only be supported on Android devices.*

2. When Users click on the Screen Sharing Icon in the System Tools menu, a QR Code Pairing option will now be visible ([FIG. 77\)](#page-44-2). Follow the instructions to connect to the network device.

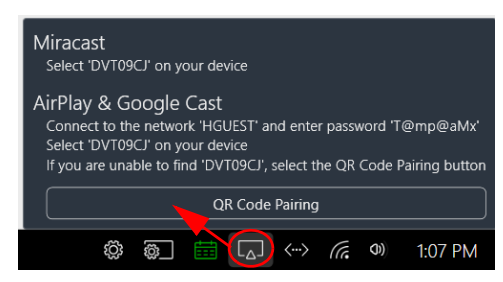

QR Code Pairing option appears to Users when Admin enables in System Settings.

<span id="page-44-2"></span>**FIG. 77** Screen Sharing and QR Pairing

3. When Users click on the QR Code Pairing option, the following screen appears ([FIG. 78](#page-44-3)).

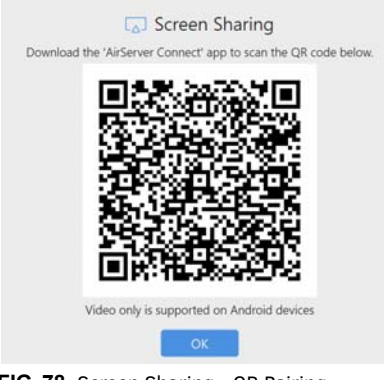

Follow the instructions to download the AirServer app and use it to scan the QR Code.

<span id="page-44-3"></span>**FIG. 78** Screen Sharing - QR Pairing

# **Passcode**

1. Click on the *Passcode* switch to toggle it on. This will require users to enter an on-screen 4-digit Passcode into their device when connection to Acendo Core during Screen Mirroring sessions. This feature is supported by both AirServer and Mirrorcast.

## <span id="page-45-0"></span>**Share Internet Connection**

To enable Screen Sharing Presenters to access the Internet during their session, Windows must be configured to allow the Active Port (being used for Screen Sharing) to share the Inactive port.

1. Click on the System Shortcut icon at the bottom right tool bar [\(FIG. 79\)](#page-45-1) and select Windows Settings.

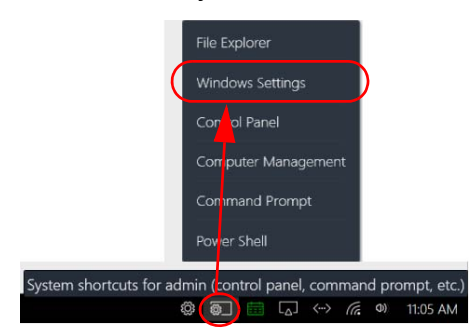

**FIG. 79** Acendo Core System Shortcut

<span id="page-45-1"></span>2. The Windows Settings screen appears. Select Network & Internet [\(FIG. 80\)](#page-45-2).

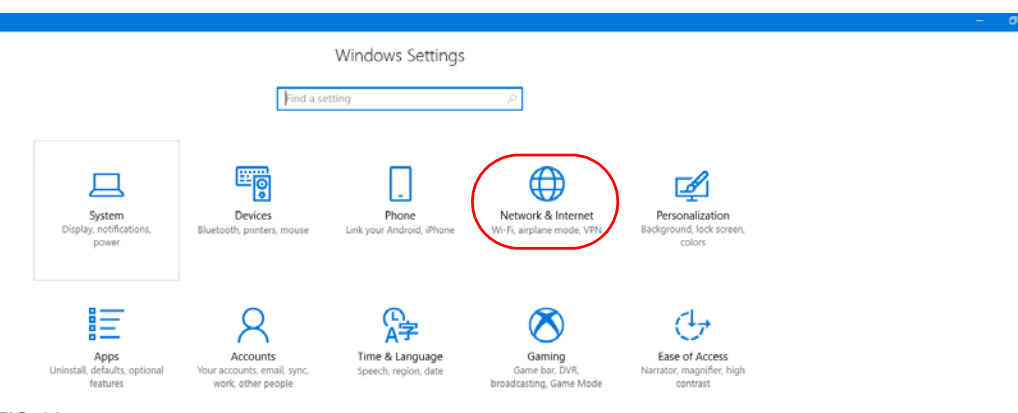

<span id="page-45-2"></span>**FIG. 80** Windows Settings - Network & Internet

3. The Network Status screen appears. Select Ethernet from the left menu panel [\(FIG. 81\)](#page-45-3).

<span id="page-45-3"></span>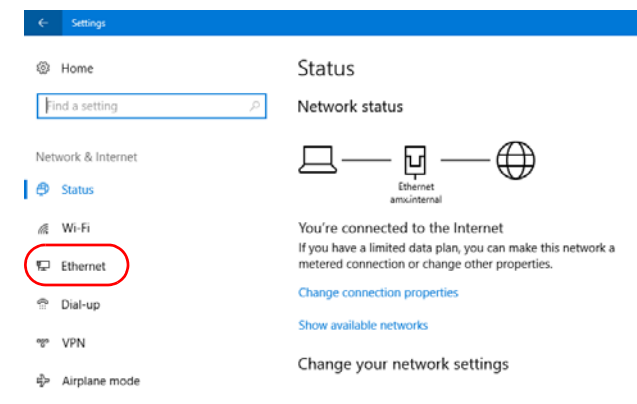

**FIG. 81** Network Status Window - Select Ethernet

4. The Ethernet screen appears displaying the available ports and their status [\(FIG. 82](#page-46-3)). The Active Ethernet Port will show "Connected". Select the *Change Adapter Options* from the right side menu.

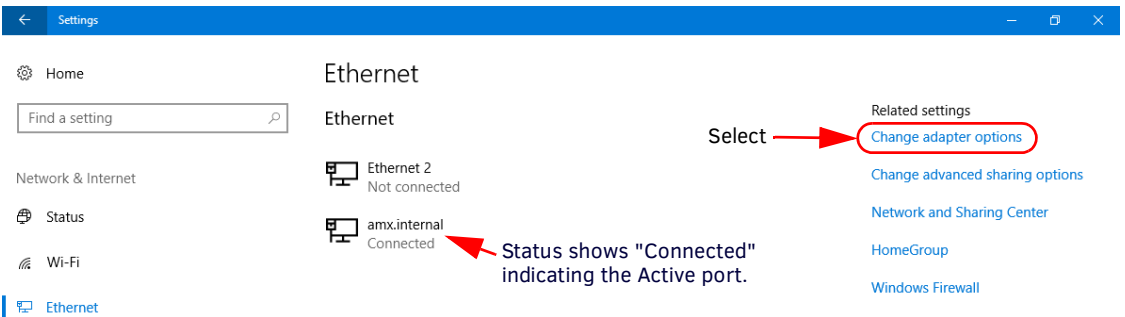

#### <span id="page-46-3"></span>**FIG. 82** Ethernet - Change Adapter Settings

5. A list of available Network Adapters in the Control Panel will display ([FIG. 83\)](#page-46-0). Select the Ethernet connection that has active status, and choose *Change settings of this connection* as shown.

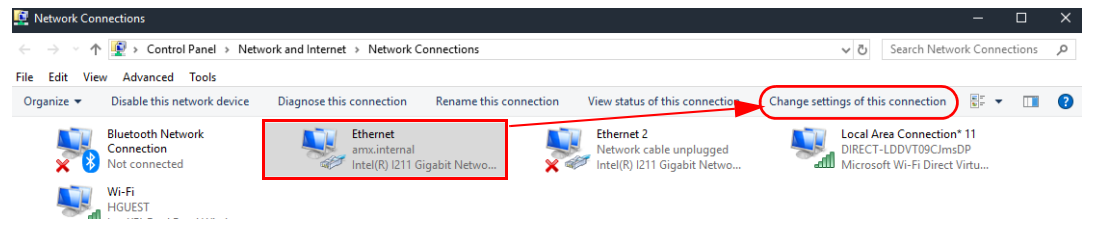

#### <span id="page-46-0"></span>**FIG. 83** Acendo Core Network Connections

6. Select the Sharing tab and click on the check-box to enable sharing [\(FIG. 84\)](#page-46-1).

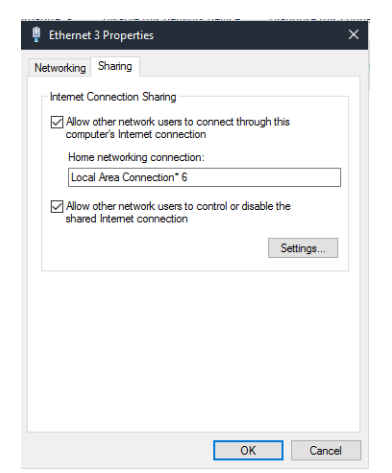

<span id="page-46-1"></span>**FIG. 84** Ethernet 3 Properties

- 7. Select the inactive Ethernet port from the drop down menu. This will enable the Active port to share the Inactive Port for Internet access.
	- **a.** If a "Network Connections (null)" Error is encountered [\(FIG. 85\)](#page-46-2), select another entry in the drop down.

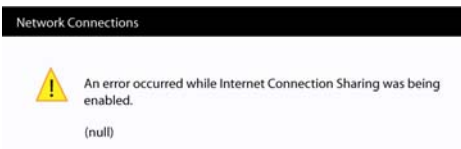

<span id="page-46-2"></span>**FIG. 85** Network Connections Null Popup

- **b.** Hit OK to save and get a successful change.
- **c.** Reopen Sharing and select the Access Point again. You may need to check/uncheck the box to see the home network connection drop down again.

For a complete process on using Wireless Presentation with Android or Apple devices, refer to *[Wireless Presentation \(AirServer\)](#page-60-1)* on [page 56](#page-60-1).

#### **NetLinx**

The NetLinx screen ([FIG. 74](#page-43-3)) displays the network information needed to connect to the NetLinx Master.

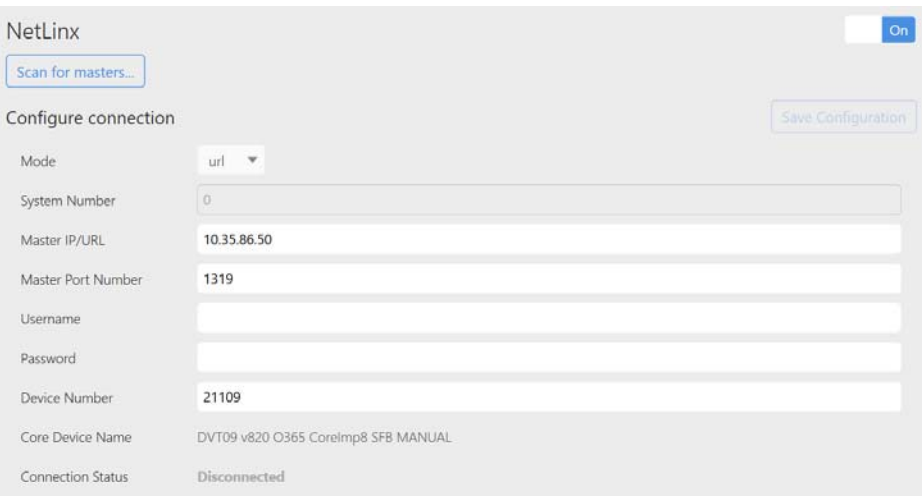

#### **FIG. 86** NetLinx Settings

The following table lists the options on the NetLinx screen:

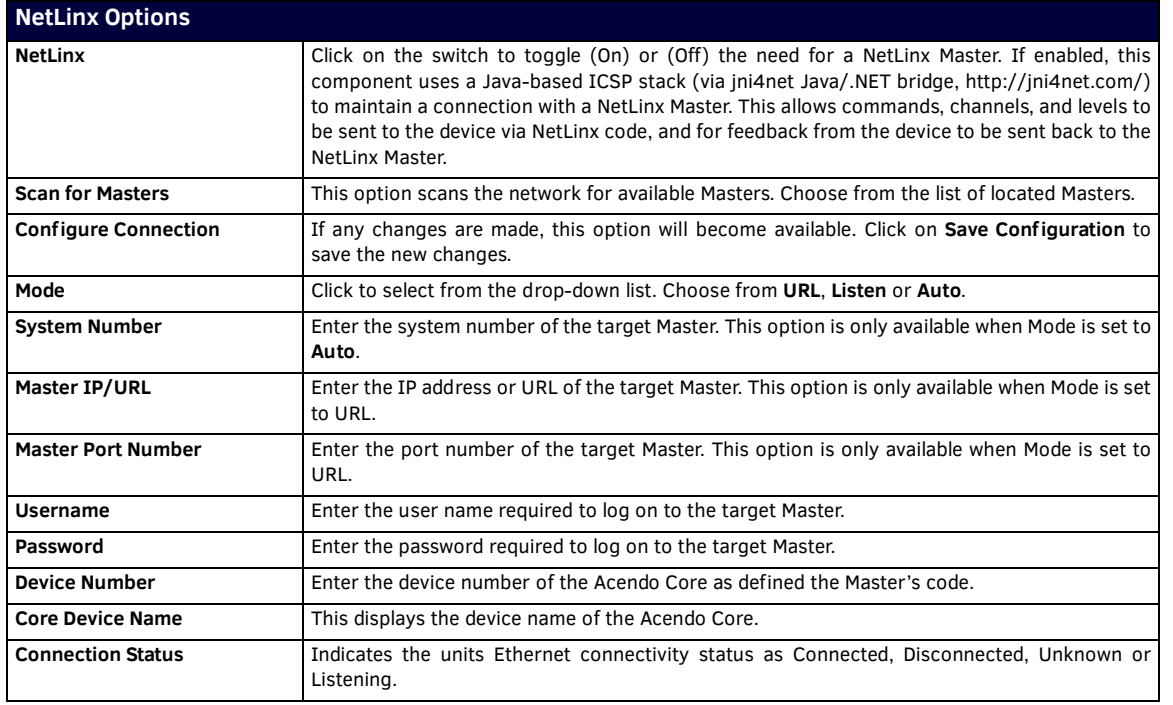

# <span id="page-47-0"></span>**Content Sharing**

Content Sharing is an AMX app that enables sharing content from AMX Modero X G5 touch panels to display on Acendo Core meeting room presentation systems. With Content Sharing enabled, G5 touch panel users can enter the Acendo Core IP address and connect to Acendo Core and share content from USB or other downloads. Refer to the Modero X G5 Touch Panel Instruction Manuals for details on sharing content with Acendo Core.

The following table details the Content Sharing options:

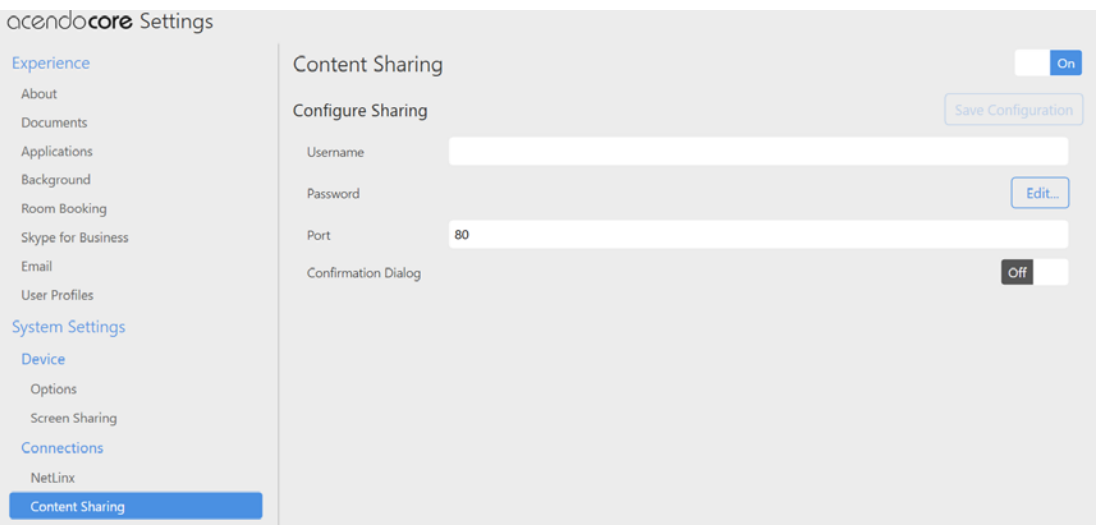

## **FIG. 87** Content Sharing

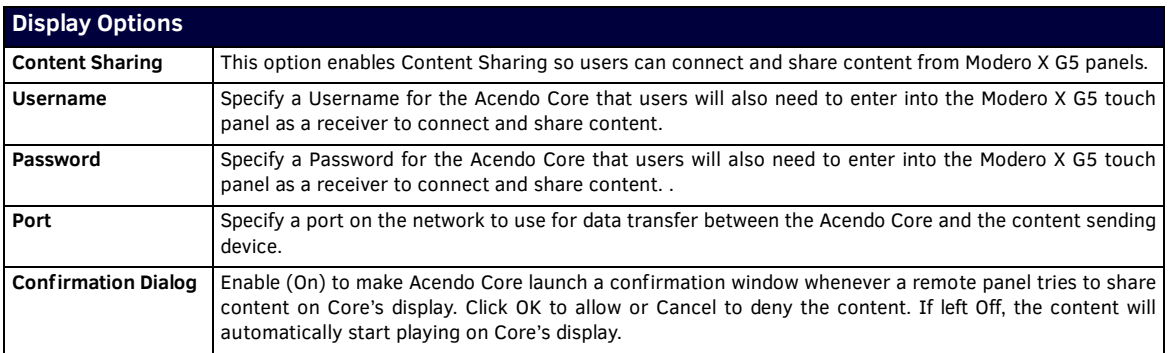

### <span id="page-49-0"></span>**System - Acendo Core Updates**

Use the Acendo Core Updates screen ([FIG. 88\)](#page-49-2) to update the software version of this device, read the current version or release notes, and set the device up for automatic updates.

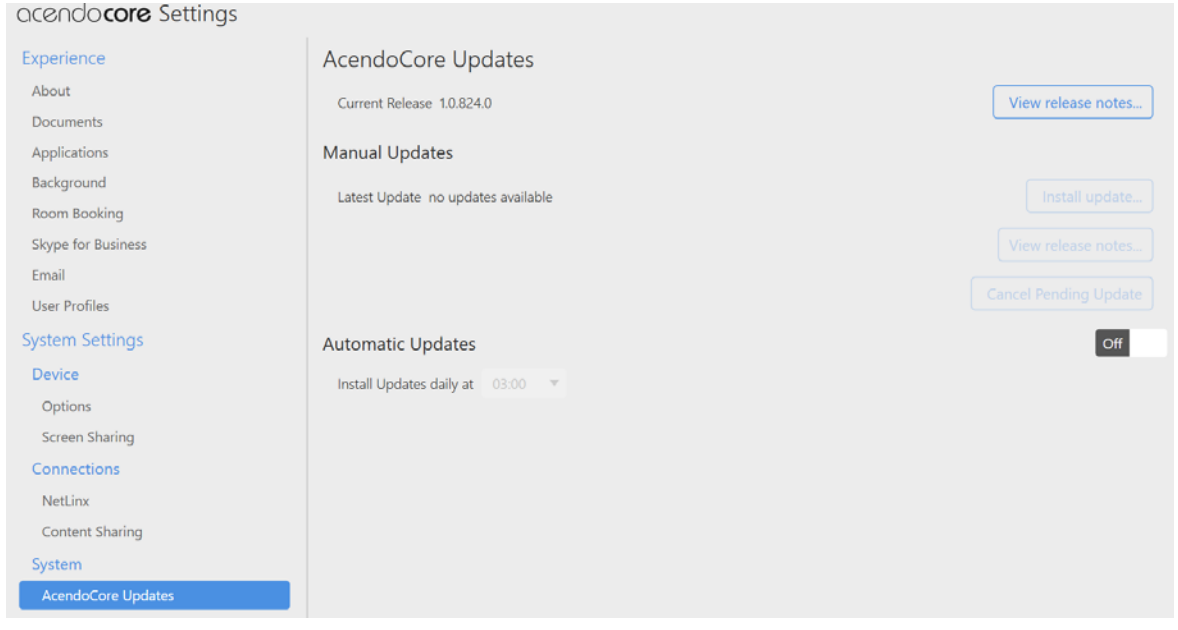

### <span id="page-49-2"></span>**FIG. 88** Updates

#### **Current Release**

1. The current release is shown circled in [FIG. 88.](#page-49-2) Click on View Release Notes for information on this load ([FIG. 89\)](#page-49-3).

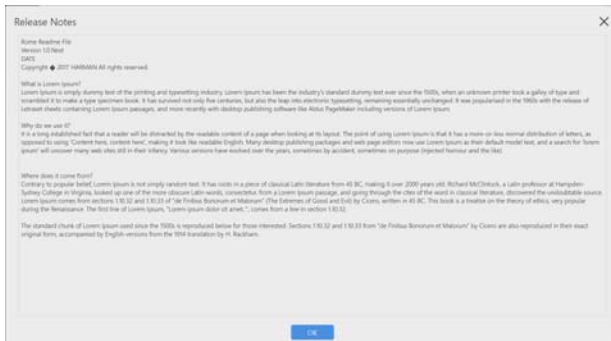

#### <span id="page-49-3"></span>**FIG. 89** Release Notes

#### **Manual Updates**

- 1. Under Manual updates, Administrators can see the latest version available and read the release notes prior to loading the update.
- 2. Click on **Install update** to start loading the new software. [FIG. 90](#page-49-4) pops up.

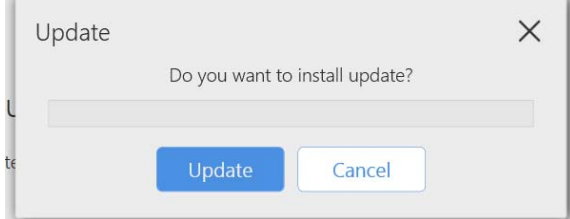

<span id="page-49-4"></span>**FIG. 90** Update Confirmation

3. Click **Update** to load the new software onto the device.

## <span id="page-49-1"></span>**Automatic Updates**

- 1. Click on the Automatic updates switch to toggle it On or Off.
	- On System will automatically update software when it is available at the time specified by the administrator using the new daily update time field displayed when "On" was selected ([FIG. 91](#page-50-1)).

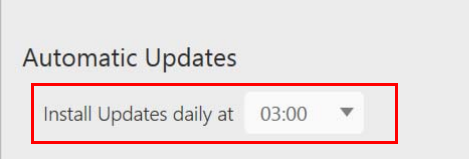

#### <span id="page-50-1"></span>**FIG. 91** Setting Automatic Updates

Off - Admin will need to periodically check for new versions and upload to keep the device current.

**NOTE:** *Harman (AMX) software updates take place at the scheduled time if no session is currently active. If a session is active, the upgrade will be deferred to after the session logout/expiry. Software updates will be applied silently in the background and a reboot will take place after the software update installation is complete.* 

## <span id="page-50-0"></span>**Import/Export**

Use the Import/Export screen to return the device to factory settings, and import or export the current settings as a data file (.dat).

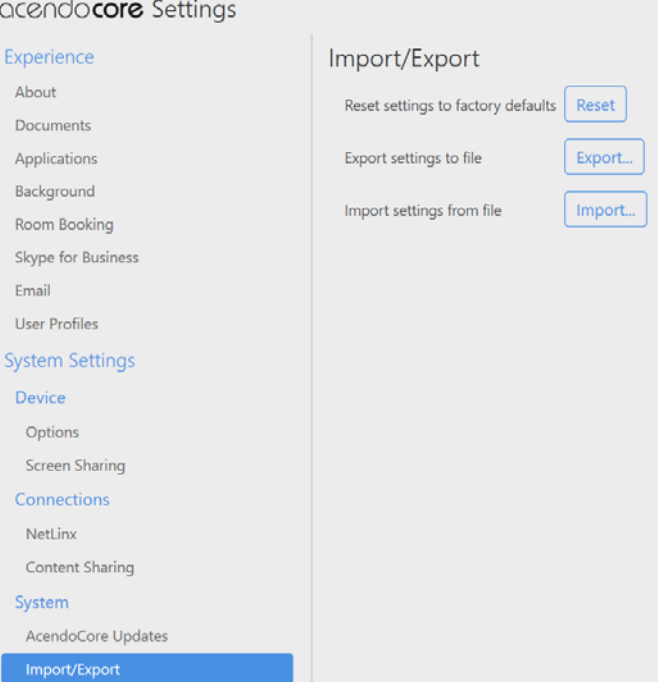

#### **FIG. 92** Import/Export Settings

## **Reset Settings to Factory Defaults**

- 1. Click on the **Reset** button to return this device back to its factory settings.
- 2. The system responds with the following confirmation ([FIG. 97](#page-51-0)):

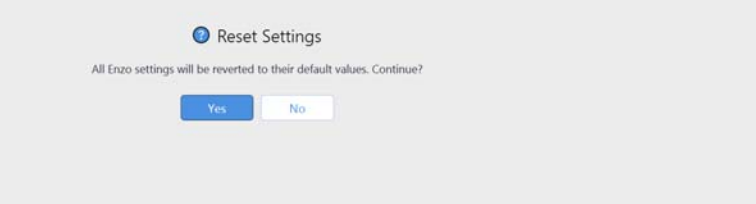

## **FIG. 93** Reset Settings Confirmation

3. Click **Yes** to reset the device or **No** to return to the Import/Export screen options.

# **Export Settings to File**

- 1. Click **Export** to save the system settings to your local drive as a data file (.dat).
- 2. The system requires a user defined password [\(FIG. 94\)](#page-51-1). Enter a password and click **OK.**

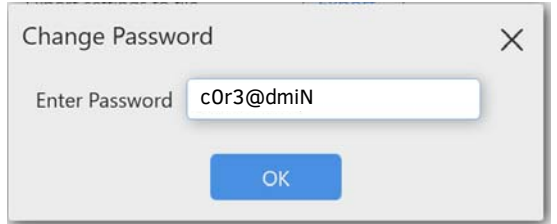

<span id="page-51-1"></span>**FIG. 94** Export Password Confirmation

3. The system prompts for a File Name and Location ([FIG. 95](#page-51-3)). Enter those and click **Save**.

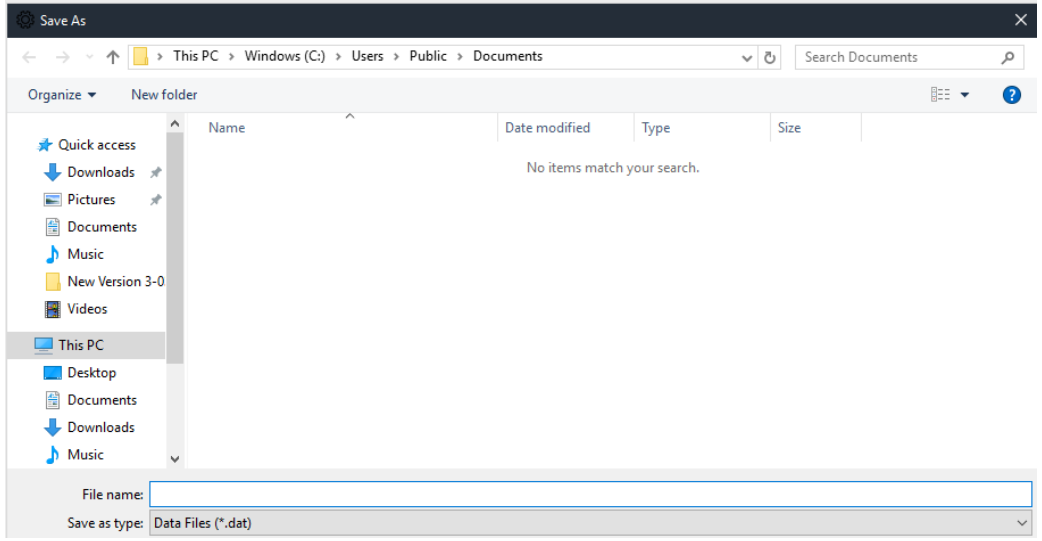

<span id="page-51-3"></span>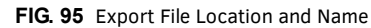

4. Once the file is saved the system responds with a confirmation ([FIG. 96](#page-51-2)).

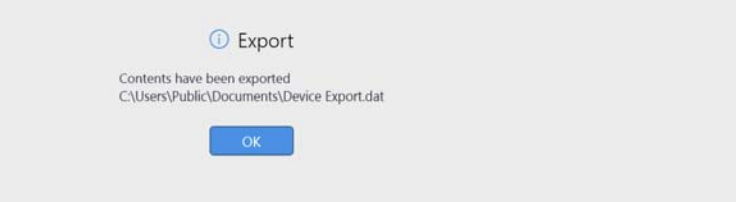

<span id="page-51-2"></span>**FIG. 96** Export Completion Confirmation

# **Import Settings From File**

- 1. Click on the **Import** button to select a data (.dat) file to import.
- 2. The system requires a user defined password. Enter a password and click **OK.**

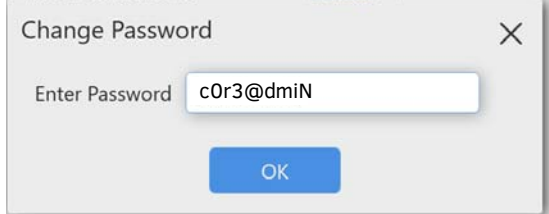

<span id="page-51-0"></span>**FIG. 97** Import Password Confirmation

3. The system prompts for a File Name and Location ([FIG. 98](#page-52-1)). Enter those and click **Open**.

| Save As                                                                                                    |                                              |          |                  | $\times$     |
|----------------------------------------------------------------------------------------------------|----------------------------------------------|----------|------------------|--------------|
| > This PC > Windows (C:) > Users > Public > Documents<br>个<br>$\rightarrow$<br>$\leftarrow$<br>$\mathcal{N}_{\mathcal{A}}$                                                         |                                              | $\sim$ 0 | Search Documents | مر           |
| Organize $\blacktriangledown$<br>New folder                                                                                                    |                                              |          |                  | 999 ▼<br>0   |
| $\widehat{\phantom{a}}$<br>∧<br>Name<br><b>Quick access</b><br>Downloads *<br><b>Pictures</b><br>$\mathcal{R}$<br>琧<br>Documents<br>$M$ usic<br>New Version 3-0<br><b>W</b> Videos | Date modified<br>No items match your search. | Type     | Size             |              |
| This PC<br>$\Box$ Desktop<br>聖<br>Documents<br>Downloads<br>$M$ usic<br>$\checkmark$                                                                                               |                                              |          |                  |              |
| File name:                                                                                                    |                                              |          |                  |              |
| Save as type: Data Files (*.dat)                                                                                                    |                                              |          |                  | $\checkmark$ |

<span id="page-52-1"></span>**FIG. 98** Export File Location and Name

- 4. Once the file is imported the system responds with a confirmation.
- 5. Click OK to confirm.

# <span id="page-52-0"></span>**System Recovery and Backup**

There are several options for recovery solutions. To be the most flexible, we recommend Administrators follow their own company's guidelines for backups and recovery. Once a unit is fully configured, create a backup and store it in an external source.

# <span id="page-53-0"></span>**Exchange/Off ice 365 Set Up**

# <span id="page-53-1"></span>**Introduction**

The following document provides a recommended path for resources to communicate with Exchange 2013/2016 or Office 365 servers. Although other configurations are supported, we recommend Impersonation for all accounts associated with Acendo Core communication. See 'Why Impersonation is recommended for Exchange/Office 365' for more details.

# <span id="page-53-2"></span>**Acendo Core Service Account**

The Acendo Core Service Account on the Exchange or Office 365 server must meet the following requirements:

- The account must have an associated Exchange Mailbox.
- The account information entered here must match the account information for the Acendo Core Service Account (as entered in the Admin Settings (see [page 17](#page-21-3)).
- The account must have rights to add, modify, and cancel/delete appointments in each Exchange Room Mailbox with which Acendo Core will synchronize. This may be accomplished via any of the following three methods:
	- Delegate access to the mailbox
	- Impersonate the mailbox owner using Exchange Impersonation
	- Assign full-access permissions to the mailbox

#### <span id="page-53-3"></span>**Microsoft Exchange / Off ice 365: Username and Calendar Email IDs**

The Exchange 2103/2016 or Office 365 Server requires a unique *Calender Email ID* for each room. Provider, Server URL, Username, and Password will be the same for all Acendo Core units at an installation. The calendar Provider, Username, Password and Calendar Email ID is entered for each room in the Acendo Core settings Room Booking page (FIG. 99).

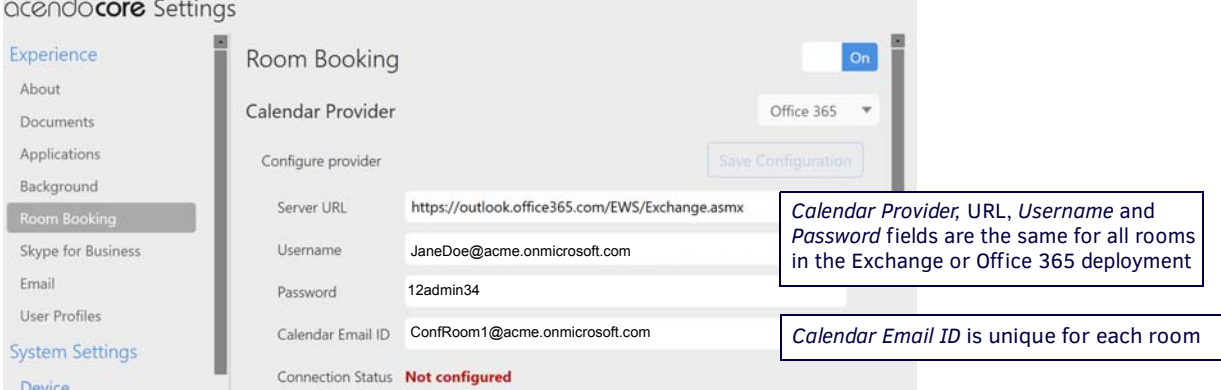

**FIG. 99** SETTINGS > Calendar page (showing sample Calendar information - Exchange/Office 365)

#### **Calendar Provider**

Enter the following information to configure each Acendo Core user and room for use with Microsoft Exchange / Office 365:

- Calendar Provider Choose from the drop-down list: Microsoft Exchange or Office 365
- Server URL enter the secure URL of the Exchange server

**NOTE:** *The Exchange Server URL should appear as: https://SERVERNAME/EWS/Exchange.asmx*

**NOTE:** *The default Office 365 Server URL should appear as:<https://outlook.office365.com/EWS/Exchange.asmx>*

- Username Enter a valid name for a user with access rights that are appropriate for the room specified in the *Calendar Email ID* field (see below). The Username must include the fully qualified domain name.
	- *Example*: **JaneDoe@acme.onmicrosoft.com**

**NOTE:** *The Username and Calendar Email ID should always be the Full SMTP email address associated with a mailbox: USERNAME@DOMAIN and RESOURCE@DOMAIN.*

- Password This is the password to access the Exchanger server.
- Calendar Email ID Enter the email address for a valid room. The Calendar Email ID must include the fully qualified domain name.

 *– Example*: **ConfRoom1@acme.onmicrosoft.com**

**NOTE:** *The Calendar Email ID field is the only field that is unique to each room: "Provider", "Server URL", "Username", and "Password" are the same across all rooms in the system.*

- Connection Status Current status of the Acendo Core connection to the calendar server.
- Debug Diagnostics Turn the diagnostics **On**

For other Acendo Core set up options, refer to *[Acendo Core System Settings](#page-19-2)* on page 15.

# <span id="page-54-0"></span>**Requirements**

Exchange 2013 ServicePack1 or higher

## <span id="page-54-1"></span>**Microsoft Documentation**

The following links provide access to online Microsoft documentation regarding each of these methods for each supported Server OS:

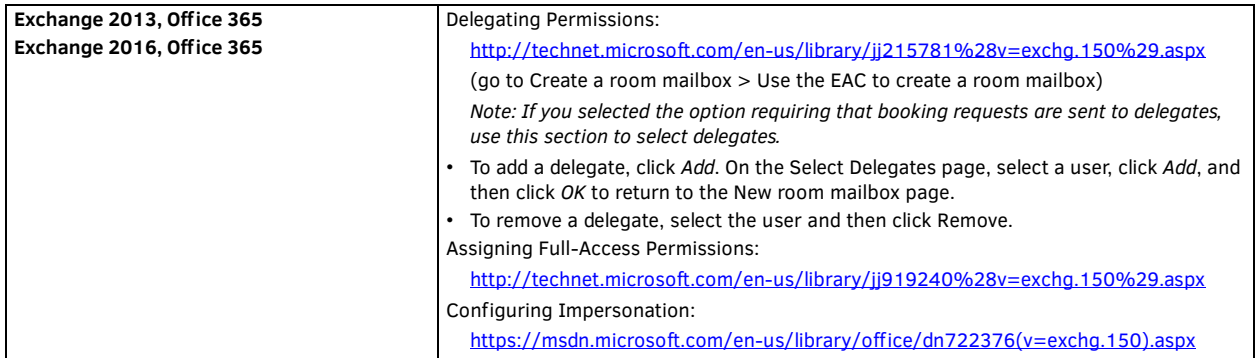

#### **Configuring Exchange Room Mailboxes**

The following flags attached to a Room's configuration control how meetings will appear on the Acendo Core. These flags can be modified using the Exchange cmdlet Set-CalendarProcessing in an Exchange Management Powershell interface. These choices are applied when a room is invited to a meeting from outside the Acendo Core unit.

*Set-CalendarProcessing* parameters of particular significance:

- **AddOrganizerToSubject** Controls whether the Acendo Core Service Account's First & Last name get added to meeting's subject.
- **DeleteComments** Controls whether the original Body is preserved.
- **DeleteSubject** Controls whether the original Subject is preserved.
- **RemovePrivateProperty** Controls whether a meeting's "Sensitivity" is preserved. This meeting property applies the same functionality as "Privacy Mode" within Acendo Core (Please see page X).

# <span id="page-54-3"></span><span id="page-54-2"></span>**Why Impersonation is Recommended for Exchange/Off ice 365**

For Acendo Core, AMX recommends using a single user account, also known as credentials, with permissions to impersonate all resources (rooms) that will be accessed by Core units. Acendo Core uses Microsoft's "streaming notifications" to subscribe to a resource's calendar, and stay up to date with the calendar's status. This removes the need to poll continuously and is Microsoft's own recommendation for applications such as this. For Exchange and Office 365, the server enforces limitations of access to help prevent intentional and unintentional high traffic scenarios. This limitation is governed by tickets associated with each Mailbox or Email Address. For example, Office 365 may only allow 10 tickets to be allocated per credentials, so only 10 end points can subscribe to an accounts calendar at a time, making the 11th ticket receive reduced or no access. Impersonation allows us to move which Mailbox a connection gets charged against, ultimately giving us more flexibility and less maintenance. With Impersonation, the connection ticket is charged against the resource's allotment instead of the credential's. This allows all Rome units installed at a site to use the same set of credentials, connect to a larger amount of resources, and not conflict with Microsoft's throttling limitations.

Other configurations for credential to resource access include Full Access and Delegation. Full Access is the most common configuration but each connection is charged against the credential's Mailbox, meaning every unit past the allotment will put unnecessary strain on the server. Although Rome will do its best to communicate and stay up to date with a calendar's status, using these configurations at any site greater than 10 units will result in Acendo Core reporting errors in communication. An installer may choose other routes to get around these limitations such as credentials per group set, but we've found our recommendation is the easiest to maintain when topology of a site changes.

# <span id="page-55-0"></span>**Creating Room Mailboxes**

# <span id="page-55-1"></span>**Overview**

Exchange 2013, 2016 and Office 365 use *Room Mailboxes* to manage meeting room schedules. Each location (meeting room) that will synchronize with the Microsoft scheduling application (Exchange / Office 365) must be represented by a Room Mailbox.

**NOTE:** *Appropriate administrator access is required to perform these tasks.*

# <span id="page-55-2"></span>**Creating a New Room Mailbox: Exchange 2013 and Exchange 2016**

1. Log in to the exchange Admin Center (EAC):

**https://<ip address of Exchange server>/ecp**

- or -

## **https://<host name of Exchange server>/ecp**

- **a.** Provide your credentials to log into Exchange.
- **b.** The Exchange Admin Center opens in your browser window.
- 2. Under *Recipients*, select **Resources**.
- 3. In the *Resources* page toolbar, click the **Add (+)** button then select **Room mailbox** to open the *New Room Mailbox* dialog.
- 4. Fill in the fields, and click **Save** to create the new mailbox and close the *New Room Mailbox* dialog.

**NOTE:** *The only required fields in this dialog are Room name and Email address.*

The new room should now be included in the list of Resources (on the *Resources* page).

- 5. Select the new mailbox and click **Edit** to open the *Room Mailbox* dialog. Use the options in this dialog to configure the new room mailbox.
- 6. Select **Booking Delegates**.
- 7. Under *Booking requests*, verify that **Accept or decline booking automatically** is selected (the default setting).
- 8. Click **Save** to save changes and close the *New Room Mailbox* dialog.

Repeat this process for each RMS Location that will synchronize with RMS.

# <span id="page-55-3"></span>**Additional Documentation**

For more detailed information on creating a room mailbox, creating a room list and changing room mailbox properties in Exchange 2013, refer to the Microsoft® article "*Create and manage room mailboxes*":

http://technet.microsoft.com/en-us/library/jj215781%28v=exchg.150%29.aspx

For more detailed information on creating a room mailbox, creating a room list and changing room mailbox properties in Exchange 2016, refer to the Microsoft® article "*Create and manage room mailboxes*":

https://technet.microsoft.com/en-us/library/jj215781(v=exchg.160).aspx

**NOTE:** *These articles also provide instructions on using the Exchange Management Shell to create room mailboxes and room lists.*

# <span id="page-55-4"></span>**Creating a New Room Mailbox: Office 365**

1. Log in to the Exchange Admin Center (EAC):

#### **https://outlook.off ice365.com/ecp/**

- **a.** Provide your credentials to log into Office 365.
- **b.** The Exchange Admin Center opens in your browser window.
- 2. Under *Recipients*, select **Resources**.
- 3. In the *Resources* page toolbar, click the **Add (+)** button to open the *New Room Mailbox* dialog.
- 4. Fill in the fields, and click **Save** to create the new mailbox and close the *New Room Mailbox* dialog.

**NOTE:** *The only required fields in this dialog are Room name and Email address.*

The new room should now be included in the list of Resources (on the *Resources* page).

- 5. Select the new mailbox and click **Edit** to open the *Room Mailbox* dialog. Use the options in this dialog to configure the new room mailbox.
- 6. Select **Booking Delegates**.
- 7. Under *Booking requests*, verify that **Accept or decline booking automatically** is selected (the default setting).

8. Click **Save** to save changes and close the *New Room Mailbox* dialog.

Repeat this process for each RMS Location that will synchronize with RMS.

# <span id="page-55-5"></span>**Additional Documentation**

For more detailed information on creating a room mailbox, creating a room list and changing room mailbox properties in Office 365, refer to the Microsoft® article "*Create and manage room mailboxes*":

http://technet.microsoft.com/en-us/library/jj215781%28v=exchg.150%29.aspx

Note that this article also provides instructions on using the Exchange Management Shell to create room mailboxes and room lists.

# <span id="page-56-0"></span>**Domain Group Policy Def inition Requirements**

When an Acendo Core unit is enrolled on a domain, it's local policy definitions that are configured via the image we deploy on the unit are replaced with domain policy definitions and some of our policy rules are wiped out. These policies are used to lock down the system, such as hiding the C drive. The policy definitions being used for the Acendo Core experience are provided below so that they can be incorporated with customers exiting policy definitions.

Now that you have added the policy objects, navigate to and define the following policy definitions:

- 1. Local Computer Policy->Computer Configuration->Administrative Templates
	- **a.** Control Panel->Personalization
		- Force a specific background and accent color
		- Enabled
		- Start Background Color #000000 (black)
		- Accent color #666666 (grey)
		- Prevent changing lock screen image
		- Enabled
	- **b.** Microsoft Lync 2013
		- Disable automatic upload of signin failure logs - Enabled
	- **c.** Microsoft Office 2013 (Machine)
		- Enable Automatic Updates
		- Disabled
		- Enable Automatic Upgrade
		- Disabled
		- Hide option to enable or disable updates
		- Enabled
		- Hide Update Notifications
		- Enabled
	- **d.** Microsoft Office 2016 (Machine)
		- Enable Automatic Updates Disabled
		- Hide option to enable or disable updates
		- Enabled
		- Hide Update Notifications
		- Enabled
	- **e.** System->Power Management->Sleep Settings
		- Allow automatic sleep with open network files (plugged in) - Disabled
		- Allow standy states (S1-S3) when sleepin (plugged in) - Disabled
		- Require a password when a computer wakes (plugged in) - Disabled
		- Specify the system sleep timeout (plugged in)
			- $-$  Enabled; value = 0; (never)
		- Specify the system hibernate timeout (plugged in)  $-$  Enabled; value = 0; (never)
		- Specify the unattended sleep timeout (plugged in)
			- $-$  Enabled; value = 0; (never)
	- **f.** Classic Administrative Templates (ADM)->Win 8.1 File Explorer Navigation Items
		- Hide Favorites
			- Enabled
- 2. Local Computer Policy->User Configuration->Administrative Templates
	- **a.** Control Panel->Personalization
		- Enable screen saver
			- Disabled
- (continued)
- 3. Local Computer\Non-Administrators Policy->User Configuration->Administrative Templates
	- **a.** Control Panel->Personalization
		- Enable Screen Saver - Disabled
	- **b.** Windows Components->File Explorer
		- Do not allow Folder Options to be opened from the Options button on the View tab of the ribbon - Enabled
		- Do not move deleted items to the recycle bin - Enabled
		- Hide these specified drives in My Computer
		- Enabled - Restrict C drive only
		- Prevent users from adding files to the root of their Users Files folder. - Enabled
		- Remove File Explorer's default context menu - Enabled
		- Remove File menu from File Explorer - Enabled
	- **c.** Windows Components->File Explorer->Common Open File Dialog
		- Hide the common dialog back button
			- Enabled
		- Hide the dropdown list of recent files
			- Enabled
		- Hide the common dialog places bar

Enabled

4. Finally, click **File->SaveAs**, enter the name *c:\Enzo\Rome.msc*, and click **Save**.

Going forward, to edit the group policies, use the following process:

- 1. Open *MMC*: click **Start**
- 2. Click in the *Start Search* box, type *mmc*, and then press **ENTER**.)
- 3. Click **File->Open** and select *Rome.msc.*
- 4. After making changes, make sure you save the new changes.

# <span id="page-58-0"></span>**Screen Sharing**

To enable Wireless Presentation, some manual configuration must be performed. Use the following processes to configure the units as an Access Point for wireless screen casting.

1. From main login screen, click the Key/Door icon in the bottom left ([FIG. 100\)](#page-58-2).

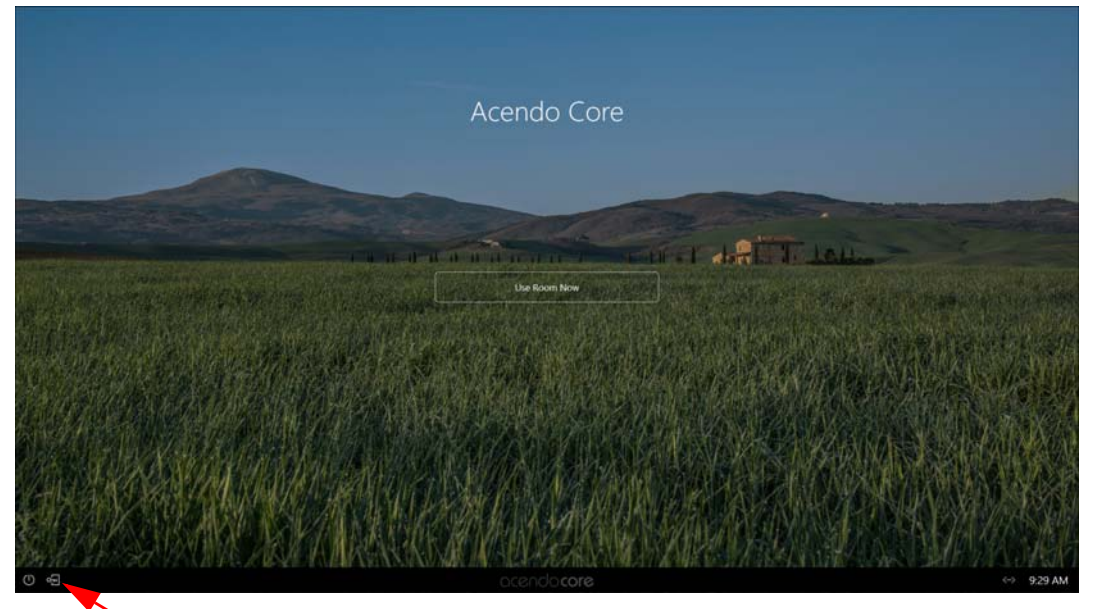

Press on the Key/Door icon to make changes to the system.

- <span id="page-58-2"></span>**FIG. 100** Acendo Core Main Screen
- 2. The login screen appears ([FIG. 101\)](#page-58-1).

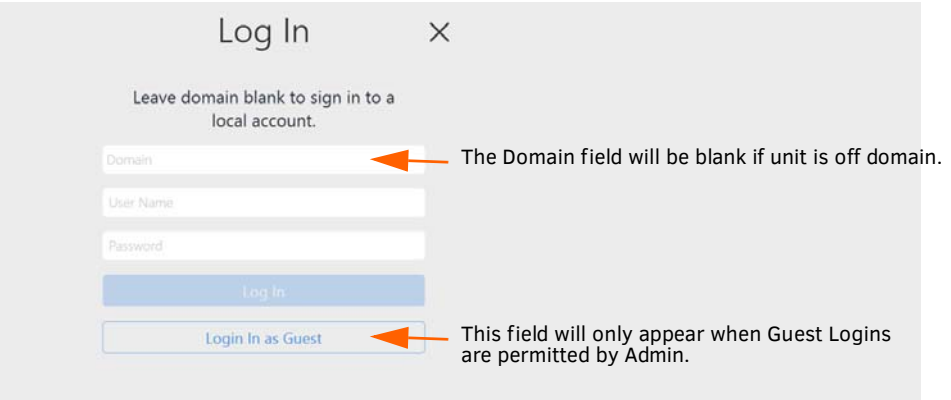

#### <span id="page-58-1"></span>**FIG. 101** Login Screen

- Enter Username: coreadmin
- Enter Password: c0r3@dmiN (c zero r 3@dmiN)

3. Open Acendo Core Settings by clicking the Settings icon ([FIG. 102](#page-59-0)). Continue with Screen Sharing configuration in the Admin Settings section and return to this procedure. Refer to *[Screen Sharing](#page-44-4)* on page 40.

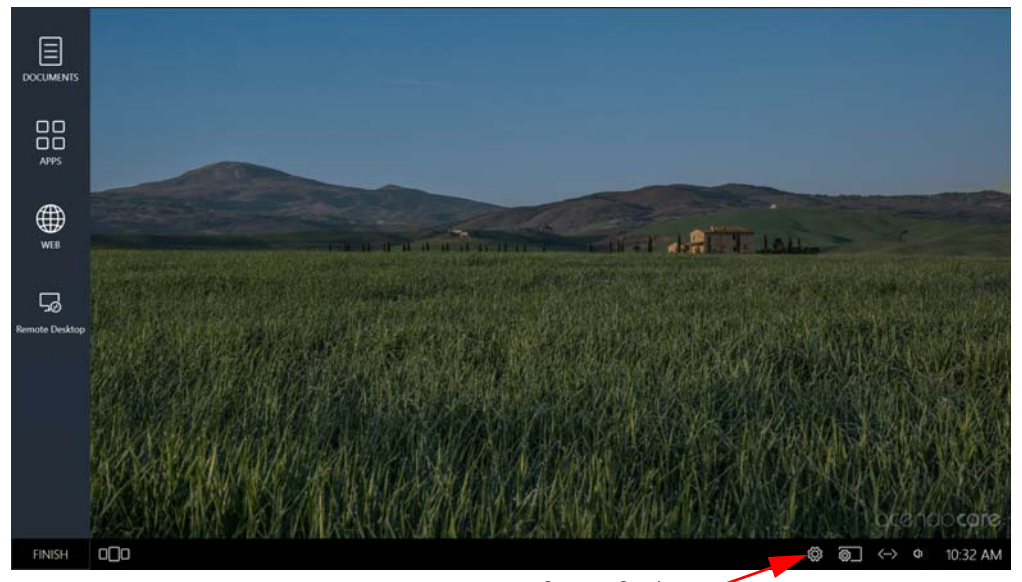

System Settings

<span id="page-59-0"></span>**FIG. 102** Administrator Session Screen - Settings Icon

4. Close all windows and select **Finish** at the bottom left corner of the screen [\(FIG. 103](#page-59-1)) and *Signout* of the Admin session.

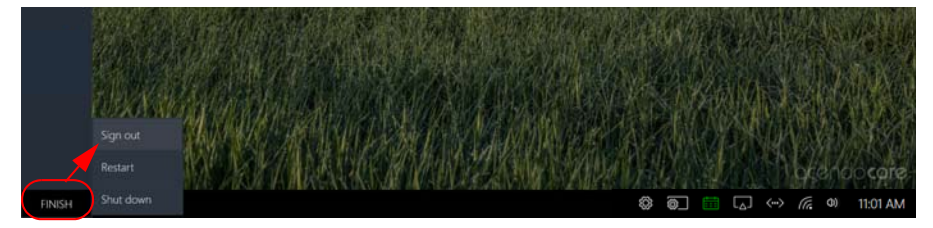

<span id="page-59-1"></span>**FIG. 103** Administrator Session Screen - Finish-Signout

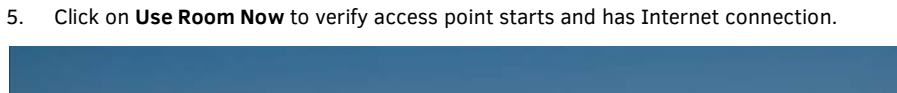

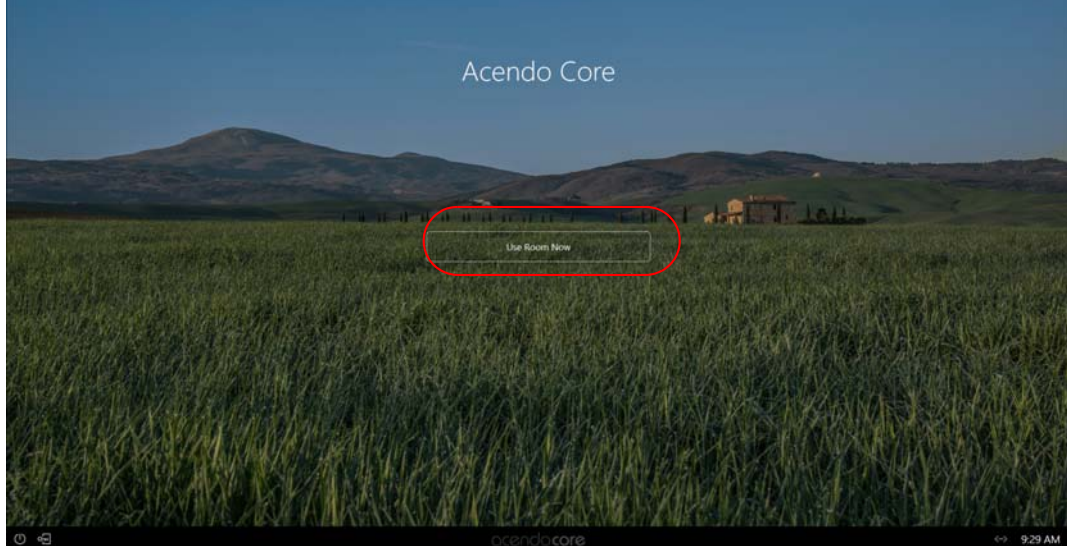

**FIG. 104** Acendo Core Main Screen - Use Room Now

6. You will see the Screen Sharing icon on the bottom tool bar ([FIG. 105](#page-60-2)). Click on it to bring up the connection information.

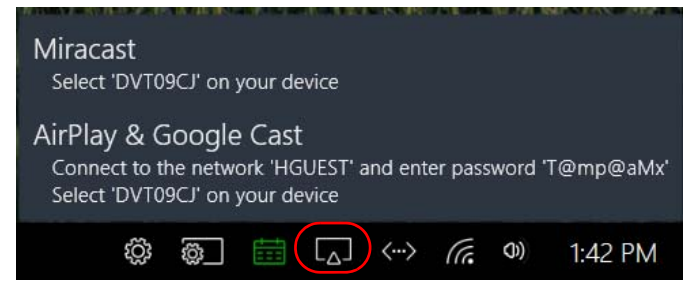

**FIG. 105** User Session - Screen Sharing Enabled

# <span id="page-60-2"></span><span id="page-60-1"></span><span id="page-60-0"></span>**Wireless Presentation (AirServer)**

Verify the on-board AirServer app is running and you can present by connecting an Android or iOS device to Acendo Core.

- 1. Click on **Use Room Now** to verify the Access Point starts and has Internet connection [\(FIG. 105\)](#page-60-2).
- 2. On your device, go to your settings and select your WiFi list.
- 3. Look for the Acendo Core SSID shown on the screen and select it.
- 4. Provide the password displayed on screen.
- 5. Use the *Home App* for Android devices or *Airplay Mirroring* for iOS devices to screen share.

#### **Android**

- **a.** From the Home Screen, click on the Google Home app on your device.
- **b.** Go to the Menu (three lines top left of screen) and select Cast Screen / Audio
- **c.** Select the Core device from the list.
- **d.** The device should now be casting onto the Core display.

#### **Apple iOS**

- **a.** Swipe up from your home screen and click on AirPlay Monitoring.
- **b.** Select the Core device listed that matches this rooms device.
- **c.** The device should now be casting onto the Core display.

# <span id="page-61-0"></span>**Disabling USB Drives and WPD Devices**

# <span id="page-61-1"></span>**Disabling USB Removable Drives and WPD Devices using Group Policies**

It is likely that some sites where Rome devices will be deployed will enforce security policies with regard to the use of USB removable drives and similar devices and will require these devices to be effectively disabled on the Rome device. The most straightforward method for an administrator to disable USB devices is using Group Policies.

In addition to traditional mass-storage devices such as flash-drives and removable hard-drives, smart phones, tablets, cameras, and other devices with a USB interface can appear as mass-storage devices when connected to a Windows system. These devices fall under varying group policies, either Removable Disks, WPD devices, or optical devices. For this reason, Rome administrators are advised to enable the *All Removable Storage classes: Deny all access* policy in order to effectively disable all devices that could potentially be used to provide unauthorized access via USB, without disabling USB for use with HID devices.

1. This policy resides in the Group Policy Editor under *User Configuration* > *Administrative Templates* > *System* > *Removable Storage Access* [\(FIG. 106\)](#page-61-2).

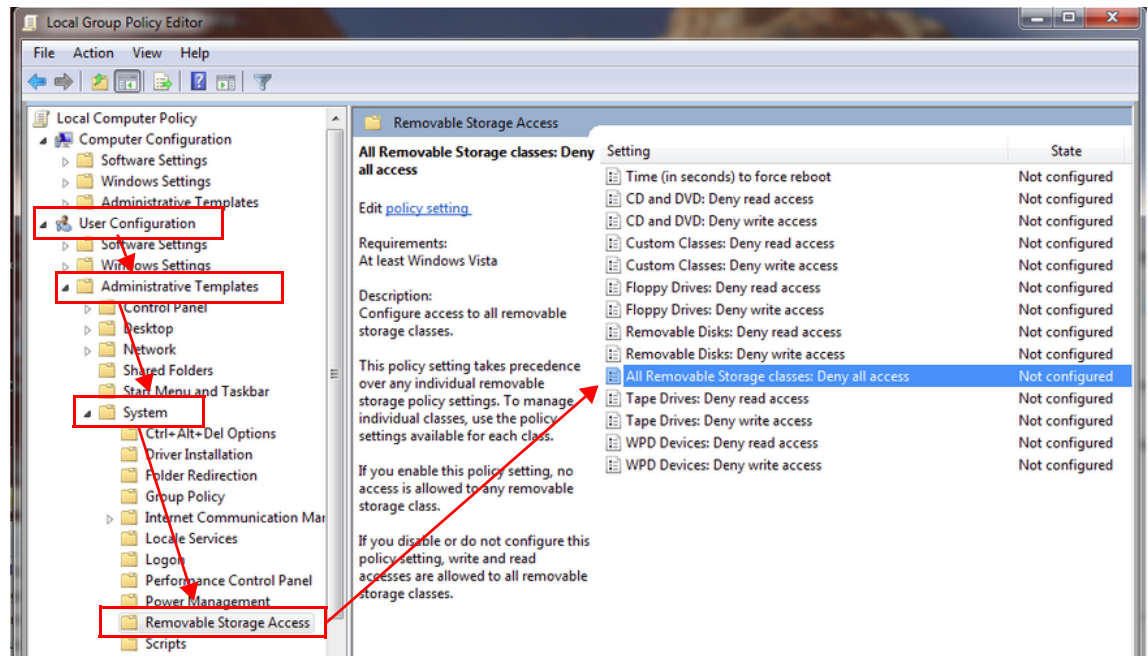

**FIG. 106** Locating *All Removable Storage Classes: Deny All Access* Policy

<span id="page-61-2"></span>2. Double-click on *All Removable Storage classes:Deny all access* to open the following window [\(FIG. 107](#page-61-3)).

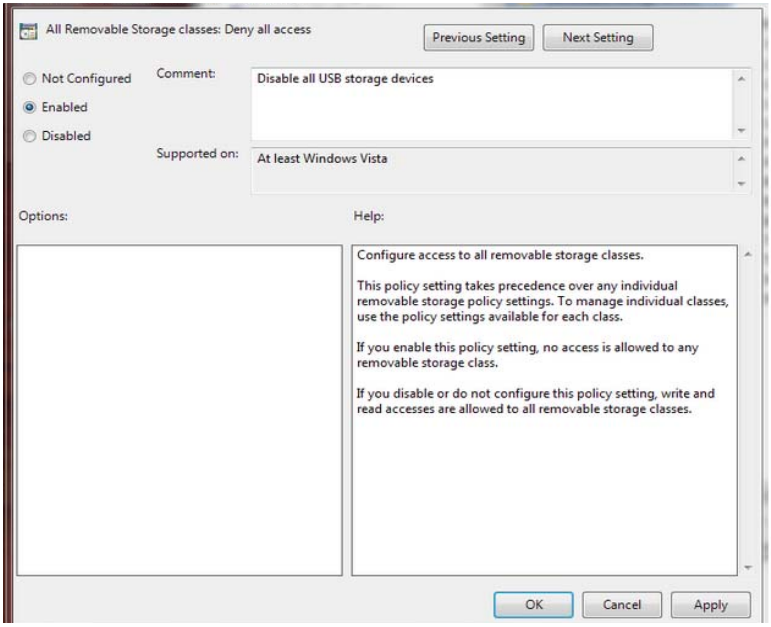

<span id="page-61-3"></span>**FIG. 107** *All Removable Storage Classes: Deny All Access* Policy

# <span id="page-62-0"></span>**Implementing the Group Policy to Disable Removable Storage Devices**

For the Acendo Core device itself, this can be accomplished by a user with administrator rights using the [Local Group Policy editor](https://technet.microsoft.com/en-us/library/cc772540(v=ws.10).aspx) [\(gpedit.msc\). A similar process can be used to create a domain policy for users, groups, or workstations on the domain using the](http://woshub.com/how-to-disable-usb-drives-using-group-policy/)  [GPO Management Console](http://woshub.com/how-to-disable-usb-drives-using-group-policy/) (gpmc.msc).

The following table defines devices that were successfully disabled on Acendo Core and provides special notes to consider.

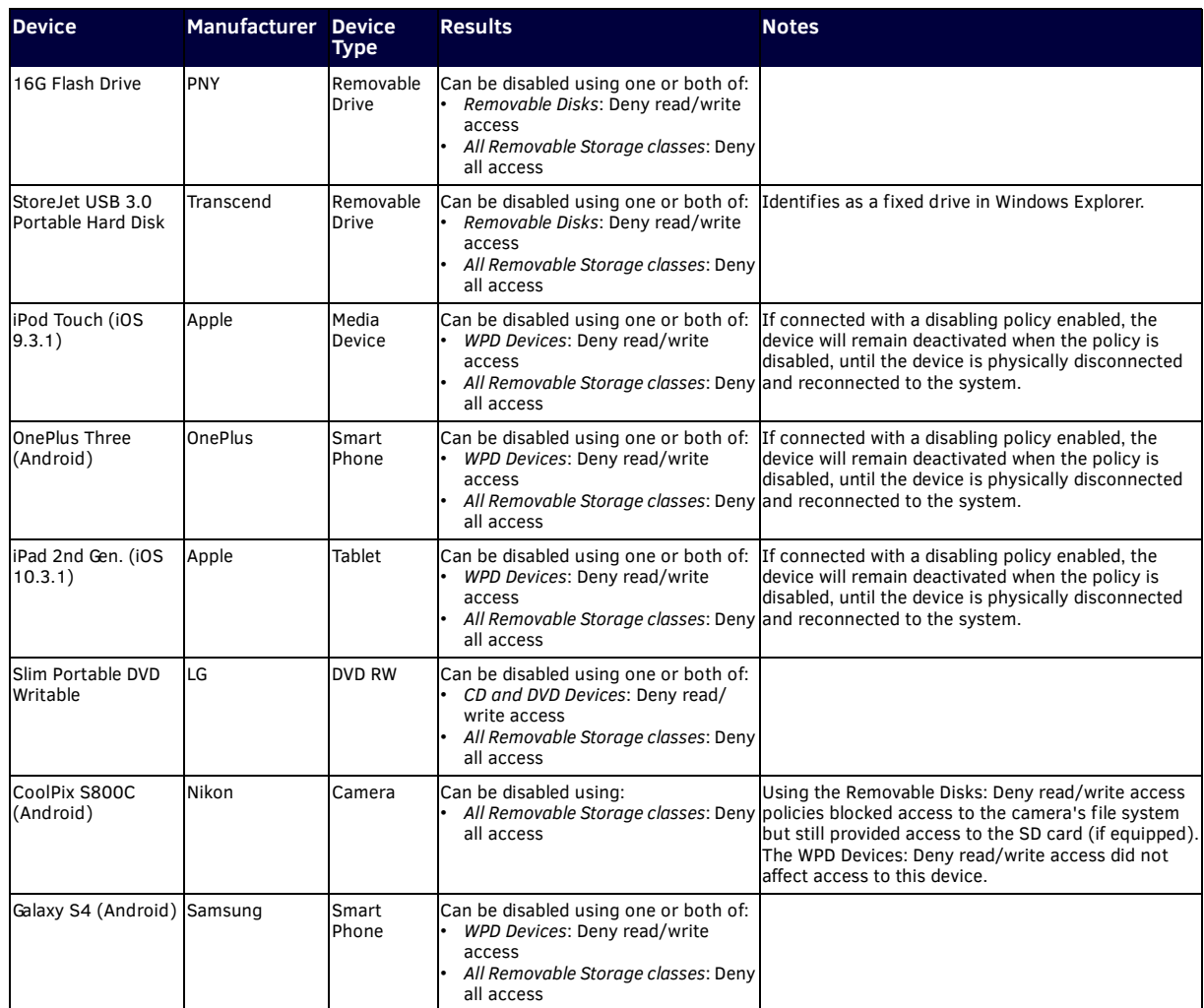

# <span id="page-63-0"></span>**NetLinx Programming**

# <span id="page-63-1"></span>**Overview**

This chapter defines all programming commands and system responses available for the ACR-5100 Acendo Core Meeting Collaboration System.

# <span id="page-63-2"></span>**Device Ports:**

The following table details the device ports on an Acendo Core system:

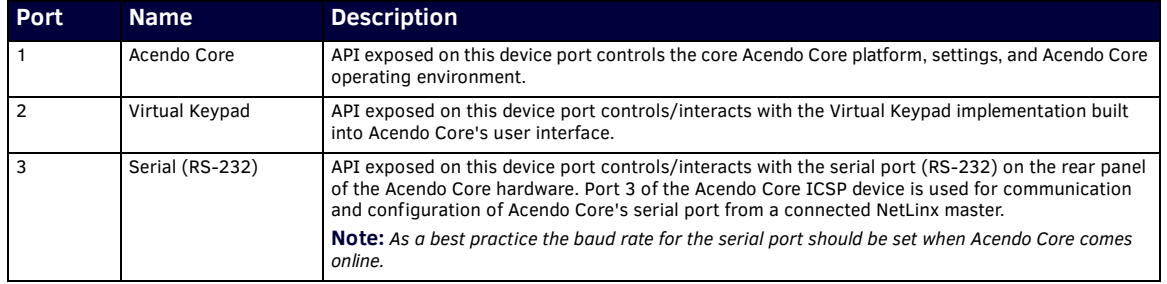

# <span id="page-63-3"></span>**NetLinx Commands**

The following list of commands may all be executed using the NetLinx SEND\_COMMAND command. Commands with **AUTOSTART** in the description fields will execute whether Acendo is in an active session or not. Issuing this command will automatically start a session and launch the command.

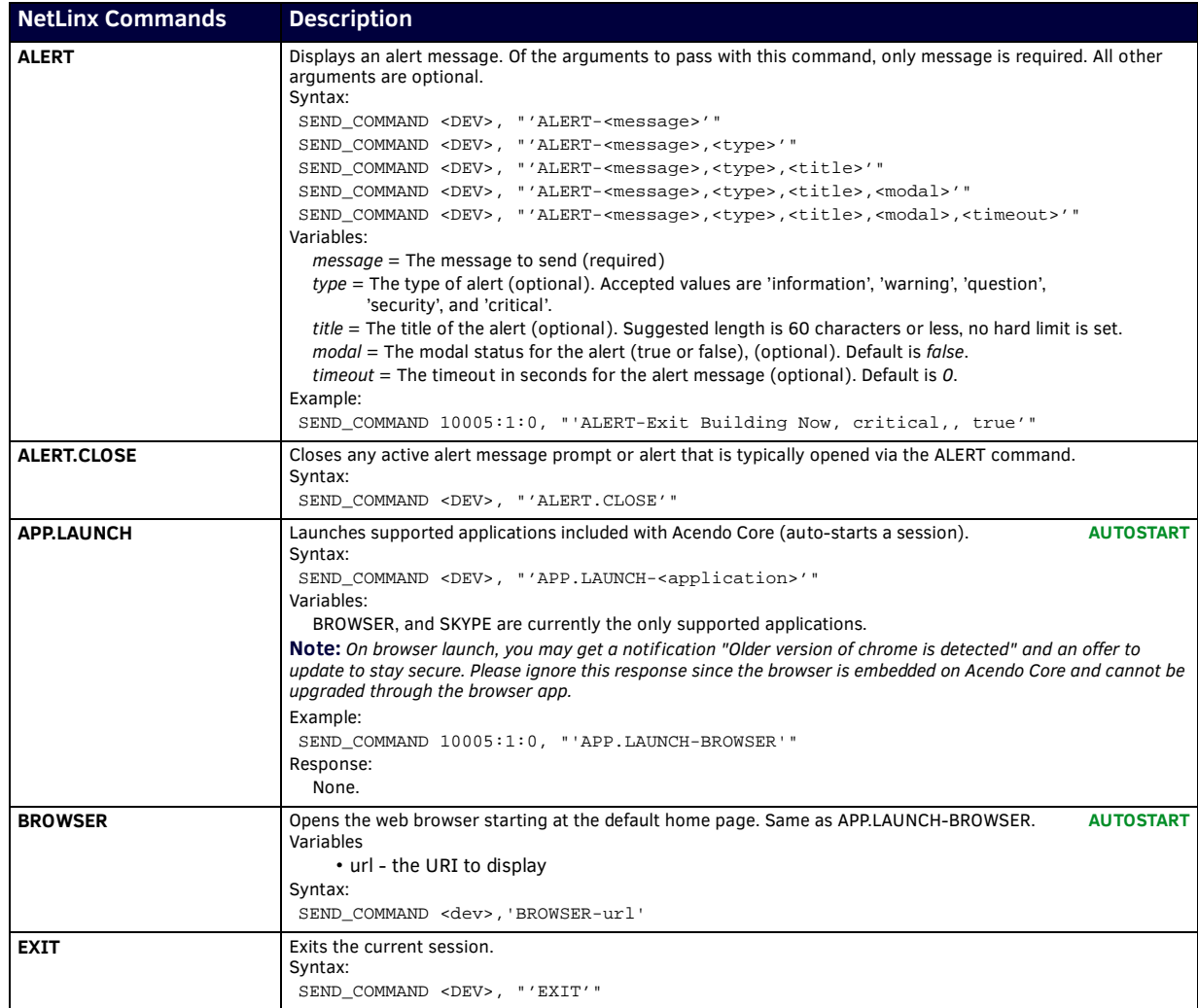

Continued<sub>1</sub>

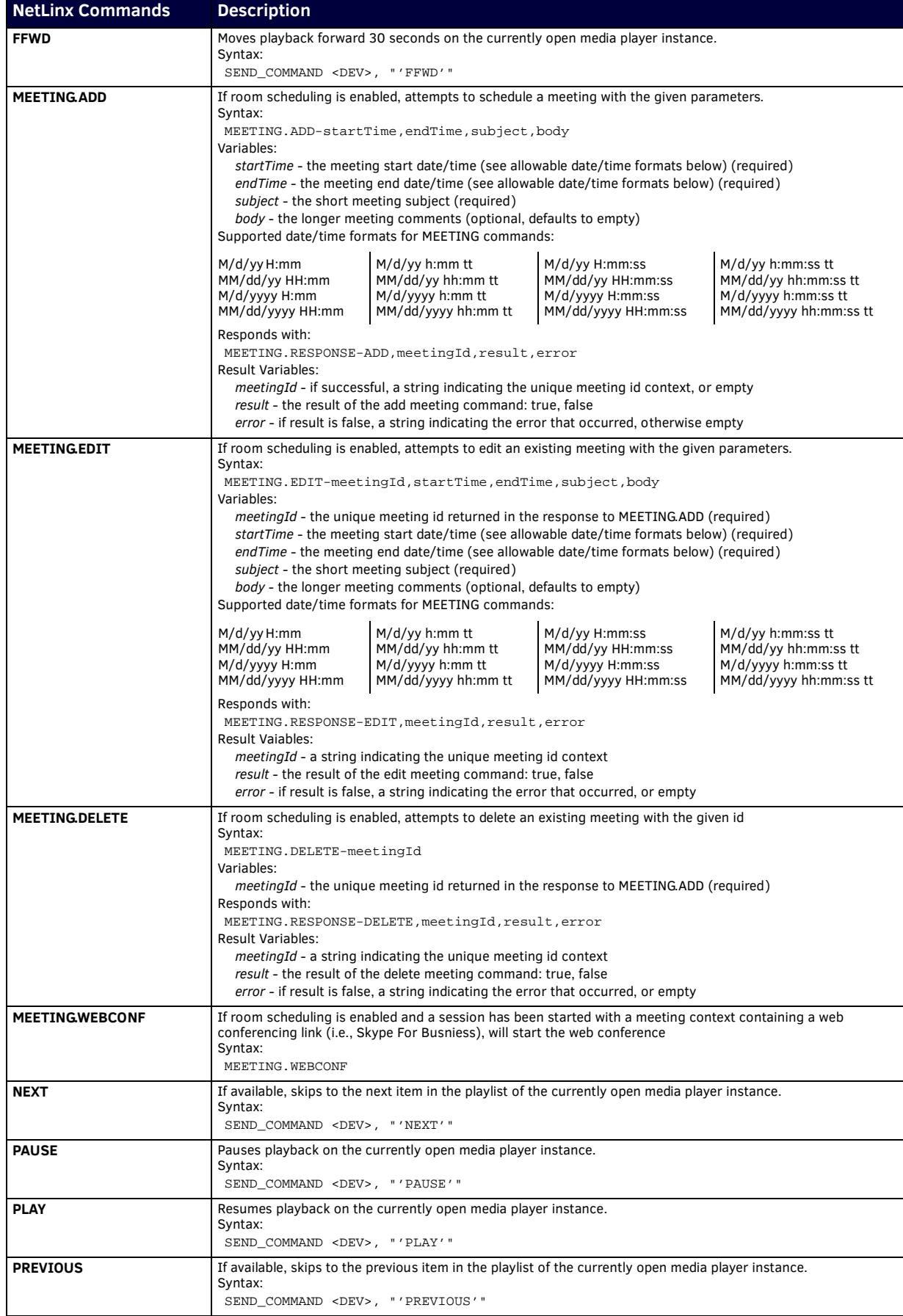

Continued<sub>1</sub>

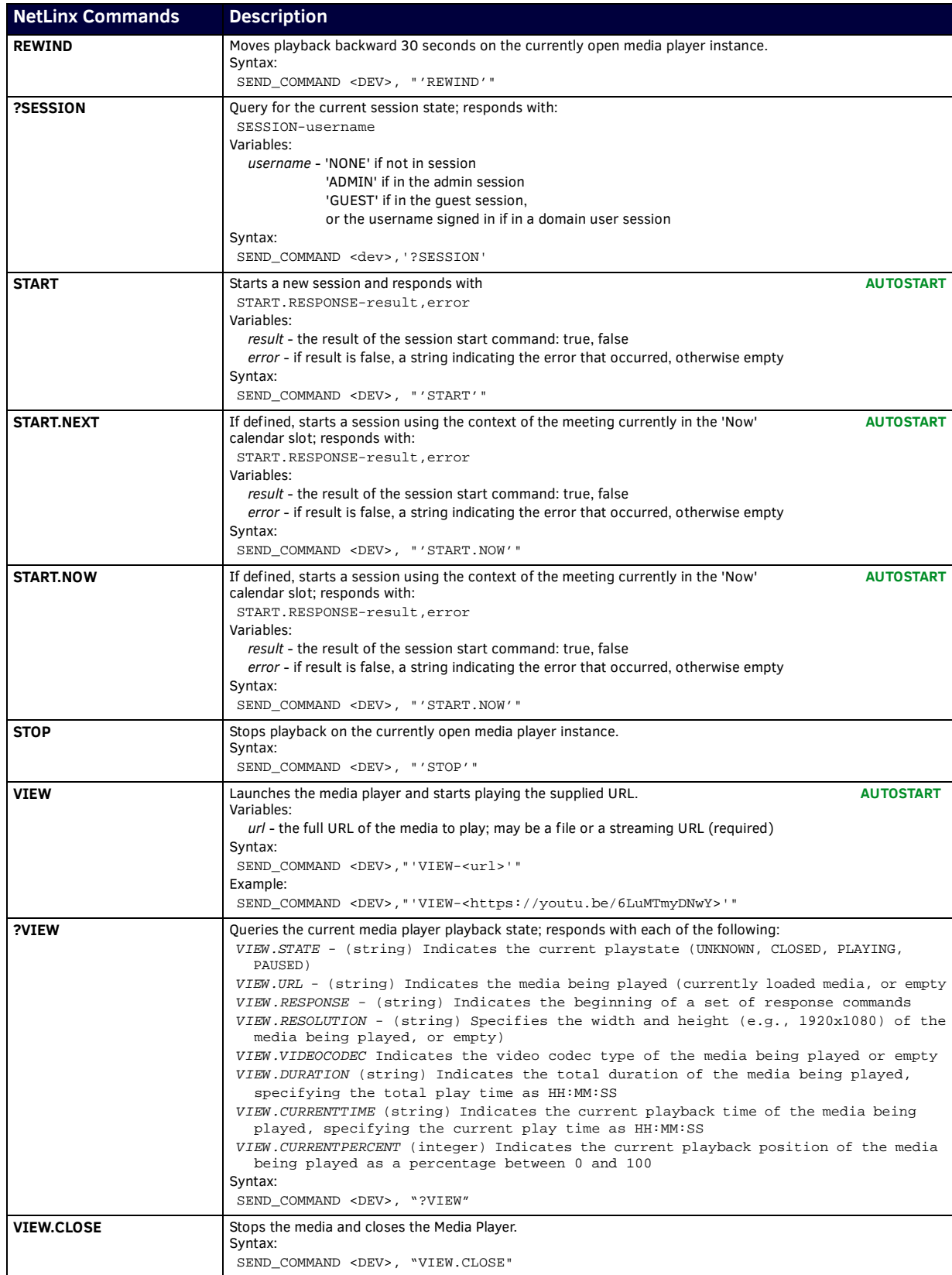

Continued 1

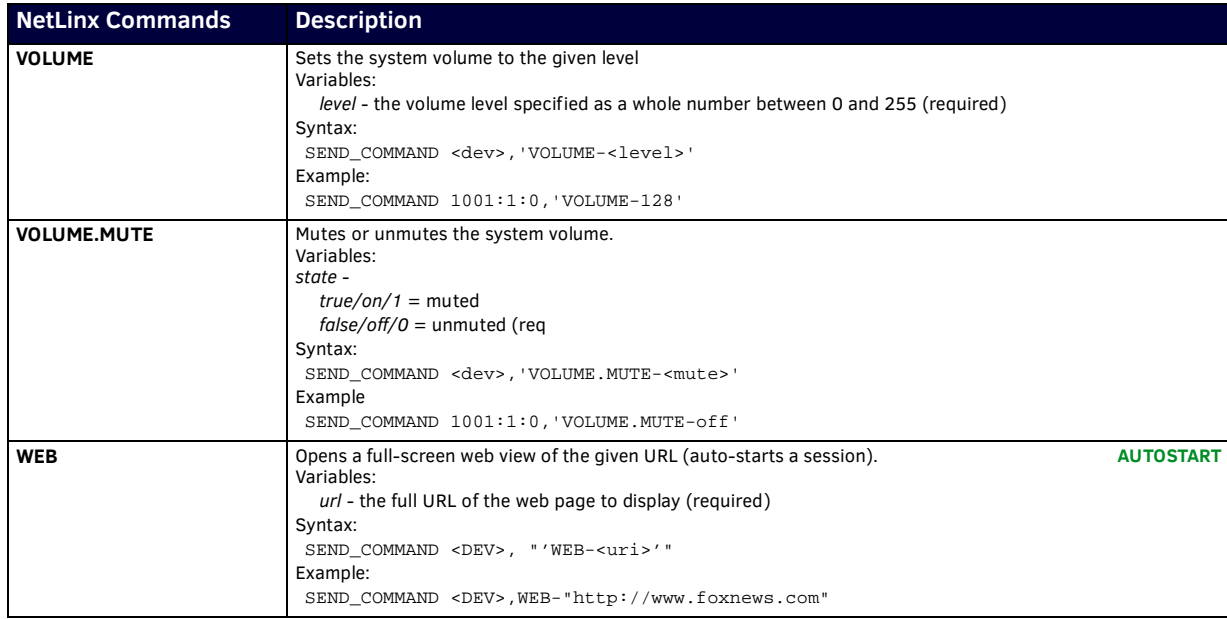

# <span id="page-66-0"></span>**Acendo Core System Responses**

The following table lists status events generated by Acendo Core, some generated as command responses and some as unsolicited responses.

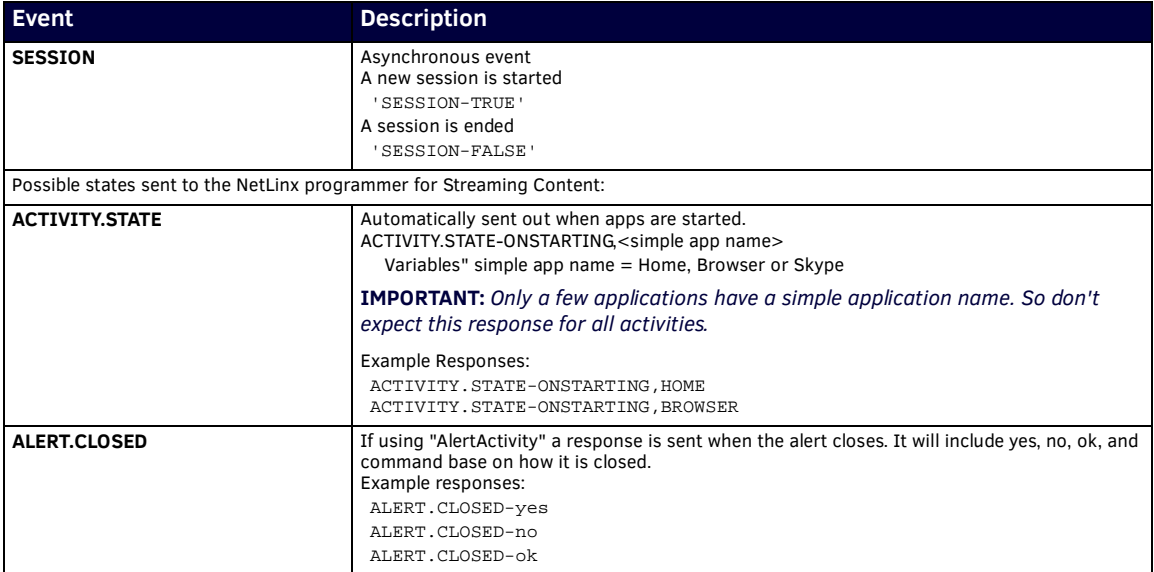

# <span id="page-67-0"></span>**Troubleshooting**

This section provides a list of error dialog pop-ups that may appear during an Admin or User session and possible remedies for each of them.

# <span id="page-67-1"></span>**Room Booking Issues**

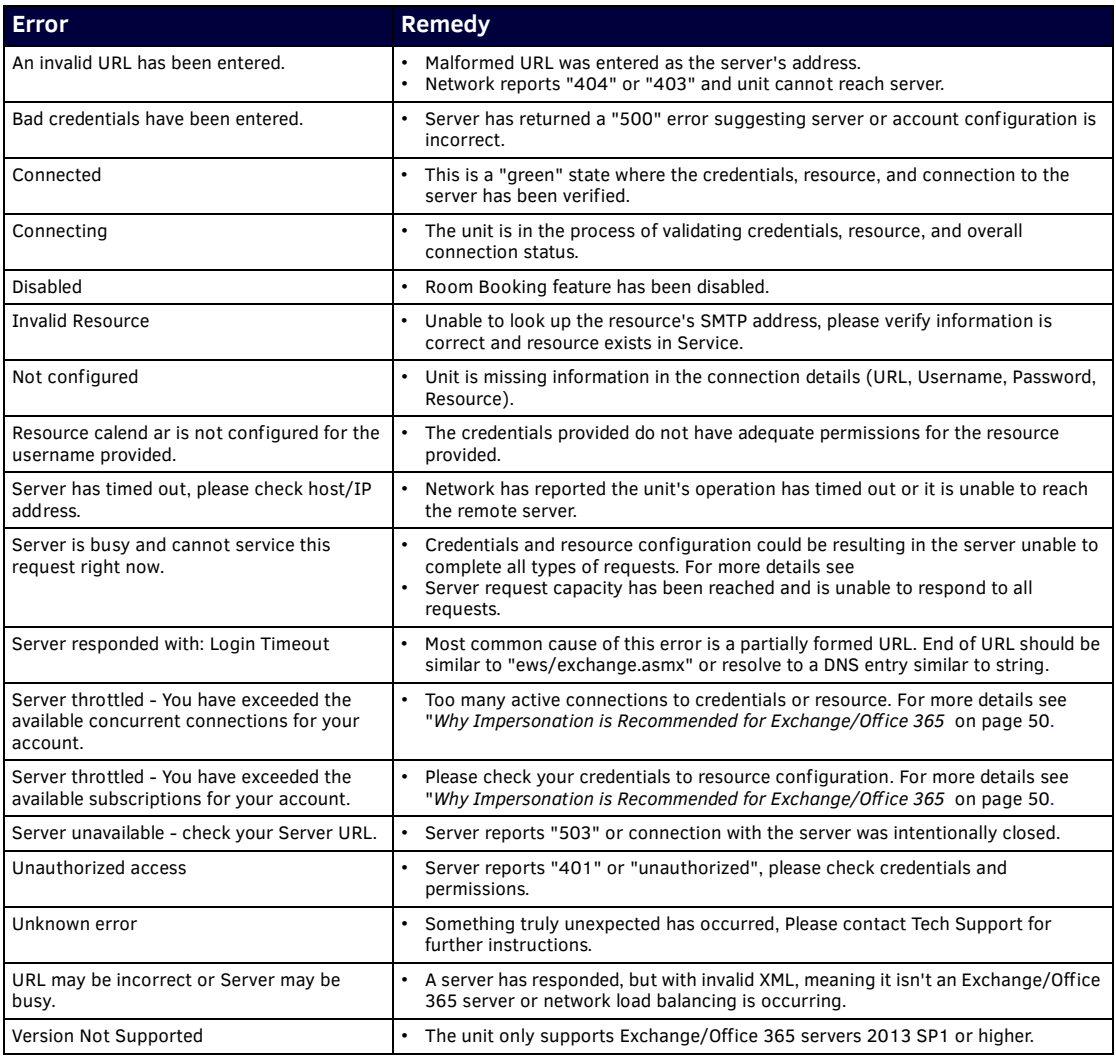

# <span id="page-67-3"></span><span id="page-67-2"></span>**Wireless Presentation Issues**

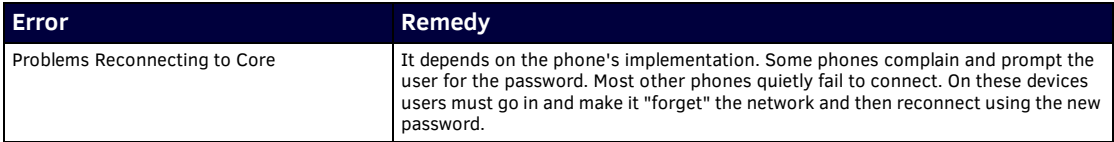

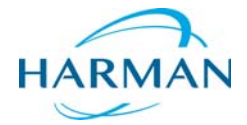

© 2018 Harman. All rights reserved. Acendo, Core, NetLinx, AMX, AV FOR AN IT WORLD, HARMAN, and their respective logos are registered trademarks of HARMAN. Oracle, Java and any other company or brand name referenced may be trademarks/registered trademarks of their respective companies.

Last Revised: 3/19/2018

HARMAN FERR FOR THE RESPONSIBITED TO A MANA SOFT THE RESPONSIBILITY OF EXPLORER THE RESPONSION AND A MX does not assume responsibility for errors or omissions. AMX also reserves the right to alter specifications without prior notice at any time.

[The AMX Warranty and Return Policy and related documents can be viewed/downloaded at www.amx.com.](http://www.amx.com/warranty/)